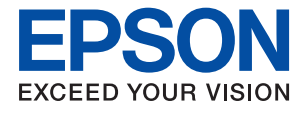

# ET-M1120 / M1120 Series **Lietotāja rokasgrāmata**

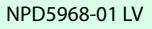

## *Satura rādītājs*

### *Par šo rokasgrāmatu*

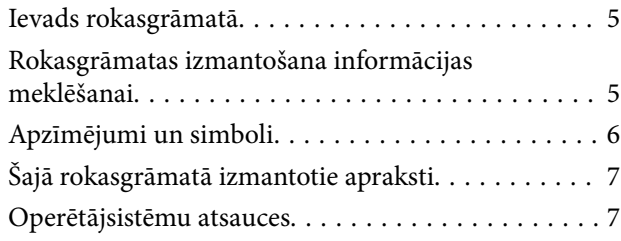

### *Svarīgas instrukcijas*

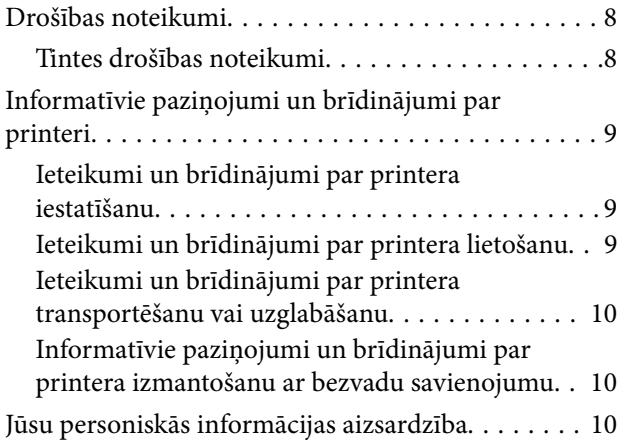

## *Pamatinformācija par printeri*

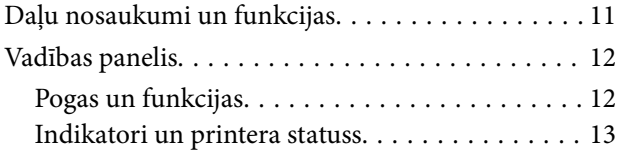

### *Tīkla iestatījumi*

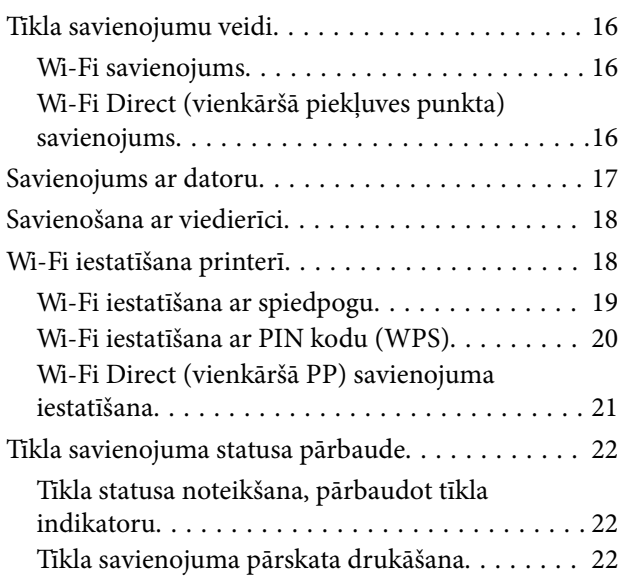

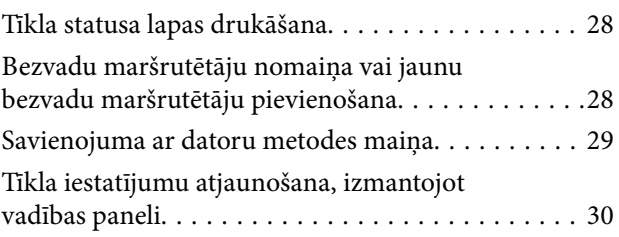

### *Printera sagatavošana*

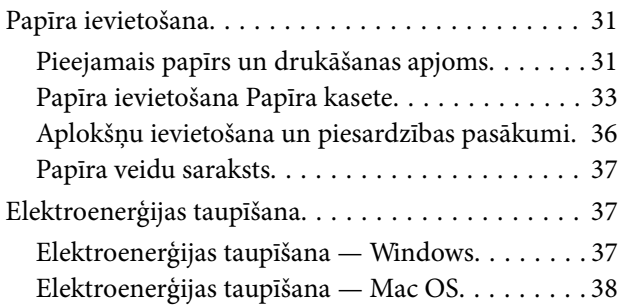

## *Drukāšana*

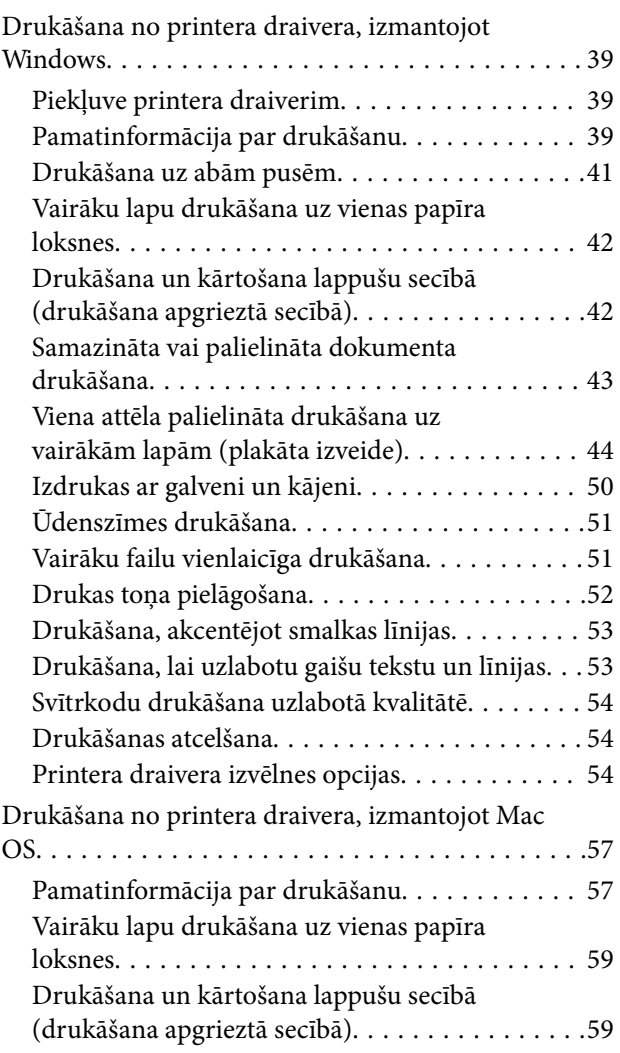

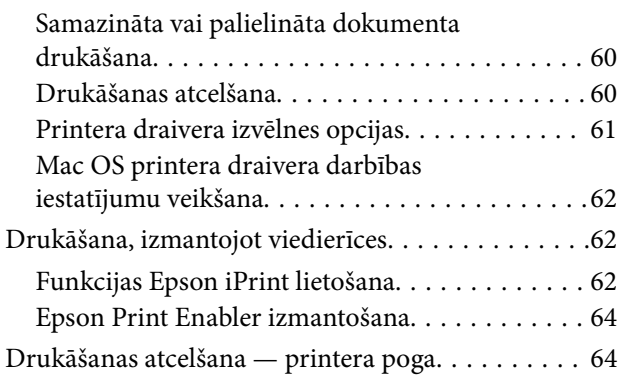

## *Tintes iepildīšana*

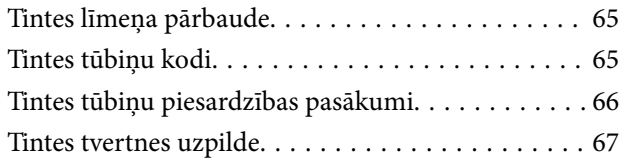

### *Printera apkope*

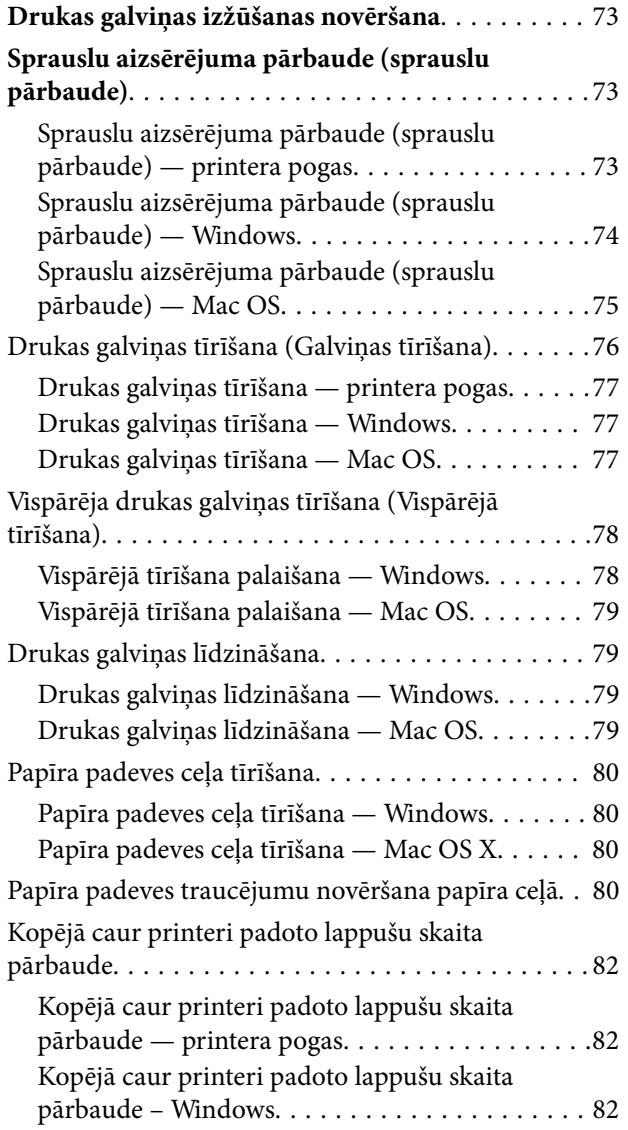

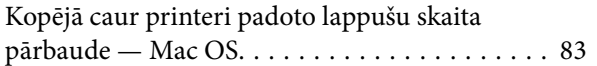

### *Tīkla pakalpojumu un programmatūras informācija*

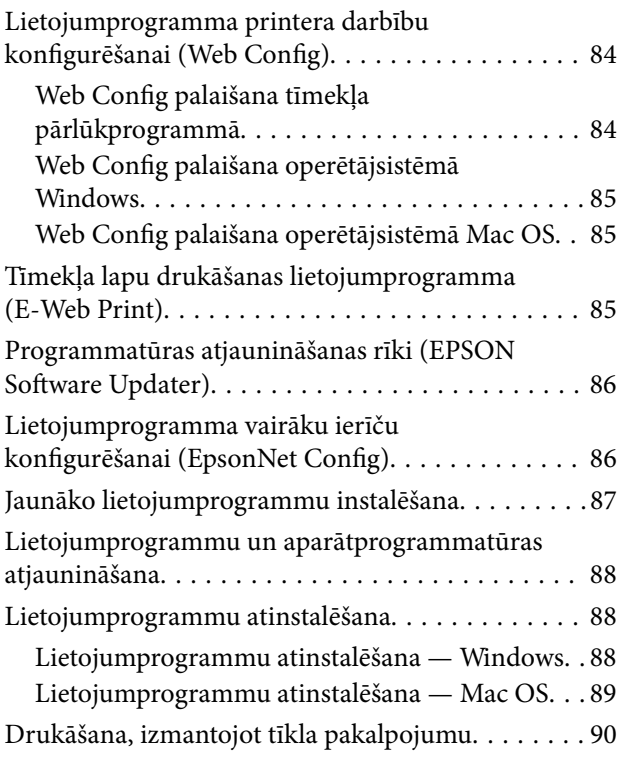

## *Problēmu novēršana*

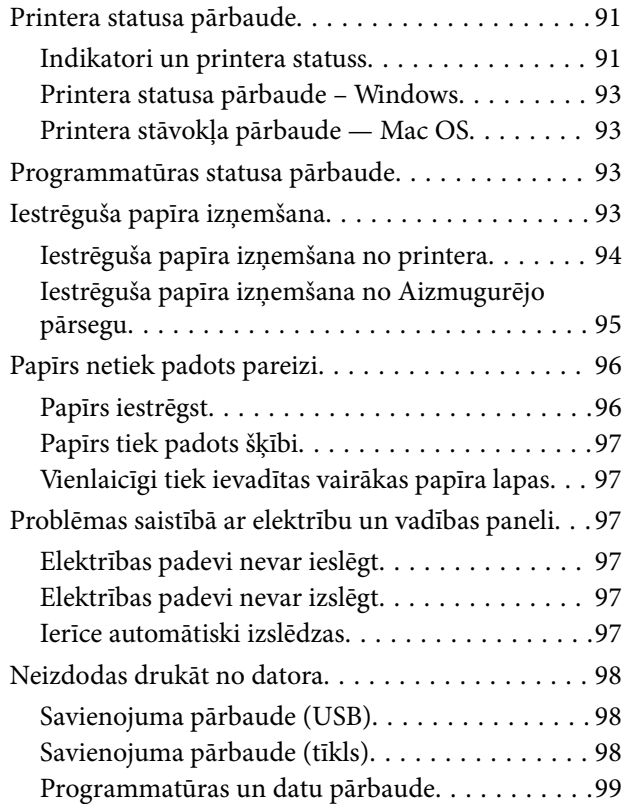

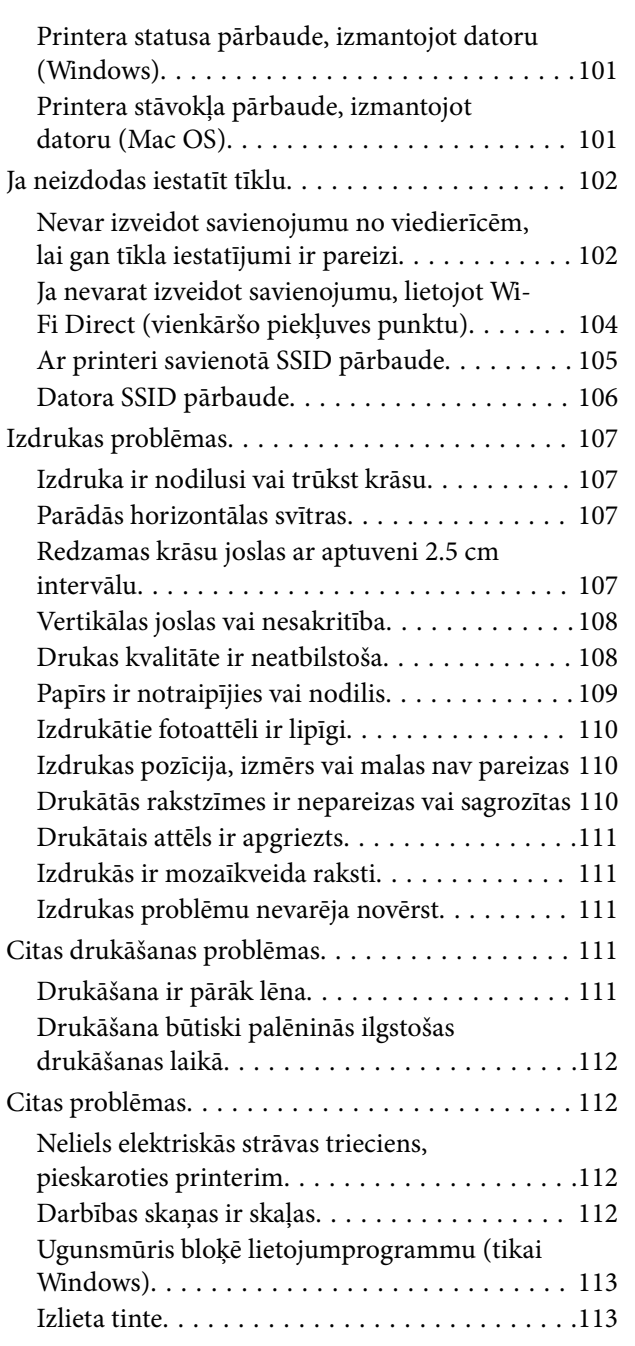

### *Pielikums*

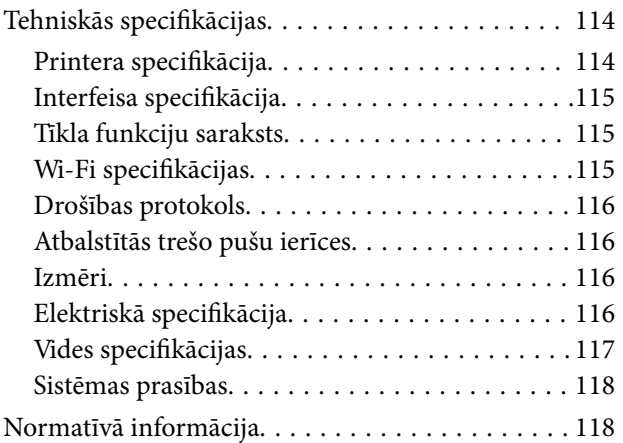

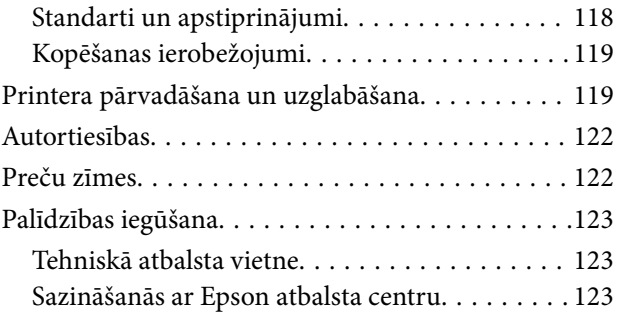

## **Par šo rokasgrāmatu**

## **Ievads rokasgrāmatā**

Kopā ar Epson printeri tiek piegādātas šādas rokasgrāmatas. Skatiet rokasgrāmatas, kā arī palīdzības norādījumus, kas iekļauti dažādās Epson lietojumprogrammās.

❏ Sāciet šeit (papīra formāts)

Sniedz informāciju par printera uzstādīšanu, programmatūras instalēšanu, printera lietošanu, problēmu risināšanu un citiem jautājumiem.

❏ Lietotāja rokasgrāmata (rokasgrāmata digitālā formātā)

Šī rokasgrāmata. Sniedz vispārīgu informāciju un norādījumus par printera lietošanu, par tīkla iestatījumiem, kad printeris tiek izmantots tīklā, un problēmu risināšanu.

Iepriekš minēto rokasgrāmatu jaunākās versijas varat iegūt ar tālāk norādītajiem paņēmieniem.

❏ Papīra rokasgrāmata

Apmeklējiet Epson Eiropas atbalsta vietni: http://www.epson.eu/Support, vai Epson vispasaules atbalsta vietni: http://support.epson.net/.

❏ Digitāla rokasgrāmata

Datorā startējiet EPSON Software Updater. EPSON Software Updater pārbauda pieejamos Epson lietojumprogrammu jauninājumus un digitālās rokasgrāmatas, un ļauj lejupielādēt jaunākās.

#### **Saistītā informācija**

& "Programmatūras atjaunināšanas rīki (EPSON Software Updater)" 86. lpp.

## **Rokasgrāmatas izmantošana informācijas meklēšanai**

PDF rokasgrāmata sniedz iespēju meklēt informāciju pēc atslēgvārda vai pāriet tieši uz konkrētām sadaļām, izmantojot grāmatzīmes.Varat arī izdrukāt tieši jūs interesējošās lappuses.Šajā sadaļā ir skaidrots, kā izmantot PDF formāta rokasgrāmatu, atverot to datorā lietojumprogrammā Adobe Reader X.

#### **Meklēšana, izmantojot atslēgvārdus**

Noklikšķiniet uz **Rediģēt** > **Papildu meklēšana**.Ievadiet meklēšanas lodziņā atslēgvārdu (tekstu), kas saistās ar meklējamo informāciju, un pēc tam noklikšķiniet uz **Meklēt**.Rezultāti tiek parādīti sarakstā.Noklikšķiniet uz parādītajiem rezultātiem, lai pārietu uz attiecīgajām lappusēm.

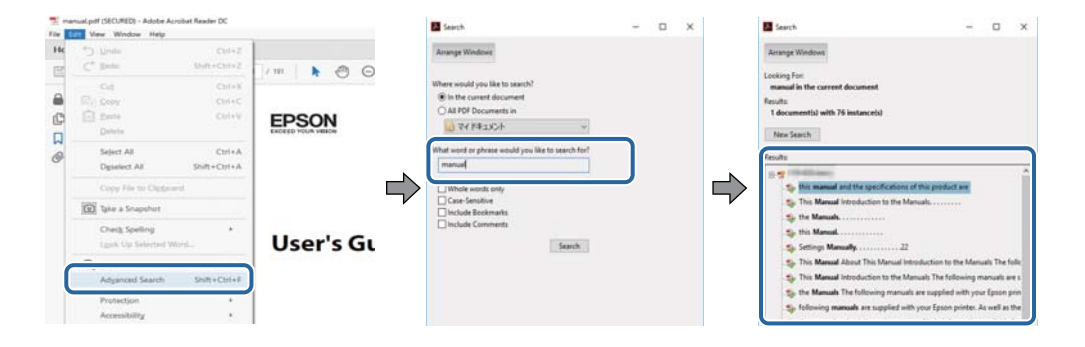

#### **Sadaļu atvēršana, izmantojot grāmatzīmes**

Noklikšķiniet uz nosaukuma, lai atvērtu attiecīgo lappusi.Noklikšķiniet uz + vai >, lai skatītu zemāka līmeņa virsrakstus attiecīgajā sadaļā.Lai atgrieztos iepriekšējā lappusē, veiciet tālāk norādītās darbības, izmantojot tastatūru.

- ❏ Windows: turiet nospiestu taustiņu **Alt** un pēc tam nospiediet **←**.
- ❏ Mac OS: turiet nospiestu komandtaustiņu un pēc tam nospiediet **←**.

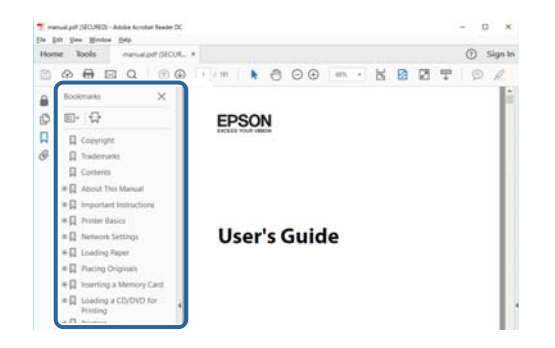

#### **Atsevišķu lappušu drukāšana**

Varat arī izvilkt un izdrukāt tieši jūs interesējošās lappuses.Noklikšķiniet uz **Drukāt** izvēlnē **Fails** un pēc tam norādiet, kuras lappuses vēlaties drukāt, lauciņā **Lapas** sadaļā **Drukājamās lapas**.

❏ Lai norādītu lappušu grupas, ievadiet defisi starp pirmās un pēdējās lappuses numuriem.

Piemērs: 20–25

❏ Lai norādītu lappuses, kas neietilpst secīgā grupā, atdaliet lappušu numurus ar komatiem.

Piemērs: 5, 10, 15

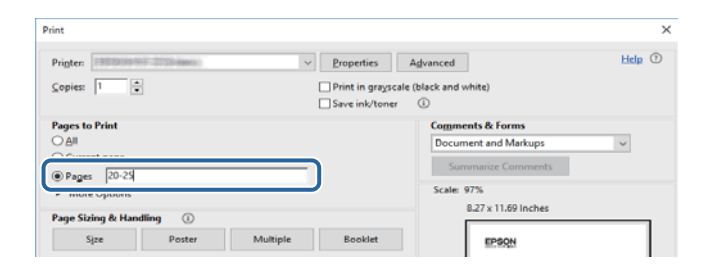

## **Apzīmējumi un simboli**

#### !*Brīdinājums:*

Norādījumi, kas ir rūpīgi jāievēro, lai izvairītos no traumām.

#### c*Svarīga informācija:*

Norādījumi, kas ir jāievēro, lai izvairītos no aprīkojuma bojājumiem.

#### *Piezīme:*

Sniedz papildu un atsauces informāciju.

 $\blacktriangleright$  Saistītā informācija

Saites uz saistītām sadaļām.

## **Šajā rokasgrāmatā izmantotie apraksti**

- ❏ Printera draivera ekrānu ekrānuzņēmumi ir no operētājsistēmas Windows 10 vai macOS High Sierra. Ekrānos redzamais saturs var atšķirties atkarībā no modeļa un situācijas.
- ❏ Šajā rokasgrāmatā izmantotie printera attēli ir tikai piemēri. Lai gan var būt nelielas atšķirības atkarībā no modeļa, darbības metode ir tāda pati.

## **Operētājsistēmu atsauces**

#### **Windows**

Šajā rokasgrāmatā tādi termini kā "Windows 10", "Windows 8.1", "Windows 8", "Windows 7", "Windows Vista", "Windows XP", "Windows Server 2016", "Windows Server 2012 R2", "Windows Server 2012", "Windows Server 2008 R2", "Windows Server 2008", "Windows Server 2003 R2" un "Windows Server 2003" attiecas uz tālāk norādītajām operētājsistēmām. Turklāt termins "Windows" tiek lietots kā atsauce uz visām šīs operētājsistēmas versijām.

- ❏ Operētājsistēma Microsoft® Windows® 10
- ❏ Operētājsistēma Microsoft® Windows® 8.1
- ❏ Operētājsistēma Microsoft® Windows® 8
- ❏ Operētājsistēma Microsoft® Windows® 7
- ❏ Operētājsistēma Microsoft® Windows Vista®
- ❏ Operētājsistēma Microsoft® Windows® XP
- ❏ Operētājsistēma Microsoft® Windows® XP Professional x64 Edition
- ❏ Operētājsistēma Microsoft® Windows Server® 2016
- ❏ Operētājsistēma Microsoft® Windows Server® 2012 R2
- ❏ Operētājsistēma Microsoft® Windows Server® 2012
- ❏ Operētājsistēma Microsoft® Windows Server® 2008 R2
- ❏ Operētājsistēma Microsoft® Windows Server® 2008
- ❏ Operētājsistēma Microsoft® Windows Server® 2003 R2
- ❏ Operētājsistēma Microsoft® Windows Server® 2003

#### **Mac OS**

Šajā rokasgrāmatā termins "Mac OS" tiek lietots kā atsauce uz macOS High Sierra, macOS Sierra, OS X El Capitan, OS X Yosemite, OS X Mavericks, OS X Mountain Lion, Mac OS X v10.7.x un Mac OS X v10.6.8.

## **Svarīgas instrukcijas**

## **Drošības noteikumi**

Izlasiet un ievērojiet šos noteikumus drošai printera lietošanai. Saglabājiet šo rokasgrāmatu turpmākai atsaucei. Ievērojiet arī visus brīdinājumus un noteikumus, kas norādīti uz printera.

❏ Daži simboli uz printera tiek lietoti ar mērķi nodrošināt drošību un pareizu printera izmantošanu. Apmeklējiet tālāk norādīto tīmekļa vietni, lai uzzinātu simbolu nozīmi.

http://support.epson.net/symbols

- ❏ Izmantojiet tikai printera komplektā iekļauto elektrības vadu, un nelietojiet to ar jebkādu citu aprīkojumu. Jebkādu citu vadu lietošana ar šo printeri vai komplektā iekļautā elektrības vada izmantošana ar citu aprīkojumu var izraisīt ugunsgrēku vai elektriskās strāvas triecienu.
- ❏ Pārliecinieties, ka maiņstrāvas elektrības vads atbilst vietējam drošības standartam.
- ❏ Nekad pats neveiciet elektrības vada, kontaktspraudņa, printera vai papildaprīkojuma demontēšanu, modificēšanu vai remontēšanu, izņemot atsevišķus gadījumus, kas izskaidroti printera rokasgrāmatās.
- ❏ Atvienojiet printera elektrības vadu un ļaujiet apkopi veikt kvalificētam servisa personālam tālāk minētajos gadījumos:

Elektrības vads vai kontaktspraudnis ir bojāts; printerī ir iekļuvis šķidrums; printeris ir nokritis vai tā korpuss ir bojāts; printeris nedarbojas pareizi vai ir vērojamas būtiskas veiktspējas izmaiņas. Neregulējiet vadības elementus, kuri nav raksturoti lietošanas instrukcijās.

- ❏ Novietojiet printeri sienas rozetes tuvumā, kur iespējams viegli atvienot kontaktspraudni.
- ❏ Neuzglabājiet un nenovietojiet printeri brīvā dabā, netīrumos vai putekļos, ūdens vai siltuma avotu tuvumā vai vietās, kurās iespējami triecieni, vibrācijas, augsta temperatūra vai mitrums.
- ❏ Uzmanieties, lai neuzlietu uz printera šķidrumu, un nelietojiet printeri, ja rokas ir mitras.
- ❏ Printerim ir jāatrodas vismaz 22 cm attālumā no elektrokardiostimulatoriem. Šī printera radītie radio viļņi var negatīvi ietekmēt elektrokardiostimulatoru darbību.

### **Tintes drošības noteikumi**

- ❏ Nepieļaujiet saskari ar tinti, kad pārvietojat tintes tvertni, tintes tvertnes vāciņu un atvērtu tintes tūbiņu vai tintes tūbiņas vāciņu.
	- ❏ Ja tinte nokļūst uz ādas, rūpīgi to nomazgājiet ar ziepēm un ūdeni.
	- ❏ Ja tinte iekļūst acīs, nekavējoties tās izskalojiet ar ūdeni. Ja pēc skalošanas joprojām jūtaties nepatīkami vai redzes problēmas nepāriet, nekavējoties apmeklējiet ārstu.
	- ❏ Ja tinte iekļūst mutē, nekavējoties apmeklējiet ārstu.
- ❏ Nekratiet tintes tūbiņu pārāk spēcīgi un nepakļaujiet to spēcīgiem triecieniem, jo tā rezultātā var rasties tintes noplūde.
- ❏ Glabājiet tintes tūbiņu un tintes tvertni bērniem nepieejamā vietā. Neļaujiet bērniem dzert vai rotaļāties ar tintes tūbiņu un tintes tūbiņas vāciņu.

## **Informatīvie paziņojumi un brīdinājumi par printeri**

Izlasiet un ievērojiet šīs instrukcijas, lai izvairītos no printera vai jūsu īpašuma bojājumiem. Obligāti saglabājiet šo rokasgrāmatu uzziņai nākotnē.

## **Ieteikumi un brīdinājumi par printera iestatīšanu**

- ❏ Nebloķējiet un neaizsedziet printera ventilācijas ejas un atveres.
- ❏ Izmantojiet tikai uz printera etiķetes norādīto barošanas avota veidu.
- ❏ Neizmantojiet kontaktrozetes, kas atrodas vienā ķēdē ar fotokopētājiem vai gaisa vadības sistēmām, kuras regulāri tiek izslēgtas un ieslēgtas.
- ❏ Neizmantojiet kontaktrozetes, kuras tiek kontrolētas ar sienas slēdžiem vai automātiskiem taimeriem.
- ❏ Visai datorsistēmai ir jāatrodas drošā attālumā no iespējamiem elektromagnētisko traucējumu avotiem, piemēram, skaļruņiem vai bezvadu tālruņu pamatvienībām.
- ❏ Elektrības vadi ir jāizvieto tā, lai izvairītos no skrāpējumiem, griezumiem, nodiluma, saspiešanas un saliekšanas. Nenovietojiet priekšmetus uz elektrības vadiem un gādājiet, lai elektrības vadi netiktu saspiesti un uz tiem nevarētu uzkāpt. Pievērsiet īpašu uzmanību tam, lai visi elektrības vadi būtu taisni galos un vietās, kur tie tiek ievadīti un izvadīti no transformatora.
- ❏ Ja printerim izmantojat pagarinātāju, pārliecinieties, vai visu pagarinātājā iesprausto ierīču kopējā ampēru vērtība nepārsniedz vada ampēru vērtību. Pārliecinieties, vai visu sienas rozetē iesprausto ierīču kopējā ampēru vērtība nepārsniedz sienas rozetes ampēru vērtību.
- ❏ Ja plānojat printeri izmantot Vācijā, ēkas instalācijai ir jābūt aizsargātai ar 10 vai 16 ampēru slēgiekārtu, lai nodrošinātu printerim atbilstošu aizsardzību īssavienojuma un strāvas pārslodzes gadījumos.
- ❏ Ja printeris tiek savienots ar datoru vai citu ierīci, izmantojot kabeli, nodrošiniet pareizu savienotāju orientāciju. Katram savienotājam ir tikai viena pareiza orientācija. Ievietojot savienotāju nepareizā orientācijā, var sabojāt abas ar kabeli savienotās ierīces.
- ❏ Novietojiet printeri uz līdzenas un stabilas virsmas, kas visos virzienos pārsniedz printera pamatnes izmēru. Produkts nedarbosies pareizi, ja tas atradīsies slīpi.
- ❏ Pārliecinieties, ka virs printera ir vieta, lai varat pilnībā pacelt printera vāku.
- ❏ Printera priekšpusē atstājiet pietiekami daudz vietas, lai papīrs varētu tikt pilnībā izvadīts.
- ❏ Nenovietojiet to vietās, kur ir vērojamas straujas temperatūras un mitruma izmaiņas. Aizsargājiet printeri arī no tiešiem saules stariem, spēcīgas gaismas vai siltuma avotiem.

## **Ieteikumi un brīdinājumi par printera lietošanu**

- ❏ Neievietojiet priekšmetus printera atverēs.
- ❏ Drukāšanas laikā neievietojiet printerī rokas.
- ❏ Nepieskarieties baltajam plakanajam kabelim printera iekšpusē.
- ❏ Printera iekšpusē vai tā tuvumā neizmantojiet aerosolus, kas satur uzliesmojošas gāzes. Tas var izraisīt ugunsgrēku.
- ❏ Nepārvietojiet drukas galviņu ar rokām, citādi var rasties printera bojājums.
- ❏ Ja tintes tvertne nav piepildīta līdz zemākajai līnijai, tā drīzumā jāuzpilda. Printera ilgstoša lietošana, kad tintes līmenis ir zemāks par zemāko līniju, var sabojāt printeri.
- ❏ Vienmēr izslēdziet printeri, izmantojot pogu P. Neatvienojiet printera elektrības vadu un neatslēdziet strāvas padevi kontaktligzdai, ja lampiņa  $\bigcup$  nav pārstājusi mirgot.
- ❏ Ja ilgāku laiku neizmantojat printeri, obligāti atvienojiet elektrības vadu no rozetes.

## **Ieteikumi un brīdinājumi par printera transportēšanu vai uzglabāšanu**

- ❏ Glabājot vai pārvadājot printeri, nesagāziet to, nenovietojiet uz sāniem vai neapgrieziet ar augšpusi uz leju; citādi var izplūst tinte.
- ❏ Pirms printera transportēšanas pārliecinieties, ka drukas galviņa atrodas sākotnējā pozīcijā (labajā pusē līdz galam).

## **Informatīvie paziņojumi un brīdinājumi par printera izmantošanu ar bezvadu savienojumu**

- ❏ Printera izstarotie radio viļņi var negatīvi ietekmēt medicīniskā elektroniskā aprīkojuma darbību, izraisot darbības traucējumus.Lietojot šo printeri medicīnas iestādēs vai medicīniskā aprīkojuma tuvumā, ievērojiet pilnvarotā medicīnas iestāžu personāla norādījumus un visās medicīnas iekārtu uzlīmēs sniegtos brīdinājumus un norādījumus.
- ❏ Printera izstarotie radio viļņi var negatīvi ietekmēt automātiski vadāmo ierīču, piemēram, automātisko durvju vai ugunsgrēka trauksmes iekārtu, darbību un var izraisīt negadījumus darbības traucējumu dēļ.Izmantojot šo printeri automātiski vadāmo ierīču tuvumā, ievērojiet visus uz ierīcēm esošos brīdinājumus un norādījumus.

## **Jūsu personiskās informācijas aizsardzība**

Ja nododat printeri kādam citam vai atbrīvojaties no tā, atjaunojiet tīkla noklusējuma iestatījumus.

#### **Saistītā informācija**

& "Pogas un funkcijas" 12. lpp.

## **Pamatinformācija par printeri**

## **Daļu nosaukumi un funkcijas**

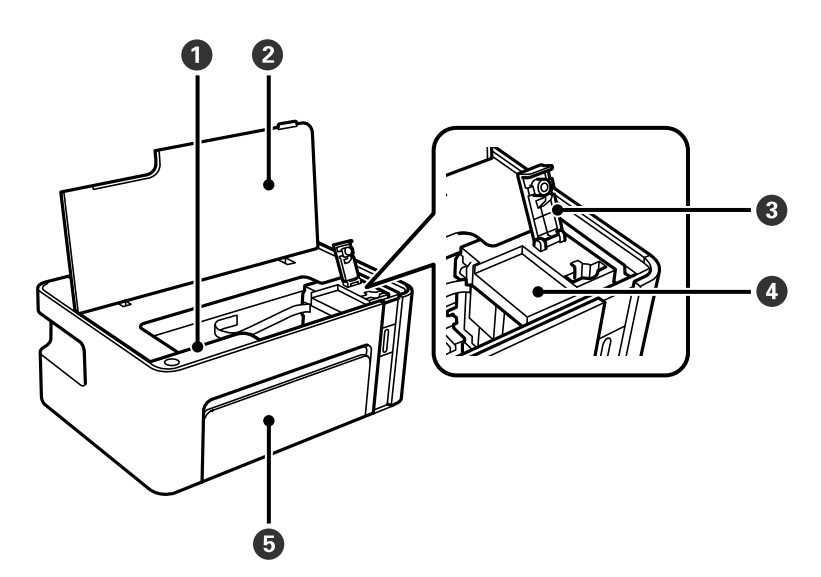

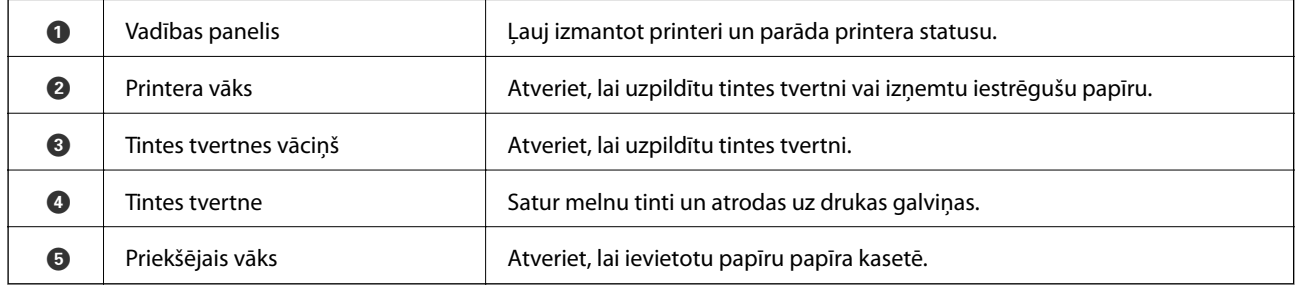

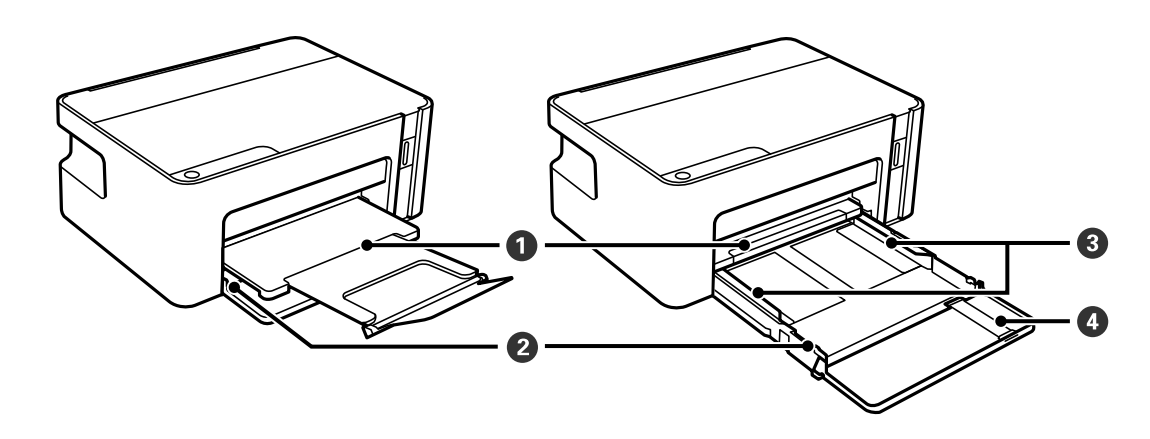

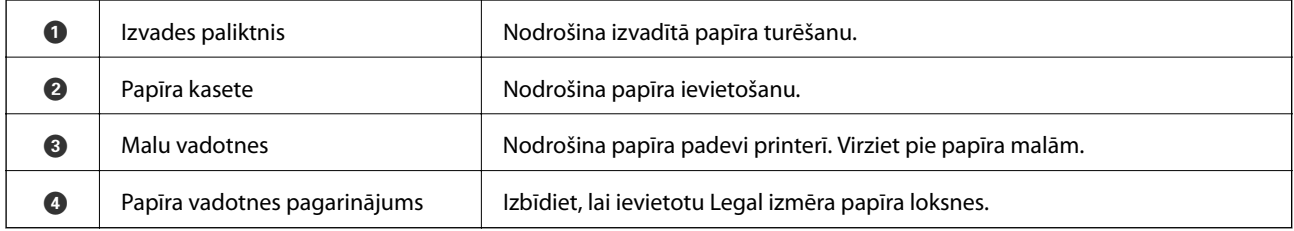

#### **Pamatinformācija par printeri**

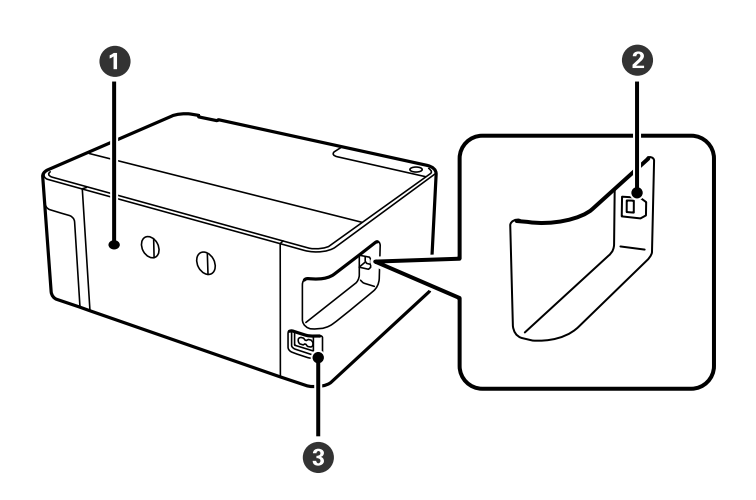

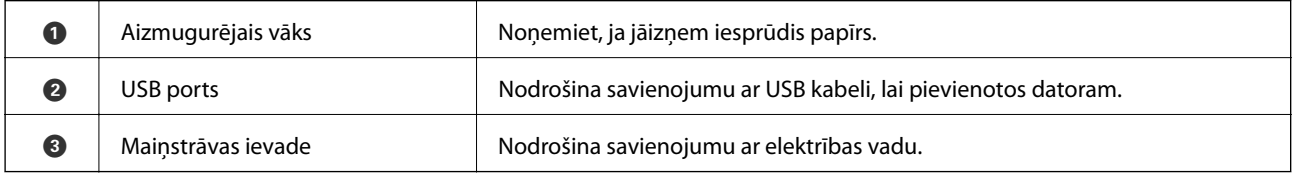

## **Vadības panelis**

## **Pogas un funkcijas**

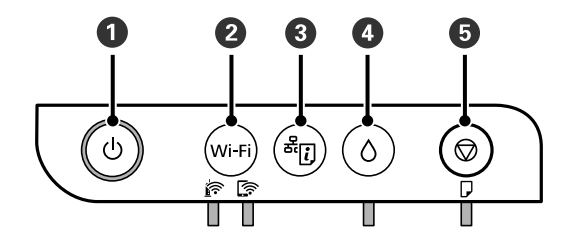

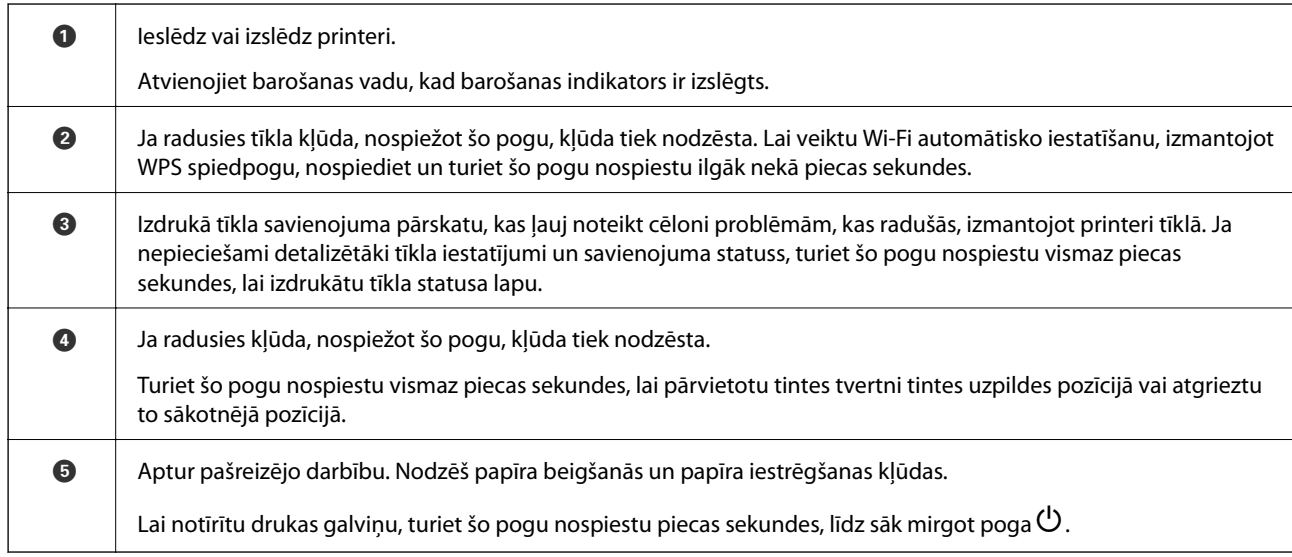

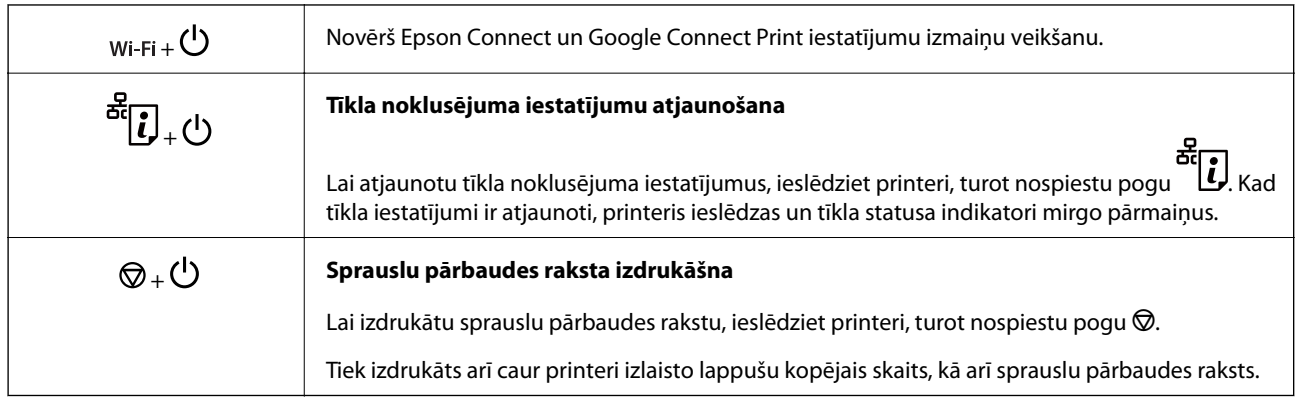

#### **Funkcijas, izmantojot pogu kombinācijas**

## **Indikatori un printera statuss**

Indikatori vadības panelī norāda printera statusu.

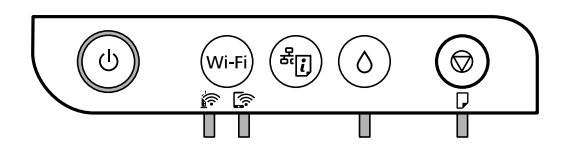

#### **Normāls statuss**

 $\Box$ : deg

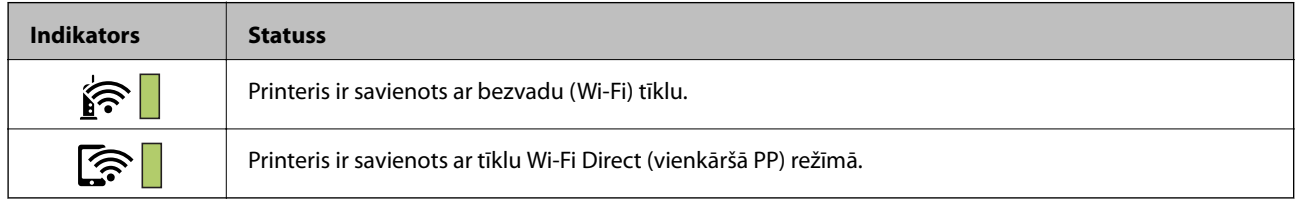

#### **Kļūdas statuss**

Notiekot kļūdai, indikatori iedegas vai mirgo. Informācija par kļūdu tiek parādīta datora ekrānā.

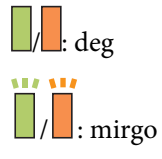

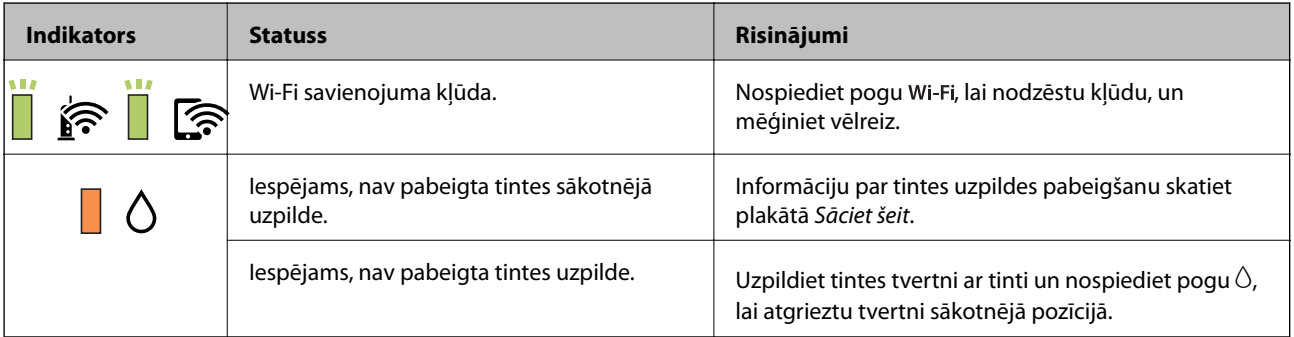

#### **Pamatinformācija par printeri**

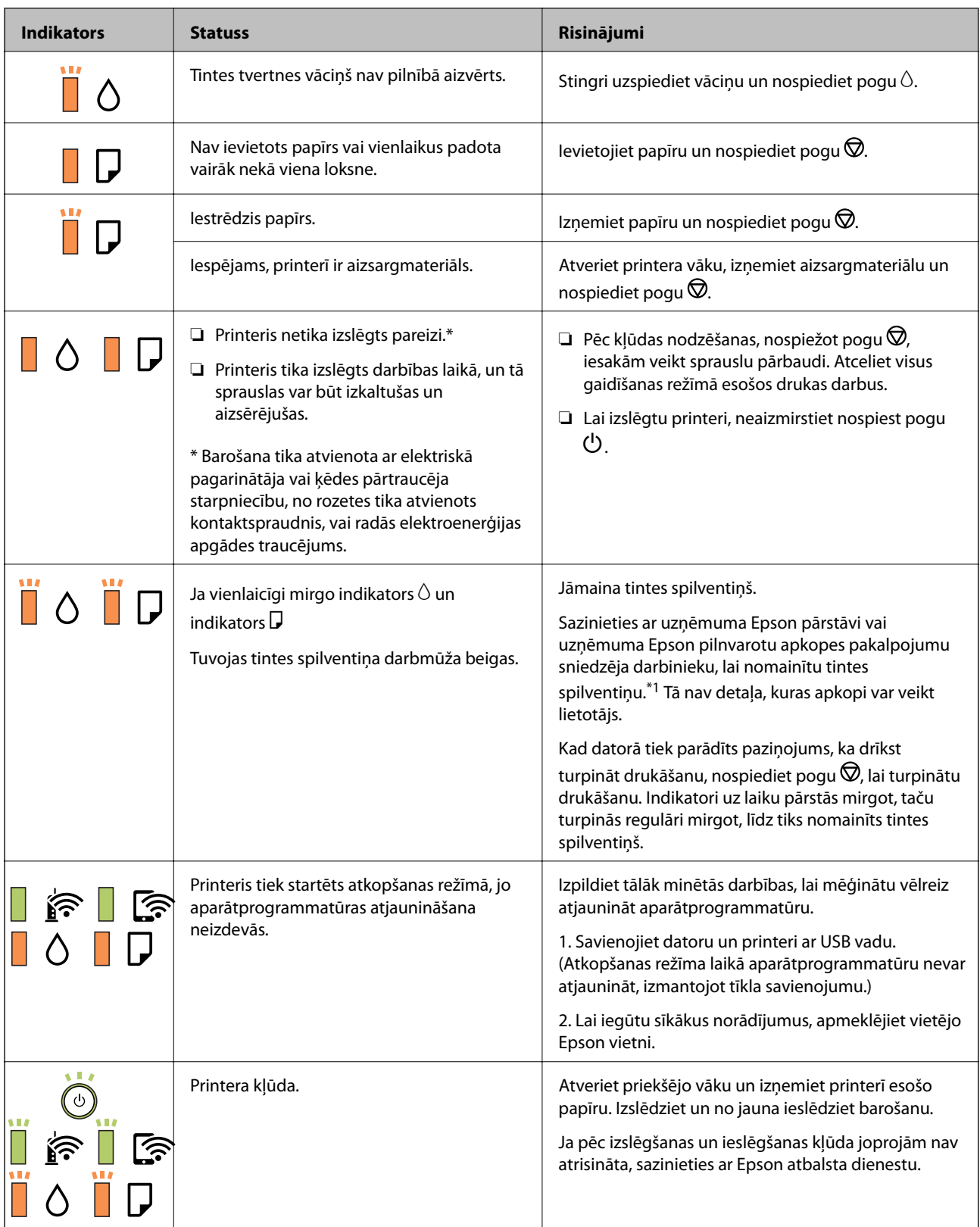

\*1 Dažu drukas ciklu laikā tintes spilventiņā var uzkrāties neliels daudzums tintes pārpalikuma. Lai tinte nenoplūstu no spilventiņa, printeris ir izstrādāts tā, lai drukāšana tiktu apturēta, ja spilventiņš ir maksimāli pilns. Šāda procesa nepieciešamība un biežums ir atkarīgs no izdrukāto lappušu skaita, apdrukājamā materiāla veida un printera izpildīto tīrīšanas ciklu skaita. Spilventiņa nomaiņas nepieciešamība nenozīmē, ka printeris vairs nedarbojas atbilstoši tā specifikācijām. Printeris brīdinās, ja ir jānomaina spilventiņš, un nomaiņu drīkst veikt tikai uzņēmuma Epson pilnvarota apkopes pakalpojumu sniedzēja darbinieks. Epson garantijā nav paredzēta šādas nomaiņas izdevumu segšana.

#### **Saistītā informācija**

- & "Iestrēguša papīra izņemšana" 93. lpp.
- & "Sazināšanās ar Epson atbalsta centru" 123. lpp.
- & "Jaunāko lietojumprogrammu instalēšana" 87. lpp.

## **Tīkla iestatījumi**

## **Tīkla savienojumu veidi**

Var izmantot turpmāk aprakstītās savienojumu metodes.

### **Wi-Fi savienojums**

Savienojiet printeri un datoru vai viedierīci ar bezvadu maršrutētāju. Šo savienojuma metodi parasti izmanto mājas vai biroja tīklos, kuros datoriem Wi-Fi savienojumam izmantots bezvadu maršrutētājs.

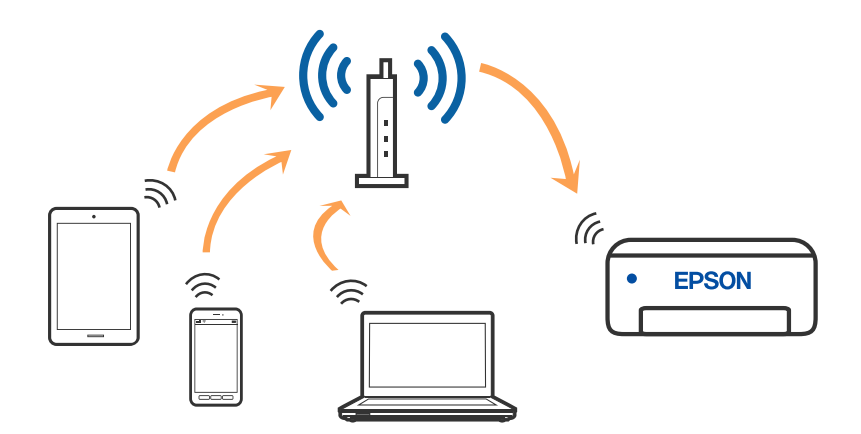

#### **Saistītā informācija**

- & "Savienojums ar datoru" 17. lpp.
- & "Savienošana ar viedierīci" 18. lpp.
- & "Wi-Fi iestatīšana printerī" 18. lpp.

## **Wi-Fi Direct (vienkāršā piekļuves punkta) savienojums**

Izmantojiet šo savienojuma metodi, ja nelietojat mājās vai birojā Wi-Fi, vai ja vēlaties tiešā veidā savienot printeri ar datoru vai viedierīci. Šajā režīmā printeris darbojas kā bezvadu maršrutētājs, un ar to var savienot ierīces,

neizmantojot standarta bezvadu maršrutētāju. Tomēr ierīces, kas ir tieši savienotas ar printeri, nevar veidot savstarpējos sakarus, izmantojot printeri.

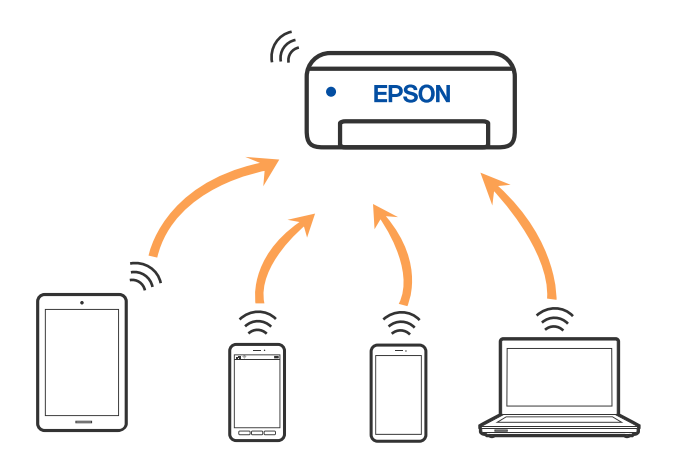

Printeri var savienot, vienlaikus izmantojot Wi-Fi un Wi-Fi Direct (vienkāršā piekļuves punkta) savienojumu. Tomēr, ja izveido tīkla savienojumu Wi-Fi Direct (vienkāršais piekļuves punkts), kad printerim ir Wi-Fi savienojums, šis Wi-Fi savienojums īslaicīgi tiek pārtraukts.

#### **Saistītā informācija**

& "Wi-Fi Direct (vienkāršā PP) savienojuma iestatīšana" 21. lpp.

## **Savienojums ar datoru**

Lai savienotu printeri ar datoru, ieteicams izmantot instalētāju. Instalētāju var palaist, izmantojot kādu no turpmāk aprakstītajām metodēm.

❏ Iestatīšana, izmantojot vietni

Atveriet turpmāk norādīto vietni un pēc tam ievadiet produkta nosaukumu. Izvēlieties **Iestatīšana** un sāciet iestatīšanu.

http://epson.sn

❏ Iestatīšana, izmantojot programmatūras disku (tikai modeļiem, kuru komplektā iekļauts programmatūras disks, un lietotājiem, kuru datoros ir operētājsistēma Windows un diskdziņi).

Ievietojiet datorā programmatūras disku un pēc tam izpildiet ekrānā sniegtās instrukcijas.

#### **Savienojuma metožu izvēle**

Izpildiet ekrānā sniegtās instrukcijas, līdz parādās nākamajā attēlā redzamais ekrāns, pēc tam atlasiet printera un datora savstarpējā savienojuma metodi.

Atlasiet savienojuma veidu un pēc tam noklikšķiniet uz **Tālāk**.

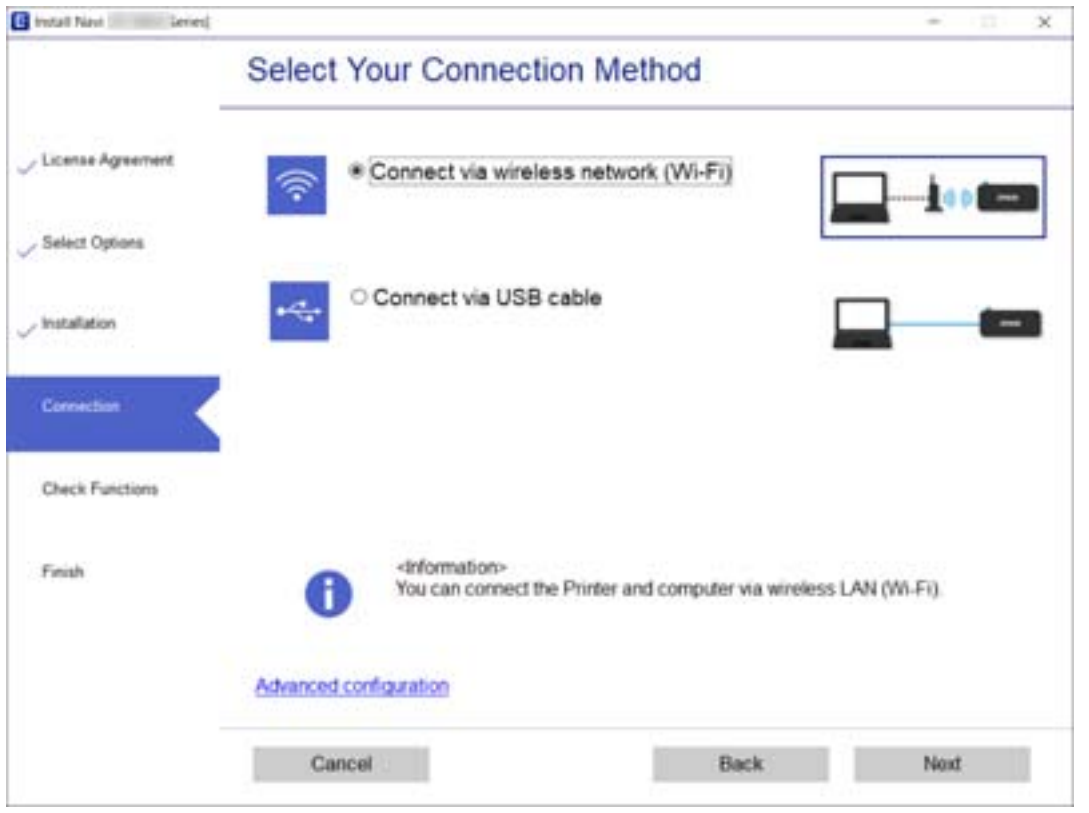

Izpildiet ekrānā redzamās instrukcijas.

## **Savienošana ar viedierīci**

Ja printeri savieno ar to pašu Wi-Fi tīklu (SSID), ar kuru ir savienota viedierīce, iespējams printeri izmantot no viedierīces. Lai izmantotu printeri no viedierīces, veiciet iestatījumus turpmāk norādītajā vietnē. Piekļūstiet vietnei viedierīcē, kuru vēlaties savienot ar printeri.

#### http://epson.sn > **Iestatīšana**

#### *Piezīme:*

Ja vēlaties vienlaikus ar printeri savienot datoru un viedierīci, vispirms printeri ieteicams savienot ar datoru.

## **Wi-Fi iestatīšana printerī**

Izmantojot printera vadības paneli, iespējams vairākos veidos izvēlēties tīkla iestatījumus. Izvēlieties videi un jūsu apstākļiem atbilstošu savienojuma metodi.

Ja bezvadu maršrutētājs atbalsta WPS, varat veikt iestatīšanu, izmantojot pogu.

Pēc printera savienošanas ar tīklu izveidojiet savienojumu ar printeri no ierīces, kuru vēlaties lietot (no datora, viedierīces, planšetes vai citas ierīces).

#### **Saistītā informācija**

& "Wi-Fi iestatīšana ar spiedpogu" 19. lpp.

- & "Wi-Fi iestatīšana ar PIN kodu (WPS)" 20. lpp.
- & "Wi-Fi Direct (vienkāršā PP) savienojuma iestatīšana" 21. lpp.

## **Wi-Fi iestatīšana ar spiedpogu**

Wi-Fi tīklu var iestatīt automātiski, nospiežot pogu uz bezvadu maršrutētāja. Ja ir ievēroti turpmāk minētie nosacījumi, varat iestatīt savienojumu ar šo metodi.

- ❏ Bezvadu maršrutētājs ir saderīgs ar WPS (Wi-Fi aizsargāto iestatīšanu).
- ❏ Pašreizējais Wi-Fi savienojums izveidots, nospiežot pogu uz bezvadu maršrutētāja.

#### *Piezīme:*

Ja nevarat atrast pogu vai iestatīšanai izmantojat programmatūru, skatiet bezvadu maršrutētājam pievienoto dokumentāciju.

1. Turiet nospiestu pogu [WPS] uz bezvadu maršrutētāja, līdz sāk mirgot drošības indikators.

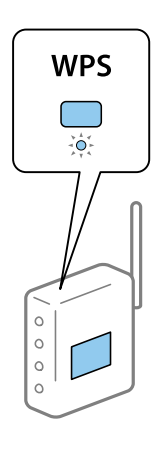

Ja nezināt, kur atrodas poga [WPS], vai uz bezvadu maršrutētāja nav pogu, skatiet detalizētu informāciju bezvadu maršrutētājam pievienotajā dokumentācijā.

2. Uz printera vismaz piecas sekundes turiet nospiestu pogu Wi-Fi, līdz pārmaiņus sāk mirgot indikators  $\sum_{n=1}^{\infty}$ un indikators

Sāksies savienojuma iestatīšana. Kad ir izveidots savienojums, iedegas lampiņa  $\widehat{\mathbf{S}}$ 

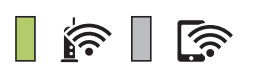

#### *Piezīme:*

Ja indikatori  $\widehat{\mathbf{S}}$ un  $\widehat{\mathbf{S}}$ mirgo vienlaicīgi, printerim ir savienojuma kļūda. Pēc printera darbības kļūdas novēršanas nospiežot printera pogu Wi-Fi, atsāknējiet bezvadu maršrutētāju, novietojiet to printera tuvumā un mēģiniet vēlreiz. Ja joprojām neizdodas, izdrukājiet tīkla savienojuma pārskatu un pārbaudiet iespējamos risinājumus.

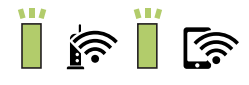

#### **Saistītā informācija**

- & "Tīkla savienojuma statusa pārbaude" 22. lpp.
- & "Tīkla savienojuma pārskata drukāšana" 22. lpp.
- & "Ja neizdodas iestatīt tīklu" 102. lpp.

### **Wi-Fi iestatīšana ar PIN kodu (WPS)**

Varat izveidot savienojumu ar bezvadu maršrutētāju, izmantojot tīkla statusa lapā izdrukātu PIN kodu. Šo metodi iestatīšanai var izmantot, ja bezvadu maršrutētājs nodrošina WPS (Wi-Fi aizsargāto iestatīšanu). Izmantojiet datoru, lai bezvadu maršrutētājā ievadītu PIN kodu.

- 1. Ievietojiet papīru.
- 2. Uz printera vismaz piecas sekundes turiet nospiestu pogu أَصْلَحَ , līdz sāk mirgot barošanas indikators. Tiek izdrukāta tīkla statusa lapa.

*Piezīme:*

Ja pogu atlaiž piecu sekunžu laikā pirms barošanas indikatora mirgošanas, tiek izdrukāts tīkla savienojuma pārskats. Jāņem vērā, ka šajā pārskatā netiek izdrukāts PIN kods.

- 3. Turot nospiestu pogu Wi-Fi, spiediet pogu  $\bigotimes$ , kamēr pārmaiņus sāk mirgot indikatori  $\widehat{r_{\bullet}}$  un  $\widehat{r_{\bullet}}$ .
- 4. Izmantojiet datoru, lai divu minūšu laikā bezvadu maršrutētājā ievadītu PIN kodu (astoņu ciparu skaitli), kurš ir izdrukāts tīkla statusa lapas kolonnā [WPS-PIN Code].

Kad ir izveidots savienojums, iedegas lampiņa  $\widehat{\mathbb{R}^n}$ 

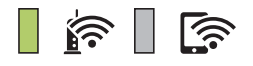

#### *Piezīme:*

❏ Detalizētu informāciju par PIN koda ievadi skatiet bezvadu maršrutētājam pievienotajā dokumentācijā.

❏ Ja indikatori un mirgo vienlaicīgi, printerim ir savienojuma kļūda. Pēc printera darbības kļūdas novēršanas nospiežot printera pogu Wi-Fi, atsāknējiet bezvadu maršrutētāju, novietojiet to printera tuvumā un mēģiniet vēlreiz. Ja joprojām neizdodas, izdrukājiet tīkla savienojuma pārskatu un pārbaudiet iespējamos risinājumus.

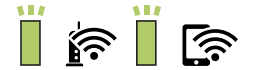

#### **Saistītā informācija**

- & "Tīkla statusa lapas drukāšana" 28. lpp.
- & "Tīkla savienojuma statusa pārbaude" 22. lpp.
- & "Tīkla savienojuma pārskata drukāšana" 22. lpp.
- & "Ja neizdodas iestatīt tīklu" 102. lpp.

## **Wi-Fi Direct (vienkāršā PP) savienojuma iestatīšana**

Šo metodi var izmantot, lai tieši savienotu printeri ar ierīcēm, neizmantojot bezvadu maršrutētāju. Printeris veic bezvadu maršrutētāja funkcijas.

1. Turot nospiestu pogu Wi-Fi, spiediet pogu (1, kamēr pārmaiņus sāk mirgot indikatori  $\sum_{n=1}^{\infty}$  un  $\sum_{n=1}^{\infty}$ 

Nogaidiet, līdz process tiek pabeigts.

Kad ir izveidots savienojums, iedegas lampiņa

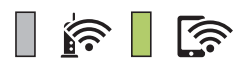

#### *Piezīme:*

Ja vienreiz iespējojat Wi-Fi Direct, šī opcija paliek iespējota, ja vien jūs neatjaunojat tīkla noklusējuma iestatījumus.

- 2. Ievietojiet papīru.
- 3. Uz printera vismaz piecas sekundes turiet nospiestu pogu  $\mathbf{E}$ , līdz sāk mirgot barošanas indikators.

Tiek izdrukāta tīkla statusa lapa. Šajā lapā varat skatīt Wi-Fi Direct (vienkāršā PP) SSID un paroli.

#### *Piezīme:*

Ja pogu **atlaiž piecu sekunžu laikā pirms barošanas** indikatora mirgošanas, tiek izdrukāts tīkla savienojuma<br>Ja pogu atlaiž piecu sekunžu laikā pirms barošanas indikatora mirgošanas, tiek izdrukāts tīkla savienojuma pārskats. Ņemiet vērā, ka šajā pārskatā netiek izdrukāts Wi-Fi Direct (vienkāršā PP) SSID un parole.

4. Lai izveidotu savienojumu, datora tīkla savienojuma ekrānā vai viedierīces Wi-Fi ekrānā izvēlieties tīkla statusa lapā norādīto SSID.

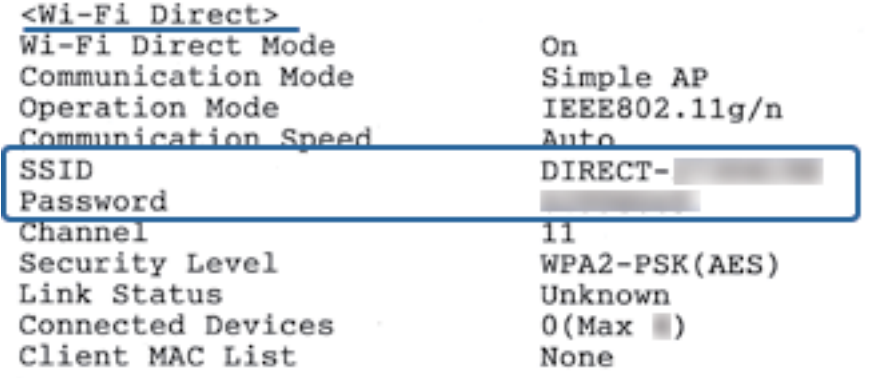

5. Datorā vai viedierīcē ievadiet tīkla statusa lapā norādīto paroli.

Wi-Fi Direct statusu varat pārbaudīt tīkla statusa lapā.

#### **Tīkla iestatījumi**

*Piezīme: Kad veidojat savienojumu no viedierīces, izmantojot Wi-Fi Direct (Android)* Ja lietojat Android ierīci un veidojat savienojumu ar printeri, izmantojot Wi-Fi Direct, printerī vienlaicīgi mirgo indikatori

$$
\widehat{\mathbf{F}}_{\mathbf{u}n} \widehat{\mathbf{F}}_{\mathbf{u}}
$$

Nospiediet pogu Wi-Fi, lai atļautu savienojuma pieprasījumu. Nospiediet pogu  $\bigcirc$ , ja vēlaties noraidīt savienojuma pieprasījumu. Plašāku informāciju skatiet tālāk norādītajā vietnē sadaļā Padomi. http://epson.sn > *Atbalsts*

#### **Saistītā informācija**

- & "Tīkla statusa lapas drukāšana" 28. lpp.
- & "Tīkla savienojuma statusa pārbaude" 22. lpp.
- & "Ja nevarat izveidot savienojumu, lietojot Wi-Fi Direct (vienkāršo piekļuves punktu)" 104. lpp.

## **Tīkla savienojuma statusa pārbaude**

Tīkla savienojuma statusu var pārbaudīt turpmāk aprakstītajā veidā.

## **Tīkla statusa noteikšana, pārbaudot tīkla indikatoru**

Tīkla savienojuma statusu var pārbaudīt, apskatot tīkla indikatoru uz printera vadības paneļa.

#### **Saistītā informācija**

 $\blacktriangleright$  "Indikatori un printera statuss" 13. lpp.

## **Tīkla savienojuma pārskata drukāšana**

Varat izdrukāt tīkla savienojuma pārskatu, lai pārbaudītu printera un bezvadu maršrutētāja savstarpējās saziņas stāvokli.

1. Ievietojiet papīru.

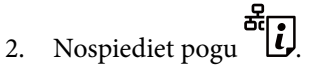

Tiek izdrukāts tīkla savienojuma pārskats.

#### **Saistītā informācija**

& "Ziņojumi tīkla savienojuma pārskatā un problēmu risinājumi" 23. lpp.

### **Ziņojumi tīkla savienojuma pārskatā un problēmu risinājumi**

Apskatiet ziņojumus un kļūdu kodus tīkla savienojuma pārskatā, pēc tam izpildiet aprakstītos risinājumus.

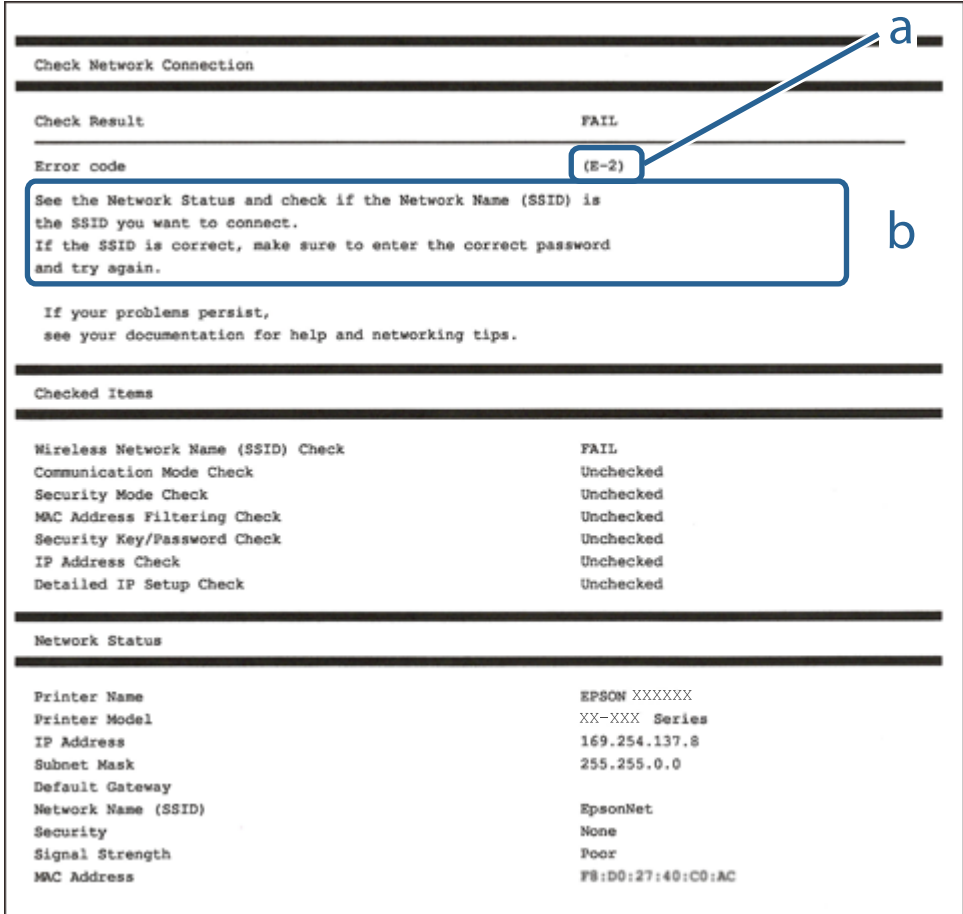

- a. Kļūdas kods
- b. Ziņojumi par tīkla vidi

#### **Saistītā informācija**

- $\blacktriangleright$  "E-1" 24. lpp.
- $\blacktriangleright$  "E-2, E-3, E-7" 24. lpp.
- $\blacktriangleright$  "E-5" 25. lpp.
- $\blacktriangleright$  "E-6" 25. lpp.
- $\blacktriangleright$  "E-8" 25. lpp.
- $\blacktriangleright$  "E-9" 26. lpp.
- $\blacktriangleright$  "E-10" 26. lpp.
- $\blacktriangleright$  "E-11" 26. lpp.
- $\blacktriangleright$  "E-12" 27. lpp.
- $\blacktriangleright$  "E-13" 27. lpp.
- & "Tīkla vides ziņojums" 28. lpp.

### **E-1**

#### **Risinājumi:**

- ❏ Pārliecinieties, vai printerim, centrmezglam un citai tīkla ierīcei ir kārtīgi pievienots Ethernet kabelis.
- ❏ Pārliecinieties, vai centrmezgls un citas tīkla ierīces ir ieslēgtas.
- ❏ Ja vēlaties izveidot printera savienojumu, izmantojot Wi-Fi, vēlreiz veiciet printera Wi-Fi iestatījumus, jo tas ir atspējots.

### **E-2, E-3, E-7**

#### **Risinājumi:**

- ❏ Pārliecinieties, vai bezvadu maršrutētājs ir ieslēgts.
- ❏ Pārliecinieties, ka jūsu dators vai ierīce ir pareizi savienoti ar bezvadu maršrutētāju.
- ❏ Izslēdziet bezvadu maršrutētāju. Uzgaidiet aptuveni 10 sekundes un pēc tam to ieslēdziet.
- ❏ Novietojiet printeri tuvāk bezvadu maršrutētājam un noņemiet visus starp tiem esošos šķēršļus.
- ❏ Ja SSID ir ievadīts manuāli, pārbaudiet, vai tas ir pareizs. Pārbaudiet SSID tīkla savienojuma ziņojuma sadaļā **Network Status**.
- ❏ Ja bezvadu maršrutētājam ir vairāki SSID, atlasiet parādīto SSID. Ja SSID izmanto neatbilstošu frekvenci, printerī tas netiek parādīts.
- ❏ Ja izmantojat spiedpogas iestatīšanu, lai izveidotu tīkla savienojumu, pārliecinieties, vai bezvadu maršrutētājs atbalsta WPS. Spiedpogas iestatīšanu nevar izmantot, ja jūsu bezvadu maršrutētājs neatbalsta WPS.
- ❏ Pārliecinieties, vai SSID izmanto tikai ASCII rakstzīmes (burtciparu rakstzīmes un simbolus). Printerī nevar parādīt SSID, kas satur rakstzīmes, kuras nav ASCII rakstzīmes.
- ❏ Pirms veicat savienojumu ar bezvadu maršrutētāju, pārliecinieties, ka zināt savu SSID un paroli. Ja lietojat bezvadu maršrutētāju ar tā noklusējuma iestatījumiem, SSID un parole ir norādīta uz bezvadu maršrutētāja uzlīmes. Ja nezināt savu SSID un paroli, sazinieties ar personu, kas iestatīja bezvadu maršrutētāju, vai skatiet bezvadu maršrutētāja komplektācijā iekļauto dokumentāciju.
- ❏ Ja veidojat savienojumu ar SSID, ko ģenerē piesaistes viedierīce, pārbaudiet viedierīces dokumentācijā norādīto SSID un paroli.
- ❏ Ja Wi-Fi savienojums tiek neparedzēti atvienots, pārbaudiet tālāk norādītos apstākļus. Ja attiecināms kāds no šiem apstākļiem, atiestatiet tīkla iestatījumus, lejupielādējot un palaižot programmatūru no tālāk norādītās tīmekļa vietnes.

#### http://epson.sn > **Iestatīšana**

- ❏ Izmantojot spiedpogas iestatīšanu, tīklam ir pievienota cita viedierīce.
- ❏ Wi-Fi tīkls tika iestatīts, izmantojot kādu metodi, kas nav spiedpogas iestatīšana.

#### **Saistītā informācija**

- & "Savienojums ar datoru" 17. lpp.
- & "Wi-Fi iestatīšana printerī" 18. lpp.

### **E-5**

#### **Risinājumi:**

Pārliecinieties, vai bezvadu maršrutētāja drošības veids ir iestatīts uz vienu no tālāk norādītajiem. Pretējā gadījumā mainiet bezvadu maršrutētāja drošības veidu un pēc tam atiestatiet printera tīkla iestatījumus.

- ❏ WEP 64 bitu (40 bitu)
- ❏ WEP 128 bitu (104 bitu)
- ❏ WPA PSK (TKIP/AES)\*
- ❏ WPA2 PSK (TKIP/AES)\*
- ❏ WPA (TKIP/AES)
- ❏ WPA2 (TKIP/AES)
- : WPA PSK ir zināms arī kā WPA Personal. WPA2 PSK ir zināms arī kā WPA2 Personal.

### **E-6**

#### **Risinājumi:**

- ❏ Pārbaudiet, vai MAC adreses filtrēšana ir atspējota. Ja tā ir iespējota, reģistrējiet printera MAC adresi, lai tā netiktu filtrēta. Sīkāk skatiet bezvadu maršrutētāja komplektā ietverto dokumentāciju. Printera MAC adresi varat pārbaudīt tīkla savienojuma ziņojuma sadaļā **Network Status**.
- ❏ Ja bezvadu maršrutētājs izmanto koplietotu autentifikāciju ar WEP drošību, pārliecinieties, vai autentifikācijas atslēga un indekss ir pareizi.
- ❏ Ja bezvadu maršrutētājam pievienojamo ierīču skaits ir mazāks nekā tīkla ierīču skaits, kuras vēlaties pievienot, veiciet iestatījumus bezvadu maršrutētājā, lai palielinātu pievienojamo ierīču skaitu. Lai veiktu iestatījumus, skatiet bezvadu maršrutētāja komplektā ietverto dokumentāciju.

#### **Saistītā informācija**

& "Tīkla statusa lapas drukāšana" 28. lpp.

### **E-8**

#### **Risinājumi:**

- ❏ Ja printera iestatījums Iegūt IP adresi ir iestatīts uz **Automātiski**, bezvadu maršrutētājā iespējojiet DHCP.
- ❏ Ja printera iestatījums Iegūt IP adresi ir iestatīts uz Manuāli, manuāli iestatītā IP adrese ir nederīga, jo ir ārpus diapazona (piemēram, 0.0.0.0). Iestatiet derīgu IP adresi printera vadības panelī vai, izmantojot Web Config.

#### **Saistītā informācija**

& "Tīkla statusa lapas drukāšana" 28. lpp.

### **E-9**

#### **Risinājumi:**

Pārbaudiet tālāk norādīto.

- ❏ Ierīces ir ieslēgtas.
- ❏ Ierīcēs, ar kurām vēlaties izveidot savienojumu ar printeri, varat piekļūt internetam un citiem datoriem vai tīkla ierīcēm tajā pašā tīklā.

Ja pēc augstāk minēto darbību pārbaudes joprojām netiek izveidots datora savienojums ar tīkla ierīcēm, izslēdziet bezvadu maršrutētāju. Uzgaidiet aptuveni 10 sekundes un pēc tam to ieslēdziet. Pēc tam atiestatiet tīkla iestatījumus, lejupielādējot un palaižot instalētāju no tālāk norādītās tīmekļa vietnes.

http://epson.sn > **Iestatīšana**

#### **Saistītā informācija**

& "Savienojums ar datoru" 17. lpp.

#### **E-10**

#### **Risinājumi:**

Pārbaudiet tālāk norādīto.

- ❏ Citas tīkla ierīces ir ieslēgtas.
- ❏ Tīkla adreses (IP adrese, apakštīkla maska un noklusējuma vārteja) ir pareizas, ja printera iestatījums Iegūt IP adresi tika iestatīts uz Manuāli.

Atiestatiet tīkla adresi, ja tā nav pareiza. IP adresi, apakštīkla masku un noklusējuma vārteju varat pārbaudīt tīkla savienojuma ziņojuma sadaļā **Network Status**.

Ja DHCP ir iespējots, mainiet printera iestatījumu Iegūt IP adresi uz **Automātiski**. Ja vēlaties manuāli iestatīt IP adresi, pārbaudiet printera IP adresi tīkla savienojuma ziņojuma sadaļā **Network Status**, un pēc tam tīkla iestatījumu ekrānā atlasiet Manuāli. Apakštīkla masku iestatiet uz [255.255.255.0].

Ja joprojām netiek izveidots datora savienojums ar tīkla ierīcēm, izslēdziet bezvadu maršrutētāju. Uzgaidiet aptuveni 10 sekundes un pēc tam to ieslēdziet.

#### **Saistītā informācija**

& "Tīkla statusa lapas drukāšana" 28. lpp.

### **E-11**

#### **Risinājumi:**

Pārbaudiet tālāk norādīto.

❏ Noklusējuma vārtejas adrese ir pareiza, ja printera iestatījums TCP/IP ir iestatīts uz Manuāli.

❏ Ierīce, kas iestatīta kā noklusējuma vārteja, ir ieslēgta.

Iestatiet pareizu noklusējuma vārtejas adresi. Noklusējuma vārtejas adresi varat pārbaudīt tīkla savienojuma ziņojuma sadaļā **Network Status**.

#### **Tīkla iestatījumi**

#### **Saistītā informācija**

& "Tīkla statusa lapas drukāšana" 28. lpp.

### **E-12**

#### **Risinājumi:**

Pārbaudiet tālāk norādīto.

- ❏ Citas tīkla ierīces ir ieslēgtas.
- ❏ Tīkla adreses (IP adrese, apakštīkla maska un noklusējuma vārteja) ir pareizas, ja tās ievadījāt manuāli.
- ❏ Citu ierīču tīkla adreses (apakštīkla maska un noklusējuma vārteja) ir vienādas.
- ❏ IP adrese nekonfliktē ar citām ierīcēm.

Ja pēc augstāk minēto darbību pārbaudes joprojām netiek izveidots datora savienojums ar tīkla ierīcēm, izmēģiniet tālāk norādītos risinājumus.

❏ Izslēdziet bezvadu maršrutētāju. Uzgaidiet aptuveni 10 sekundes un pēc tam to ieslēdziet.

❏ Vēlreiz veiciet tīkla iestatīšanu, izmantojot instalētāju. Varat to palaist, izmantojot tālāk norādīto vietni.

#### http://epson.sn > **Iestatīšana**

❏ Bezvadu maršrutētājam, kas izmanto WEP drošības veidu, varat reģistrēt vairākas paroles. Ja ir reģistrētas vairākas paroles, pārbaudiet, vai printerī ir iestatīta pirmā reģistrētā parole.

#### **Saistītā informācija**

- & "Tīkla statusa lapas drukāšana" 28. lpp.
- & "Savienojums ar datoru" 17. lpp.

#### **E-13**

#### **Risinājumi:**

Pārbaudiet tālāk norādīto.

- ❏ Tīkla ierīces, piemēram, bezvadu maršrutētājs, centrmezgls un maršrutētājs, ir ieslēgtas.
- ❏ Tīkla ierīču TCP/IP iestatījums nav iestatīts manuāli. (Ja printera TCP/IP iestatījums ir iestatīts automātiski, kamēr citu tīkla ierīču TCP/IP iestatījums ir veikts manuāli, printera tīkls var atšķirties no citu ierīču tīkla.)
- Ja, pārbaudot iepriekš norādīto, tas joprojām nedarbojas, rīkojieties, kā norādīts tālāk.
- ❏ Izslēdziet bezvadu maršrutētāju. Uzgaidiet aptuveni 10 sekundes un pēc tam to ieslēdziet.
- ❏ Izmantojot instalētāju, veiciet datora, kurā izveidots savienojums ar to pašu tīklu kā printerim, tīkla iestatījumus. Varat to palaist, izmantojot tālāk norādīto vietni.

#### http://epson.sn > **Iestatīšana**

❏ Bezvadu maršrutētājam, kas izmanto WEP drošības veidu, varat reģistrēt vairākas paroles. Ja ir reģistrētas vairākas paroles, pārbaudiet, vai printerī ir iestatīta pirmā reģistrētā parole.

#### **Saistītā informācija**

& "Tīkla statusa lapas drukāšana" 28. lpp.

#### "Savienojums ar datoru" 17. lpp.

#### **Tīkla vides ziņojums**

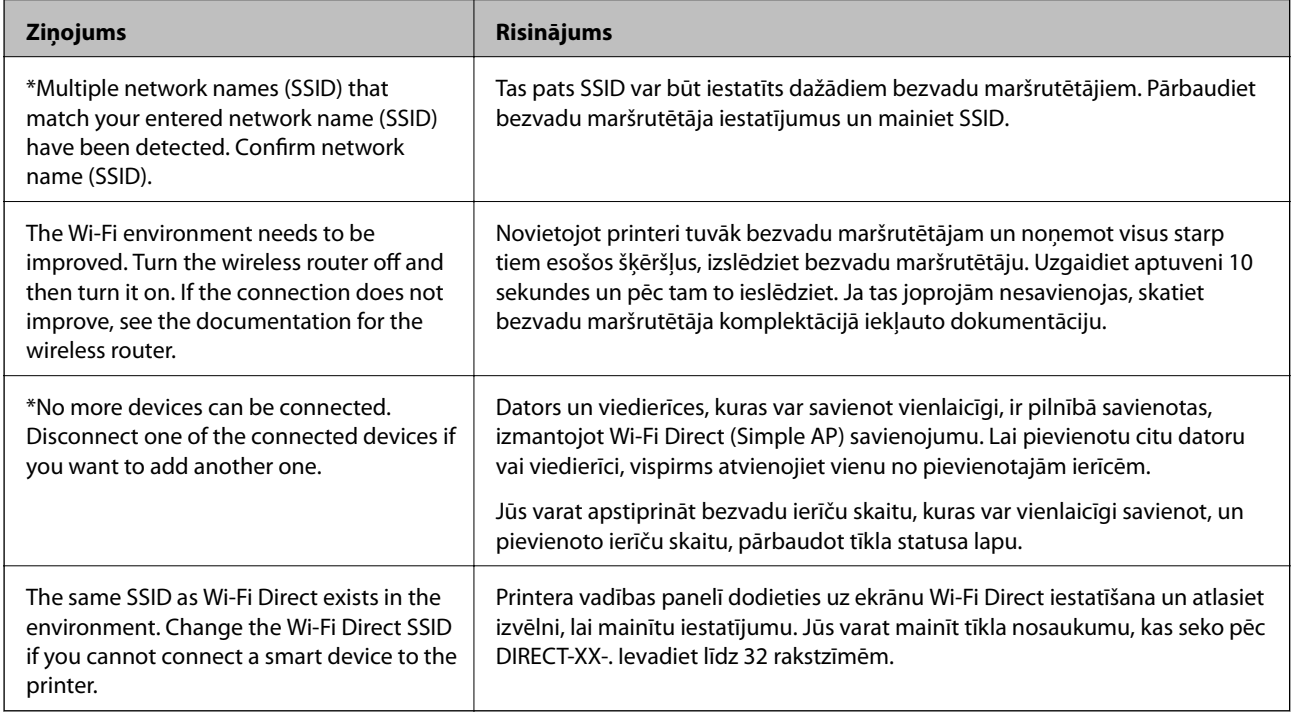

## **Tīkla statusa lapas drukāšana**

Detalizētu tīkla informāciju var apskatīt, to izdrukājot, piemēram, maksimālo ierīču skaitu, ko var savienot, izmantojot Wi-Fi Direct (vienkāršo PP).

- 1. Ievietojiet papīru.
- 2. Printera vadības panelī vismaz piecas sekundes turiet nospiestu pogu محلق , līdz sāk mirgot barošanas indikators.

Tiek izdrukāta tīkla statusa lapa.

*Piezīme:*

Ja pogu atlaiž piecu sekunžu laikā pirms barošanas indikatora mirgošanas, tiek izdrukāts tīkla savienojuma pārskats.

## **Bezvadu maršrutētāju nomaiņa vai jaunu bezvadu maršrutētāju pievienošana**

Ja bezvadu maršrutētāja nomaiņas dēļ mainās SSID vai tiek pievienots bezvadu maršrutētājs un izveidota jauna tīkla vide, atiestatiet Wi-Fi iestatījumus.

#### **Saistītā informācija**

& "Savienojuma ar datoru metodes maiņa" 29. lpp.

## **Savienojuma ar datoru metodes maiņa**

Izmantojiet instalētāju un iestatiet citu savienojuma metodi.

❏ Iestatīšana, izmantojot vietni

Atveriet turpmāk norādīto vietni un pēc tam ievadiet produkta nosaukumu. Izvēlieties **Iestatīšana** un sāciet iestatīšanu.

http://epson.sn

❏ Iestatīšana, izmantojot programmatūras disku (tikai modeļiem, kuru komplektā iekļauts programmatūras disks, un lietotājiem, kuru datoros ir operētājsistēma Windows un diskdziņi).

Ievietojiet datorā programmatūras disku un pēc tam izpildiet ekrānā sniegtās instrukcijas.

#### **Savienojuma metodes maiņa**

Izpildiet ekrānā redzamos norādījumus, līdz tiek parādīts turpmāk redzamais ekrāns.

Ekrānā Instalēt programmatūru atlasiet **Iestatīt Printeris savienojumu vēlreiz (jaunam tīkla maršrutētājam vai mainot USB uz tīklu utt.)** un pēc tam noklikšķiniet uz **Tālāk**.

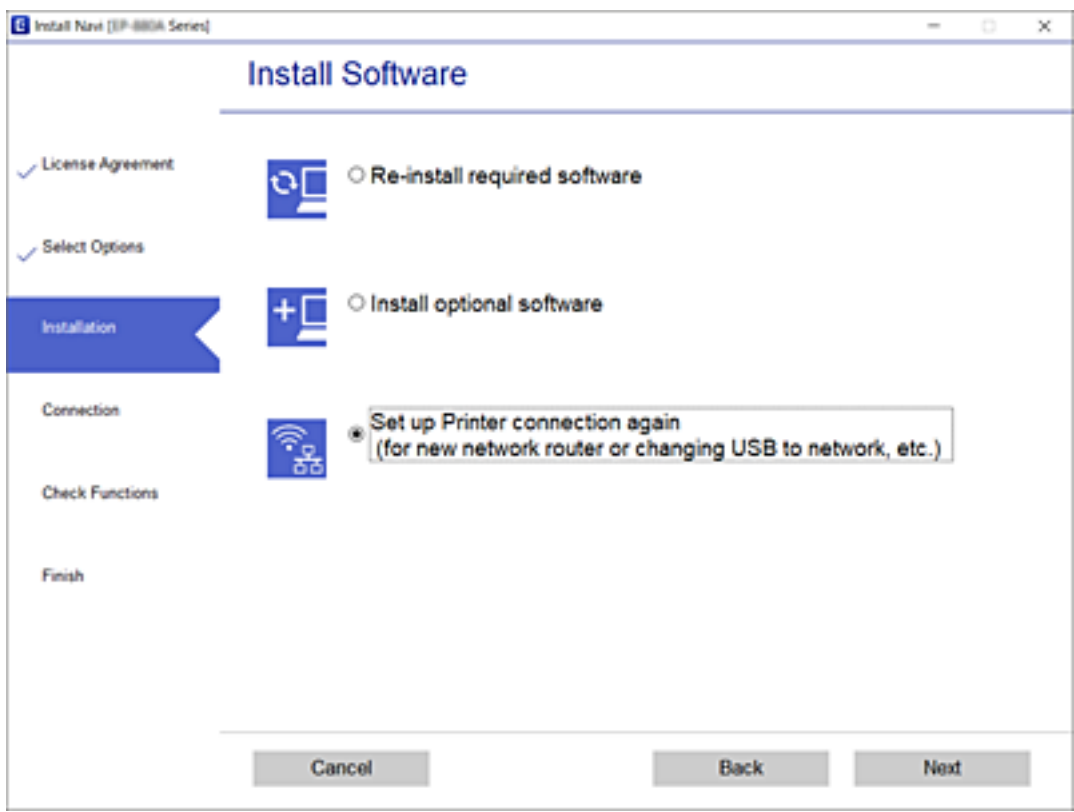

## **Tīkla iestatījumu atjaunošana, izmantojot vadības paneli**

Tīkla iestatījumiem var atjaunot noklusējuma vērtības.

- 1. Izslēdziet printeri.
- 2. Turot nospiestu pogu  $\mathbf{E}$ , spiediet pogu  $\mathbf{U}$ , kamēr pārmaiņus sāk mirgot indikatori  $\mathbf{F}$  un  $\mathbf{F}$ .

Atjaunošana ir pabeigta, kad indikatori **in nodziest**.

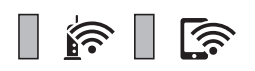

## **Printera sagatavošana**

## **Papīra ievietošana**

## **Pieejamais papīrs un drukāšanas apjoms**

#### *Piezīme:*

Parādītais papīra izmērs atšķiras atkarībā no draivera.

### **Oriģinālais Epson papīrs**

Epson iesaka lietot oriģinālo Epson papīru, lai nodrošinātu augstas kvalitātes izdrukas.

#### *Piezīme:*

Papīra pieejamība atšķiras atkarībā no atrašanās vietas. Lai uzzinātu jaunāko informāciju par jūsu zonā pieejamo papīru, sazinieties ar Epson atbalsta dienestu.

#### **Dokumentu drukāšanai piemērots papīrs**

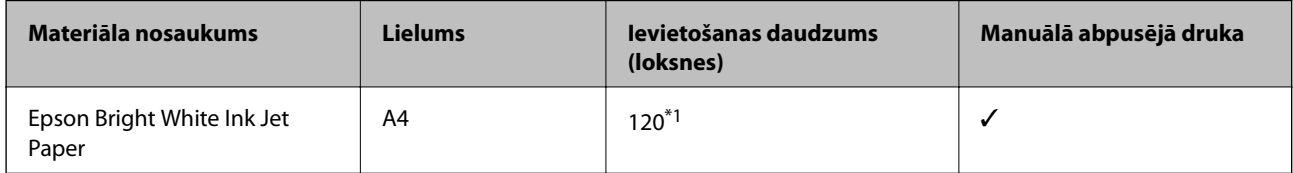

\*1 2-pusēju kopiju drukāšanai var ievietot maks. 30 papīra loksnes, kurām viena puse jau ir apdrukāta.

### **Dokumentu un fotoattēlu drukāšanai piemērots papīrs**

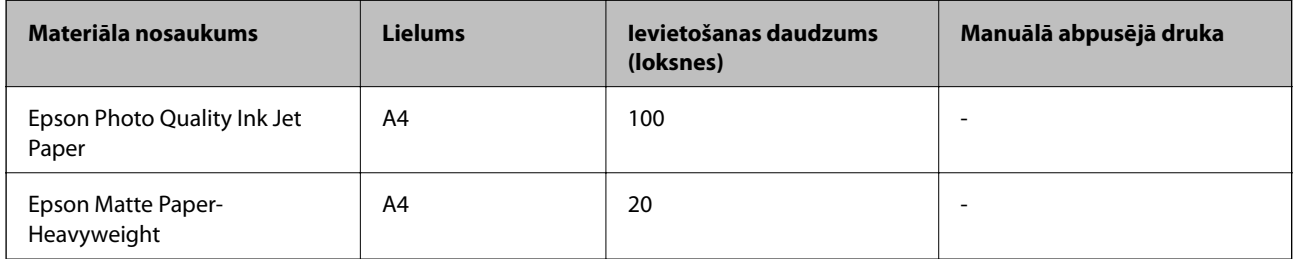

### **Komerciāli pieejams papīrs**

#### **Parasts papīrs**

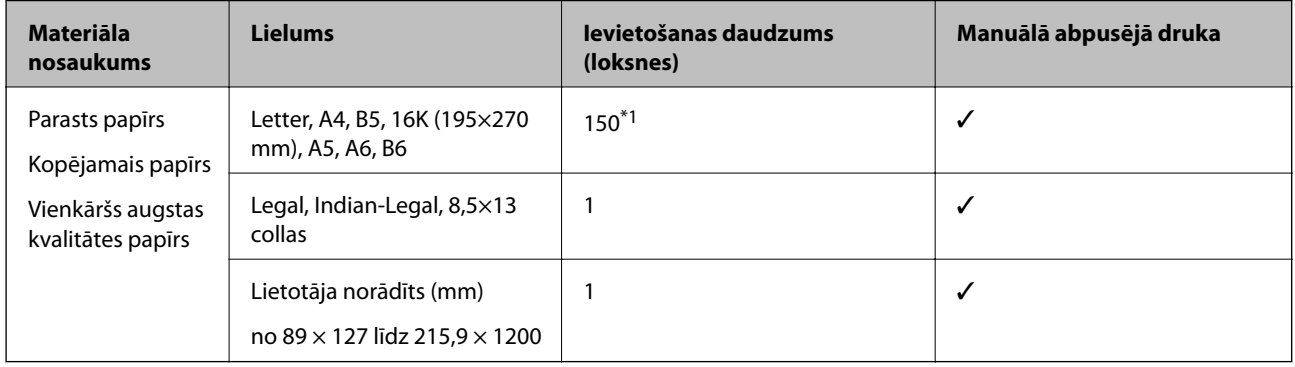

\*1 Abpusēju kopiju drukāšanai var ievietot maks. 30 papīra loksnes, kurām viena puse jau ir apdrukāta.

#### **Aploksnes**

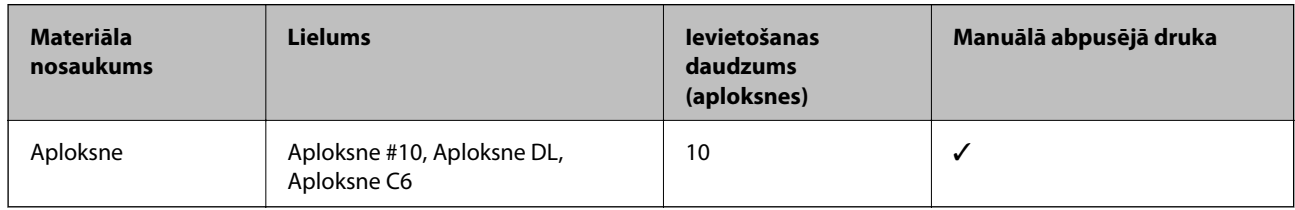

### **Papīra lietošanas piesardzības pasākumi**

- ❏ Izlasiet instrukcijas lapas, kas ir pievienotas papīram.
- ❏ Lai nodrošinātu augstas kvalitātes izdrukas, lietojot oriģinālo Epson papīru, izmantojiet to tādā vidē, kas atbilst papīra komplektā iekļautajām specifikācijām.
- ❏ Pirms papīra ievietošanas sakārtojiet papīra malas un atdaliet tās citu no citas. Neatdaliet un nerullējiet foto papīru. Tas var sabojāt drukājamo papīra pusi.

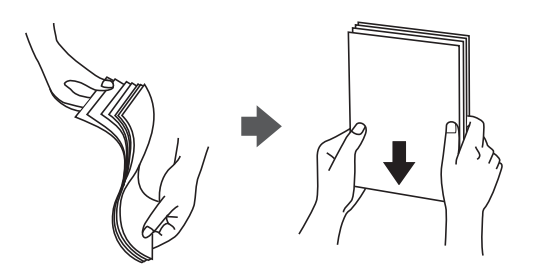

❏ Ja papīrs ir sarullēts, pirms tā ievietošanas izlīdziniet to, vai sarullējiet to pretējā virzienā. Drukājot uz sarullēta papīra, papīrs var iestrēgt un uz izdrukas var rasties traipi.

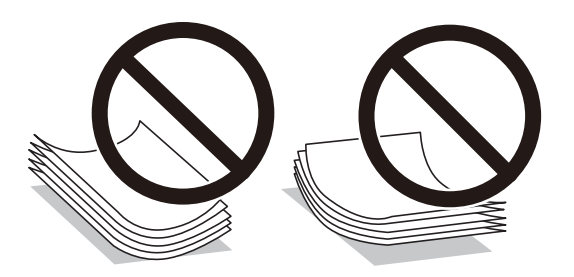

- ❏ Nelietojiet papīru, kurš ir sarullējies, saplēsts, sagriezts, salocīts, mitrs, pārāk biezs, pārāk plāns, vai papīru, kam ir pielipušas uzlīmes. Drukājot uz šāda papīra, papīrs var iestrēgt un uz izdrukas var rasties traipi.
- ❏ Pārliecinieties, ka izmantojat garšķiedru papīru. Ja neesat pārliecināts par izmantoto papīra veidu, skatiet papīra iepakojumu vai sazinieties ar ražotāju, lai apstiprinātu papīra specifikācijas.

#### **Saistītā informācija**

 $\rightarrow$  "Printera specifikācija" 114. lpp.

### **Papīra ievietošana Papīra kasete**

1. Atveriet priekšējo vāku, līdz tas noklikšķ, un izbīdiet papīra kaseti, līdz tā apstājas.

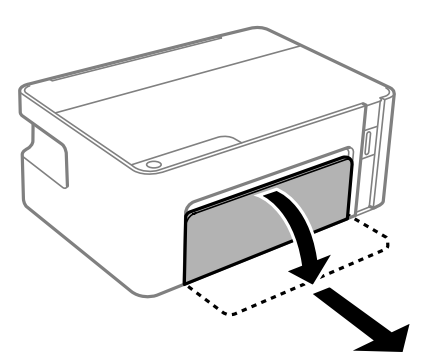

c*Svarīga informācija:* papīra kasete nevar izņemt. 2. Pabīdiet malu vadotnes to maksimālajā stāvoklī.

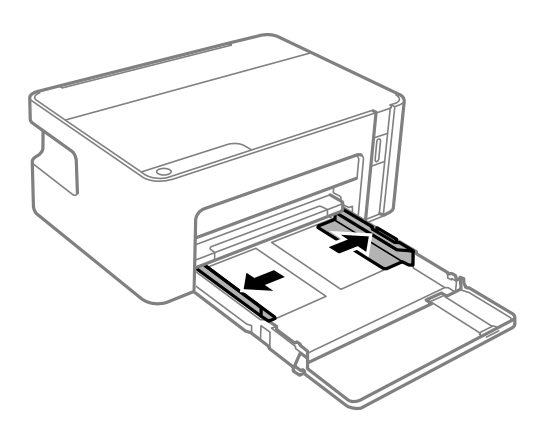

3. Ievietojiet papīru ar apdrukājamo pusi uz leju, līdz tas atduras papīra kasete aizmugurē.

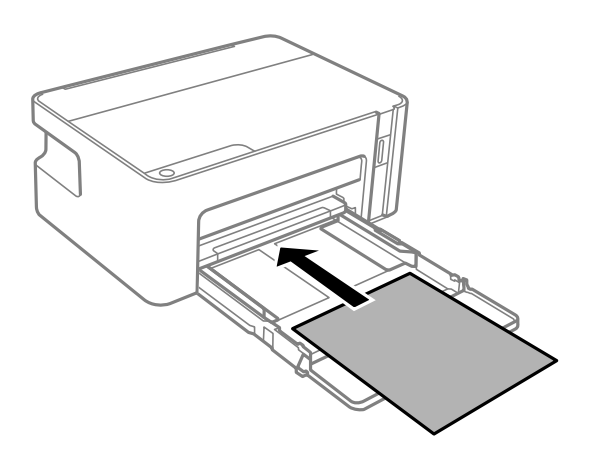

c*Svarīga informācija:* Neievietojiet vairāk par papīram norādīto maksimālo lokšņu skaitu.

#### ❏ 8,5×13 collas

Ievietojiet papīru, izmantojot līniju.

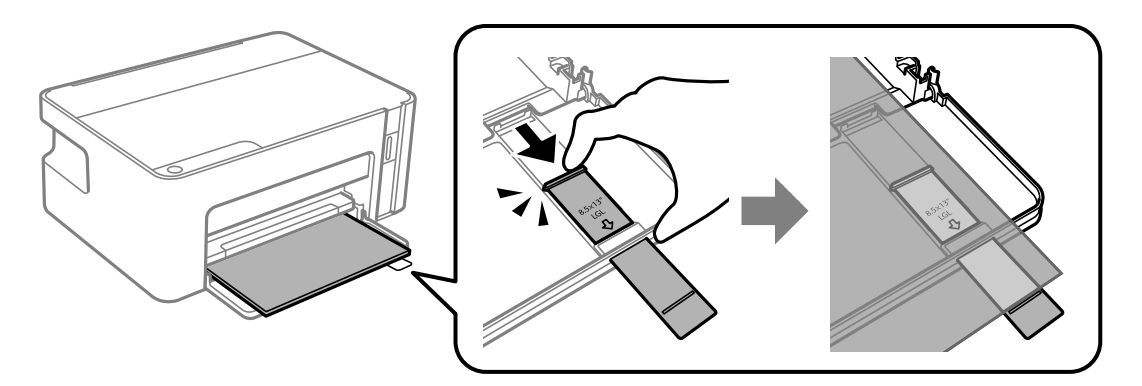

#### ❏ Legal

Izvelciet papīra vadotnes pagarinājumu un ievietojiet papīru, izmantojot līniju.

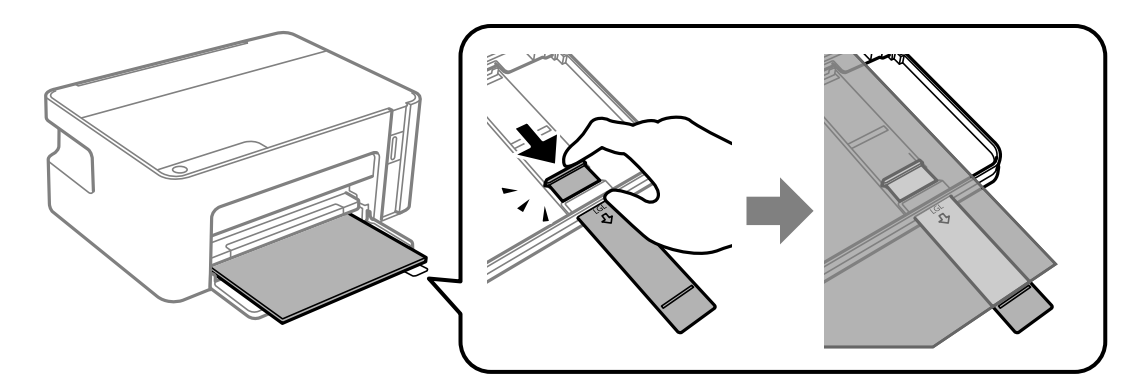

4. Piebīdiet sānu vadotnes pie papīra malām.

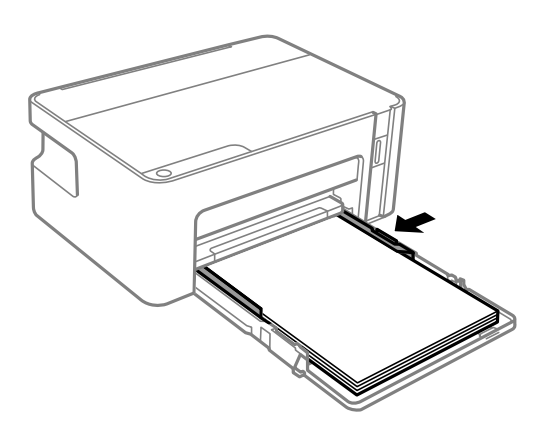

5. Ievietojiet papīra kaseti tik tālu, cik vien varat.

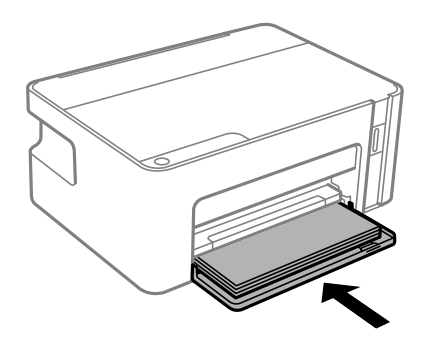

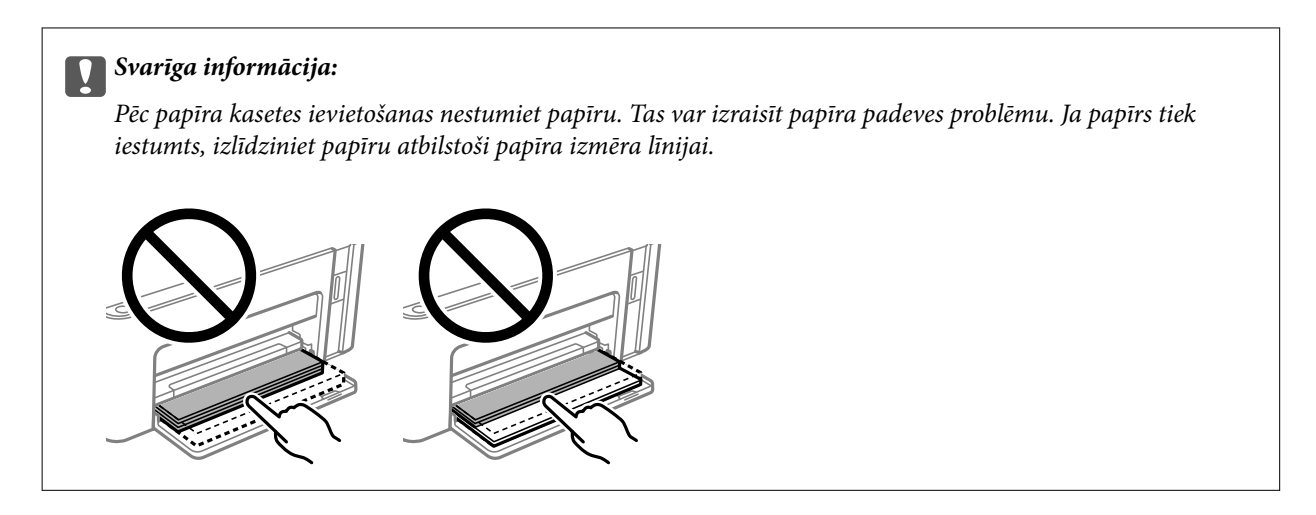

6. Izbīdiet izvades paliktni.

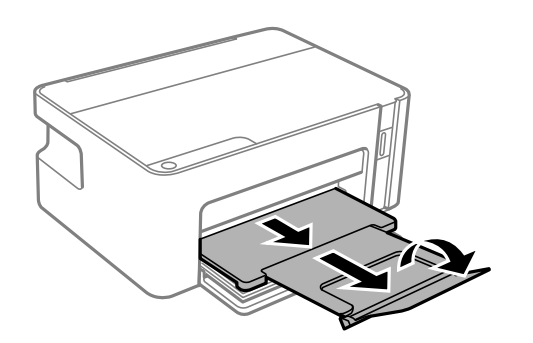

#### **Saistītā informācija**

- & "Papīra lietošanas piesardzības pasākumi" 32. lpp.
- & "Pieejamais papīrs un drukāšanas apjoms" 31. lpp.
- & "Papīra veidu saraksts" 37. lpp.
- & "Aplokšņu ievietošana un piesardzības pasākumi" 36. lpp.

### **Aplokšņu ievietošana un piesardzības pasākumi**

Ievietojiet aploksnes tā, lai pārloks būtu uz augšu, līdz tās skar papīra kasetes aizmuguri, un pārbīdiet malu vadotnes līdz aplokšņu malām.

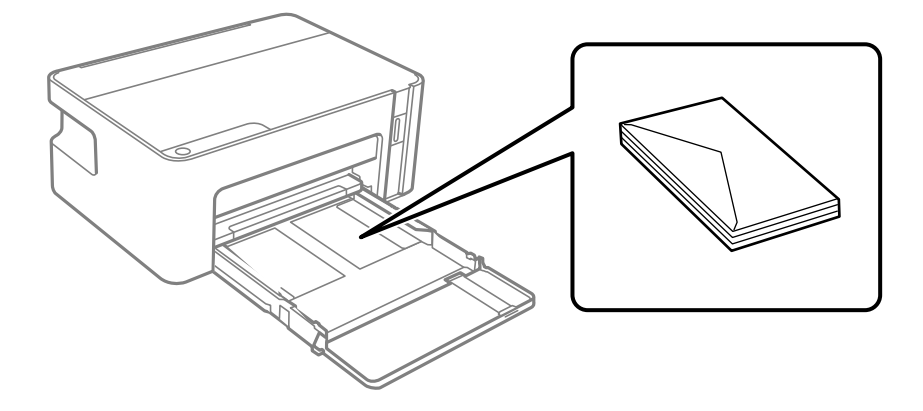
❏ Pirms papīra ievietošanas sakārtojiet aplokšņu malas un atdaliet tās citu no citas. Ja kopā esošajās aploksnēs ir gaiss, nospiediet tās, lai pirms ievietošanas tās izlīdzinātu.

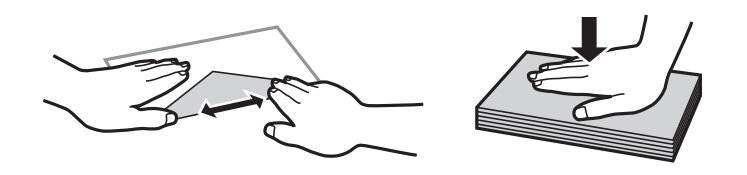

- ❏ Nelietojiet aploksnes, kas ir sarullējušās vai salocītas. Drukājot uz šādām aploksnēm, papīrs var iestrēgt un uz izdrukas var rasties traipi.
- ❏ Neizmantojiet aploksnes ar lipīgu pārloku virsmu vai aploksnes ar lodziņu.
- ❏ Nelietojiet pārāk plānas aploksnes, jo tās drukāšanas laikā var sarullēties.

#### **Saistītā informācija**

- & "Pieejamais papīrs un drukāšanas apjoms" 31. lpp.
- & "Papīra ievietošana Papīra kasete" 33. lpp.

## **Papīra veidu saraksts**

Lai iegūtu optimālus drukas rezultātus, izvēlieties izmantotajam papīram atbilstošu papīra veidu.

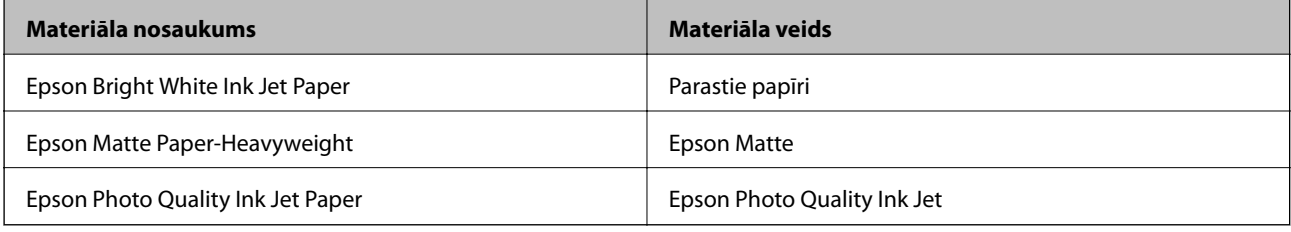

# **Elektroenerģijas taupīšana**

Ja iestatītajā laika periodā netiek veikta neviena darbība, printeris automātiski pārslēdzas miega režīmā vai izslēdzas. Laika periodu var pielāgot, pirms tiek piemērota barošanas pārvaldība. Jebkāds laika palielinājums ietekmēs izstrādājuma energoefektivitāti. Lūdzu, izvērtējiet uz apkārtējo vidi radīto ietekmi, pirms veicat jebkādas izmainas.

Atkarībā no iegādes vietas, printerim var būt funkcija, kas to automātiski izslēdz, ja tas 30 minūtes nav izveidojis tīkla savienojumu.

## **Elektroenerģijas taupīšana — Windows**

- 1. Atveriet printera draivera logu.
- 2. Uzklikšķiniet uz **Informācija par Printeri un Opcijām** cilnē **Apkope**.
- 3. Veiciet kādu no tālāk norādītajām darbībām.
	- ❏ Atlasiet laika periodu, pēc kura paiešanas printeris pārslēdzas miega režīmā: tas ir funkcijas **Gaidstāves taimeris** iestatījums; noklikšķiniet **Nosūtīt**.Lai printeris automātiski izslēgtos, atlasiet laika perioda iestatījumu funkcijā **Strāvas padeves izslēgšanas taimeris** un noklikšķiniet **Nosūtīt**.
	- ❏ Atlasiet laika periodu, pēc kura paiešanas printeris pārslēdzas miega režīmā: tas ir funkcijas **Gaidstāves taimeris** iestatījums; noklikšķiniet **Nosūtīt**.Lai printeris izslēgtos automātiski, funkcijā **Izslēgt, ja nelieto** vai **Izslēgt, ja atvienots** atlasiet laika perioda iestatījumu un pēc tam noklikšķiniet **Nosūtīt**.

#### *Piezīme:*

Jūsu ierīcei atkarībā no iegādes vietas var būt pieejama funkcija *Strāvas padeves izslēgšanas taimeris* vai *Izslēgt, ja atvienots*.

4. Noklikšķiniet **Labi**.

# **Elektroenerģijas taupīšana — Mac OS**

- 1. Atlasiet **Sistēmas preferences** izvēlnē > **Printeri un skeneri** (vai **Drukāšana un skenēšana**, **Drukāšana un faksi**) un pēc tam atlasiet printeri.
- 2. Noklikšķiniet **Opcijas un izejmateriāli** > **Utilīta** > **Atvērt printera utilītu**.
- 3. Noklikšķiniet **Printera iestatījumi**.
- 4. Veiciet kādu no tālāk norādītajām darbībām.
	- ❏ Atlasiet laika periodu, pēc kura paiešanas printeris pārslēdzas miega režīmā: tas ir funkcijas **Gaidstāves taimeris** iestatījums; noklikšķiniet **Lietot**.Lai printeris automātiski izslēgtos, atlasiet laika perioda iestatījumu funkcijā **Strāvas padeves izslēgšanas taimeris** un noklikšķiniet **Lietot**.
	- ❏ Atlasiet laika periodu, pēc kura paiešanas printeris pārslēdzas miega režīmā: tas ir funkcijas **Gaidstāves taimeris** iestatījums; noklikšķiniet **Lietot**.Lai printeris izslēgtos automātiski, funkcijā **Izslēgt, ja nelieto** vai **Izslēgt, ja atvienots** atlasiet laika perioda iestatījumu un pēc tam noklikšķiniet **Lietot**.

#### *Piezīme:*

Jūsu ierīcei atkarībā no iegādes vietas var būt pieejama funkcija *Strāvas padeves izslēgšanas taimeris* vai *Izslēgt, ja nelieto* un *Izslēgt, ja atvienots*.

# **Drukāšana no printera draivera, izmantojot Windows**

# **Piekļuve printera draiverim**

Piekļūstot printera draiverim no datora vadības paneļa, iestatījumi tiek izmantoti visās lietojumprogrammās.

#### **Piekļuve printera draiverim no vadības paneļa**

❏ Windows 10/Windows Server 2016

Noklikšķiniet uz pogas Sākt un sadaļā **Aparatūra un skaņa** atlasiet **Operētājsistēma Windows** > **Vadības panelis** > **Skatīt ierīces un printerus**. Ar peles labo pogu uzklikšķiniet uz printera vai nospiediet uz tās un turiet to nospiestu, pēc tam izvēlieties **Drukāšanas preferences**.

❏ Windows 8.1/Windows 8/Windows Server 2012 R2/Windows Server 2012

Izvēlieties **Darbvirsma** > **Iestatījumi** > **Vadības panelis** > **Skatīt ierīces un printerus** sadaļā **Aparatūra un skaņa**. Ar peles labo pogu uzklikšķiniet uz printera vai nospiediet uz tās un turiet to nospiestu, pēc tam izvēlieties **Drukāšanas preferences**.

❏ Windows 7/Windows Server 2008 R2

Noklikšķiniet uz pogas Sākt un sadaļā **Aparatūra un skaņa** atlasiet **Vadības panelis** > **Skatīt ierīces un printerus**. Ar peles labo pogu uzklikšķiniet uz printera un izvēlieties **Drukāšanas preferences**.

❏ Windows Vista/Windows Server 2008

Noklikšķiniet uz pogas Start un sadaļā **Aparatūra un skaņa** atlasiet **Vadības panelis** > **Printeri**. Ar peles labo pogu noklikšķiniet uz printera un atlasiet **Atlasīt drukāšanas preferences**.

❏ Windows XP/Windows Server 2003 R2/Windows Server 2003

Uzklikšķiniet uz pogas Sākt, izvēlieties **Vadības panelis** > **Printeri un cita aparatūra** > **Printeri un faksi**. Ar peles labo pogu uzklikšķiniet uz printera un izvēlieties **Drukāšanas preferences**.

#### **Piekļuve printera draiverim no printera ikonas uzdevumjoslā**

Printera ikona darbvirsmas uzdevumjoslā ir īsinājumikona, kas ļauj ātri piekļūt printera draiverim.

Ja uzklikšķiniet uz printera ikonas un izvēlieties **Printera iestatījumi**, var piekļūt tādam pašam printera iestatījumu logam, kāds ir parādīts vadības panelī. Ja divreiz uzklikšķiniet uz šīs ikonas, var pārbaudīt printera statusu.

#### *Piezīme:*

Ja printera ikona neparādās uzdevumjoslā, atveriet printera draivera logu, uzklikšķiniet uz *Pārraudzības preferences Apkope* cilnē un tad izvēlieties *Reģistrējiet saīsnes ikonu uzdevumjoslā*.

# **Pamatinformācija par drukāšanu**

#### *Piezīme:*

Darbības var atšķirties atkarībā no programmas. Lai iegūtu detalizētu informāciju, skatiet attiecīgās lietojumprogrammas palīdzību.

1. Atveriet datni, kuru vēlaties drukāt.

Ja printerī vēl nav ievietots papīrs, izdariet to.

- 2. Atlasiet **Drukāt** vai **Lapas iestatīšana** izvēlnē **Fails**.
- 3. Izvēlieties printeri.
- 4. Izvēlieties **Preferences** vai **Rekvizīti**, lai piekļūtu printera draivera logam.

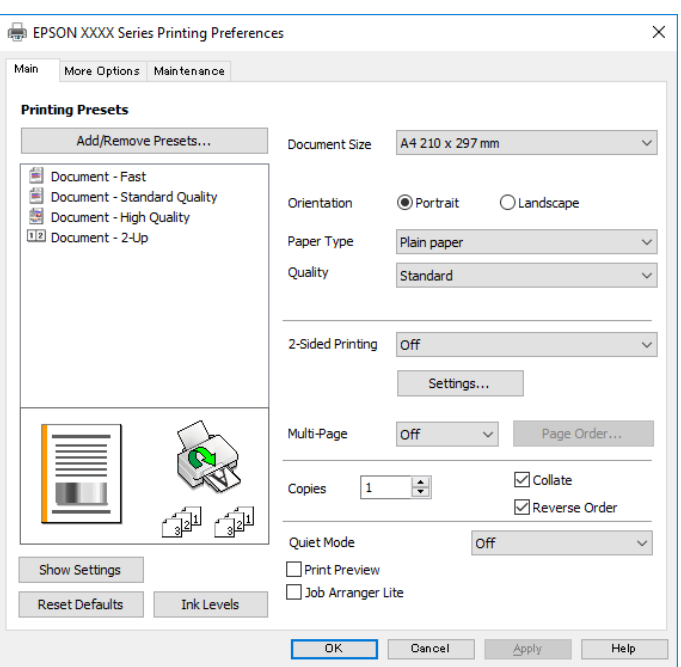

5. Ja tas ir nepieciešams, mainiet iestatījumus.

Detalizētu informāciju skatiet printera draivera izvēļņu opcijās.

#### *Piezīme:*

- ❏ Varat arī skatīt tiešsaistes palīdzību, lai iegūtu skaidrojumus par iestatījumu vienumiem. Noklikšķinot ar peles labo pogu uz vienuma, tiek atvērta sadaļa *Palīdzība*.
- ❏ Atlasot *Drukas priekšskatījums*, varat pirms drukāšanas apskatīt dokumenta priekšskatījumu.
- 6. Noklikšķiniet uz **Labi**, lai aizvērtu printera draivera logu.
- 7. Noklikšķiniet uz **Drukāt**.

#### *Piezīme:*

Atlasot *Drukas priekšskatījums*, tiek atvērts priekšskatījuma logs. Lai mainītu iestatījumus, noklikšķiniet uz *Atcelt* un atkārtojiet procedūru, sākot ar 2. darbību.

#### **Saistītā informācija**

- & "Pieejamais papīrs un drukāšanas apjoms" 31. lpp.
- & "Papīra ievietošana Papīra kasete" 33. lpp.
- & "Cilne Galvenie" 55. lpp.

# **Drukāšana uz abām pusēm**

Varat drukāt uz papīra abām pusēm.Varat drukāt arī bukletu, ko var izveidot, mainot lappušu secību un salokot izdruku.

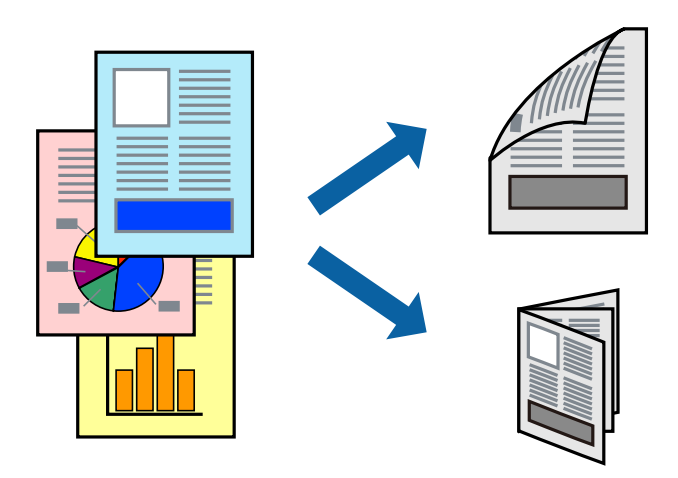

#### *Piezīme:*

- ❏ Kad printeris ir pabeidzis drukāt pirmo lapas pusi, apgrieziet lapu otrādi.
- ❏ Ja izmantojat papīru, kas ir piemērots 2-pusējai drukāšanai, drukas kvalitāte var pasliktināties, un var rasties papīra sastrēgumi.
- ❏ Atkarībā no papīra un datiem, tinte var izspiesties caur otru papīra pusi.

#### **Saistītā informācija**

& "Pieejamais papīrs un drukāšanas apjoms" 31. lpp.

### **Drukas iestatījumi**

Divpusējā drukāšana ir pieejama, ja ir iespējots vienums EPSON Status Monitor 3. Tomēr tā var nebūt pieejama, ja pieeja printerim tiek veikta caur tīklu vai tas tiek lietots kā koplietošanas printeris.

#### *Piezīme:*

Lai iespējotu EPSON Status Monitor 3, cilnē *Apkope* noklikšķiniet *Paplašināti iestatījumi* un atlasiet *Iespējot EPSON Status Monitor 3*.

- 1. Printera draivera cilnē **Galvenie** atlasiet kādu no **2-pusēja drukāšana** piedāvātajām opcijām.
- 2. Uzklikšķiniet uz **Iestatījumi**, veiciet atbilstošos iestatījumus un pēc tam uzklikšķiniet uz **Labi**.

#### *Piezīme:* Lai drukātu salocītu bukletu, atlasiet *Buklets*.

3. Noklikšķiniet uz **Drukāt**.

Kad pirmās puses drukāšana ir pabeigta, datorā tiek parādīts uznirstošais logs. Izpildiet ekrānā redzamās instrukcijas.

#### **Saistītā informācija**

- & "Pamatinformācija par drukāšanu" 39. lpp.
- & "Cilne Galvenie" 55. lpp.

# **Vairāku lapu drukāšana uz vienas papīra loksnes**

Varat drukāt divas vai četras datu lapas uz vienas papīra loksnes.

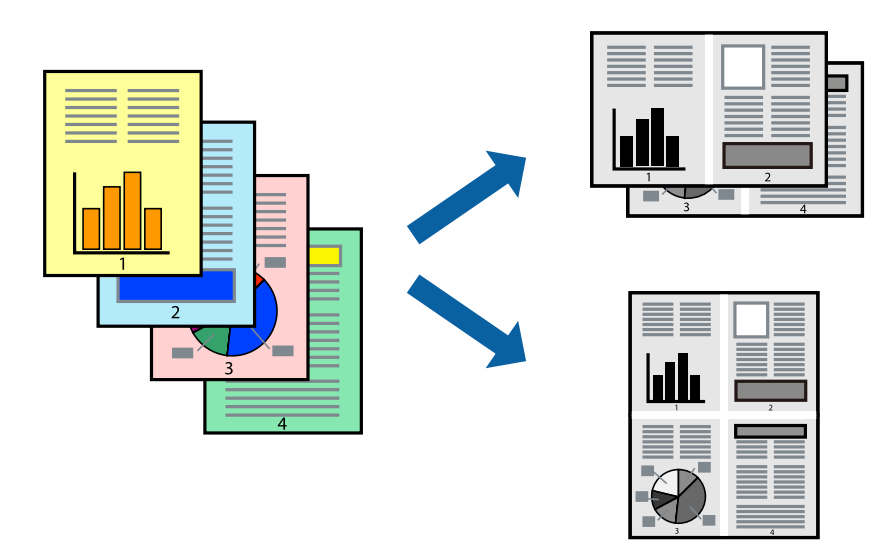

### **Drukāšanas iestatījumi**

Printera draivera cilnē **Galvenie** atlasiet **2 lapas loksnē** vai **4 lapas loksnē** pie iestatījuma **Vairākas lapas**.

#### **Saistītā informācija**

- & "Pamatinformācija par drukāšanu" 39. lpp.
- & "Cilne Galvenie" 55. lpp.

# **Drukāšana un kārtošana lappušu secībā (drukāšana apgrieztā secībā)**

Iespējams drukāt, sākot no pēdējās lappuses, tā, lai izdrukāto dokumentu lappušu numerācija būtu pieaugošā secībā.

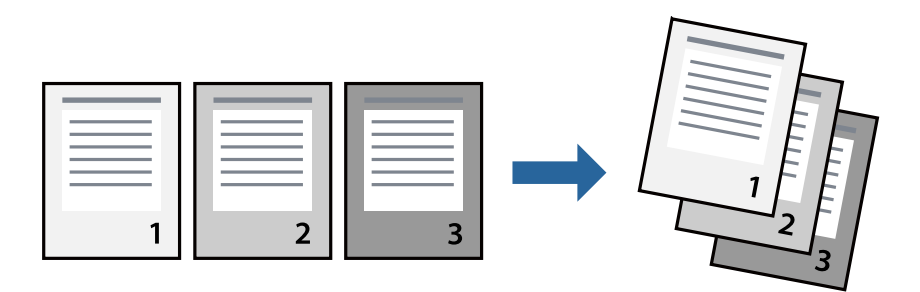

### **Drukāšanas iestatījumi**

Printera draivera cilnē **Galvenie** atlasiet **Apgriezta kārtība**.

#### **Saistītā informācija**

- & "Pamatinformācija par drukāšanu" 39. lpp.
- & "Cilne Galvenie" 55. lpp.

# **Samazināta vai palielināta dokumenta drukāšana**

Varat samazināt vai palielināt dokumenta izmēru noteiktā procentuālā apmērā vai atbilstoši printerī ievietotā papīra izmēram.

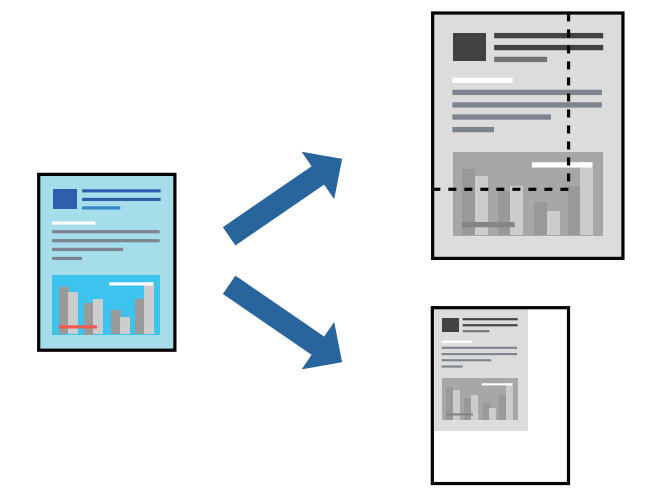

### **Drukas iestatījumi**

Printera draivera cilnē **Papildu opcijas** iestatījumā **Dokumenta izmērs** atlasiet dokumenta izmēru.Iestatījumā **Papīra izvade** atlasiet apdrukājamā papīra izmēru.Atlasiet **Samazināt/palielināt dokumentu** un pēc tam atlasiet **Pielāgot lapai** vai **Tuvināt**.Ja izvēlaties iestatījumu **Tuvināt**, ievadiet procentuālo vērtību.

Atlasiet **Centrā**, lai attēli tiktu drukāti lapas centrā.

#### **Saistītā informācija**

- & "Pamatinformācija par drukāšanu" 39. lpp.
- $\blacktriangleright$  "Cilne Papildu opcijas" 55. lpp.

# **Viena attēla palielināta drukāšana uz vairākām lapām (plakāta izveide)**

Šī funkcija nodrošina iespēju drukāt vienu attēlu uz vairākām papīra lapām.Tās salīmējot, varat izveidot lielāku plakātu.

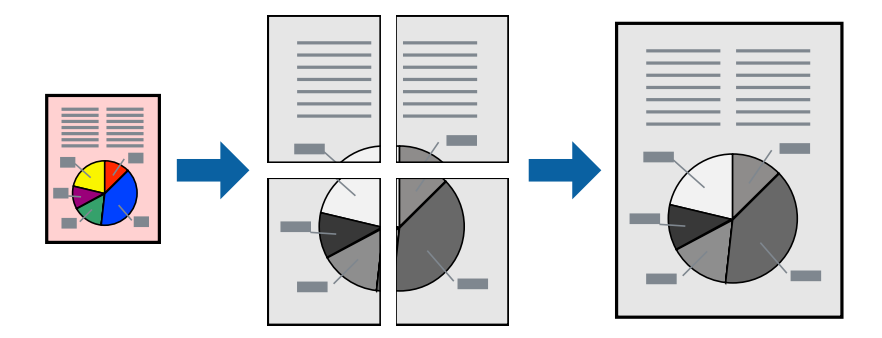

### **Drukas iestatījumi**

Printera draivera cilnē **Galvenie** atlasiet **Plakāts 2x1**, **Plakāts 2x2**, **Plakāts 3x3** vai **Plakāts 4x4** pie iestatījuma **Vairākas lapas**. Noklikšķinot uz **Iestatījumi**, varat atlasīt paneļus, kurus nevēlaties drukāt. Varat atlasīt arī griešanas šablona opcijas.

#### **Saistītā informācija**

- & "Pamatinformācija par drukāšanu" 39. lpp.
- & "Cilne Galvenie" 55. lpp.

### **Plakātu izveide, izmantojot Nolīdzināšanas atzīmes dublējas**

Turpinājumā ir sniegts piemērs, kā izveidot plakātu, ja ir atlasīta opcija **Plakāts 2x2**, un opcija **Nolīdzināšanas atzīmes dublējas** ir atlasīta sadaļā **Izdrukāt griešanas norādījumus**.

Faktiski norādes tiek izdrukātas melnbaltas, taču šajā skaidrojumā tās ir parādītas kā zilas un sarkanas līnijas.

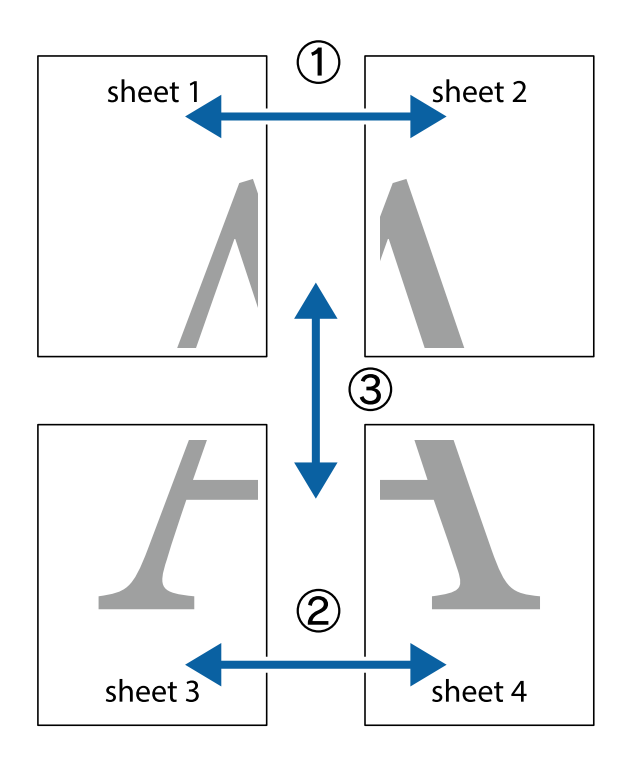

1. Sagatavojiet Sheet 1 un Sheet 2. Nogrieziet Sheet 1 malas, ņemot vērā vertikālo zilo līniju, kas virzās caur augšējā un apakšējā krustiņa atzīmju centram.

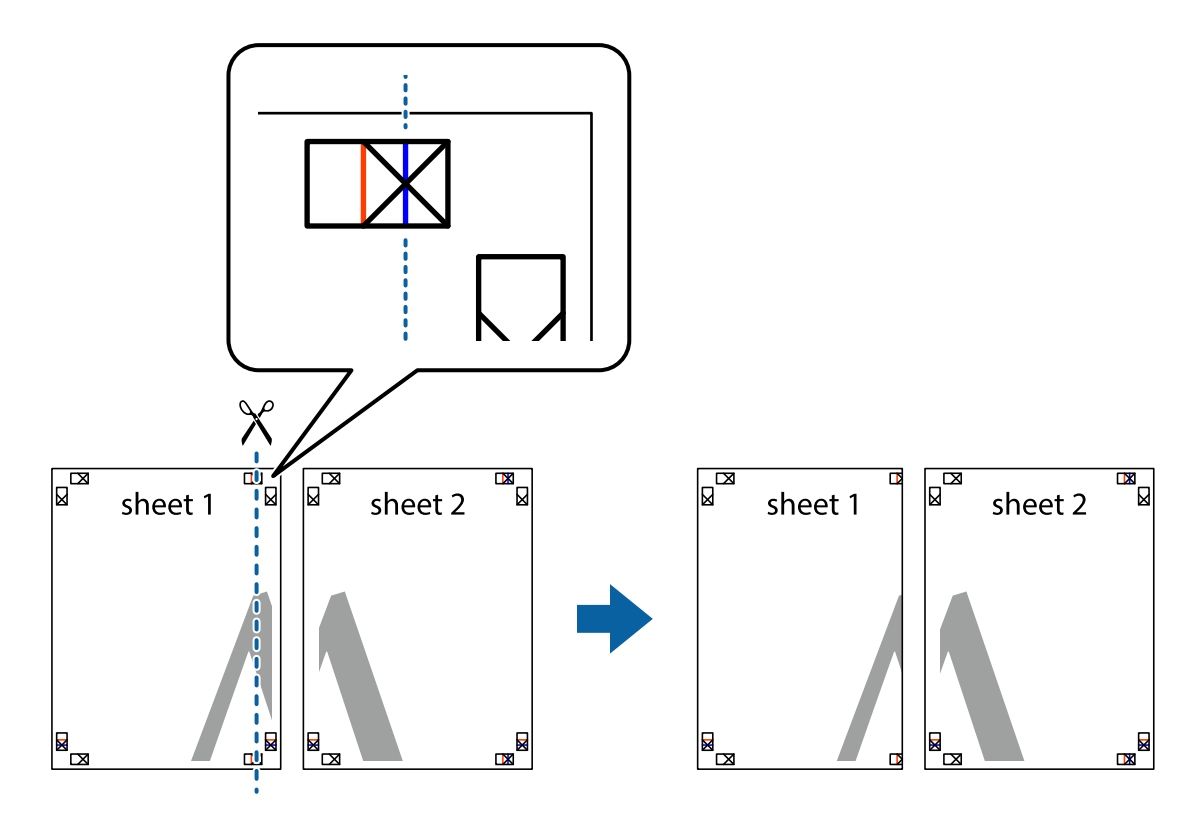

2. Novietojiet Sheet 1 malu uz Sheet 2 un nolīdziniet krustiņa atzīmes, pēc tam īslaicīgi abas papīra loksnes no aizmugures salīmējiet kopā.

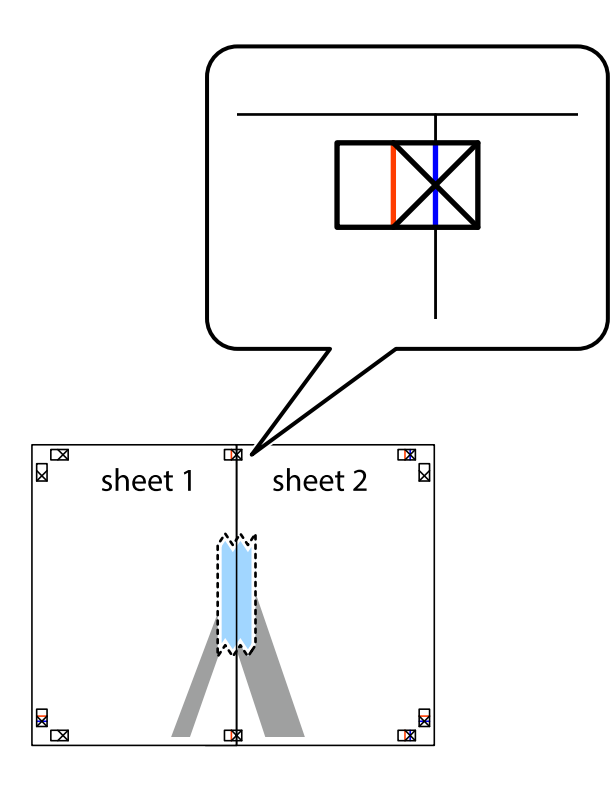

3. Sagrieziet salīmētās papīra loksnes divās daļās, ņemot vērā vertikālo sarkano līniju, kas virzās caur līdzināšanas marķieriem (šajā gadījumā tā ir līnija pa kreisi no krustiņa atzīmēm).

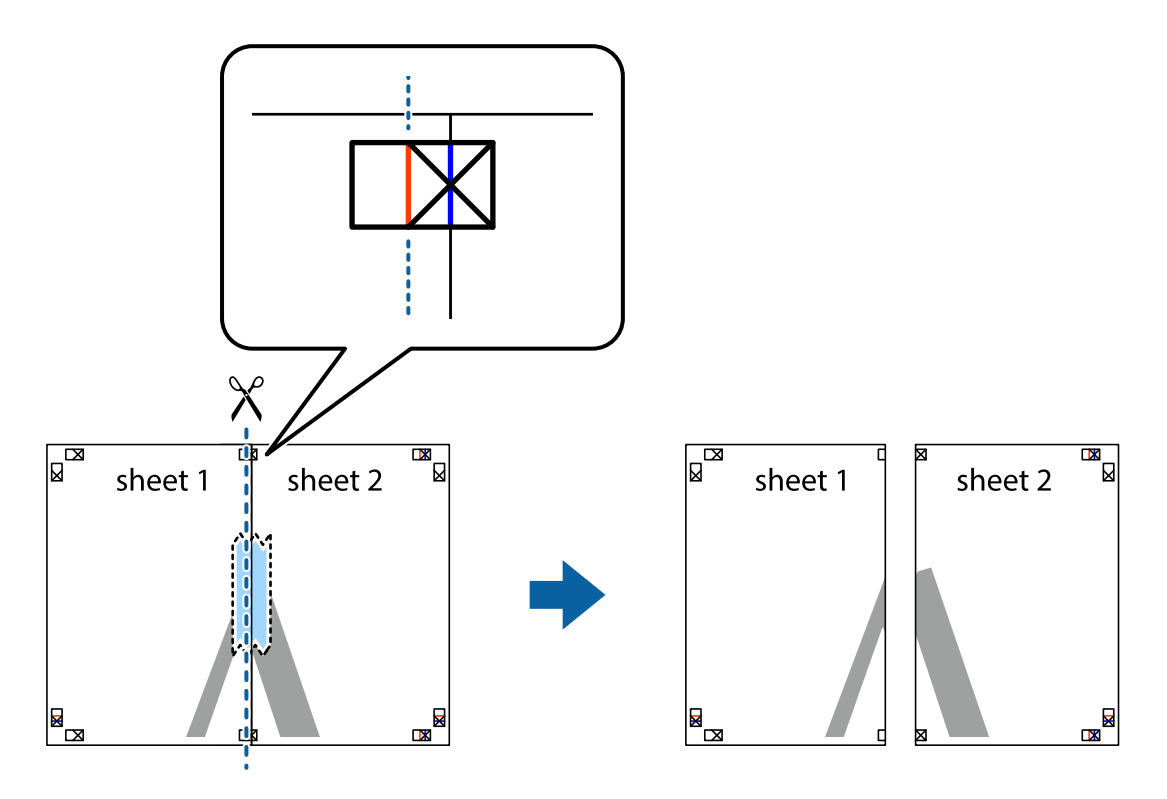

4. Salīmējiet papīra loksnes kopā no aizmugures.

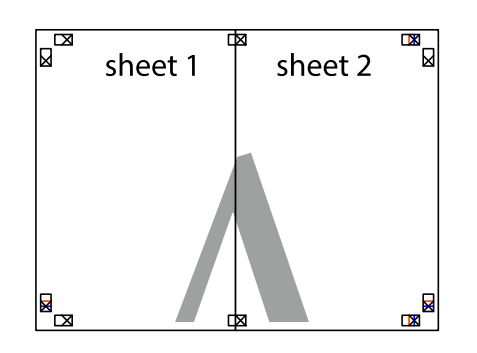

- 5. Atkārtoti veiciet 1.–4. darbību, lai salīmētu kopā Sheet 3 un Sheet 4.
- 6. Nogrieziet Sheet 1 un Sheet 2 malas, ņemot vērā horizontālo zilo līniju kreisās un labās puses krustiņa atzīmju centrā.

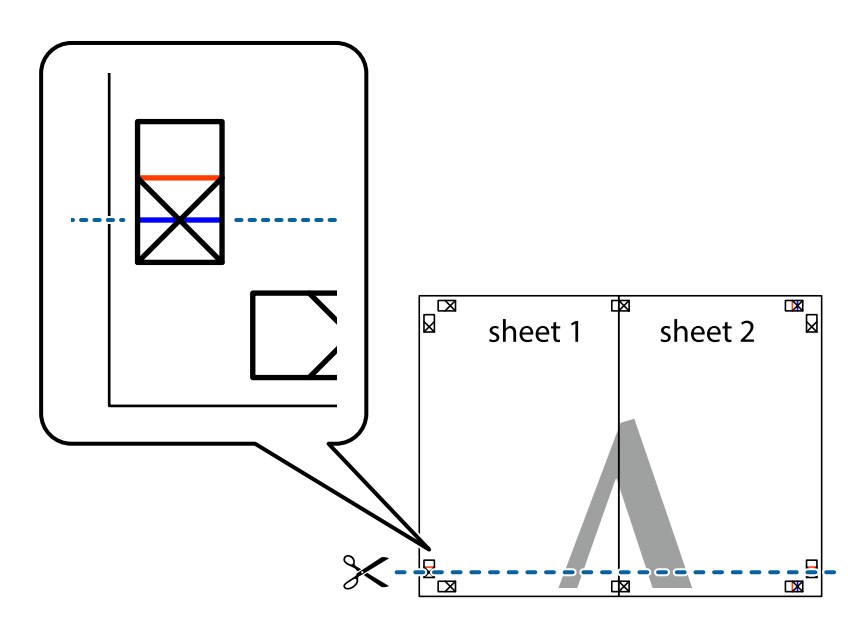

7. Novietojiet Sheet 1 un Sheet 2 malu uz Sheet 3 un Sheet 4 un nolīdziniet krustiņa atzīmes, pēc tam īslaicīgi no aizmugures salīmējiet tās kopā.

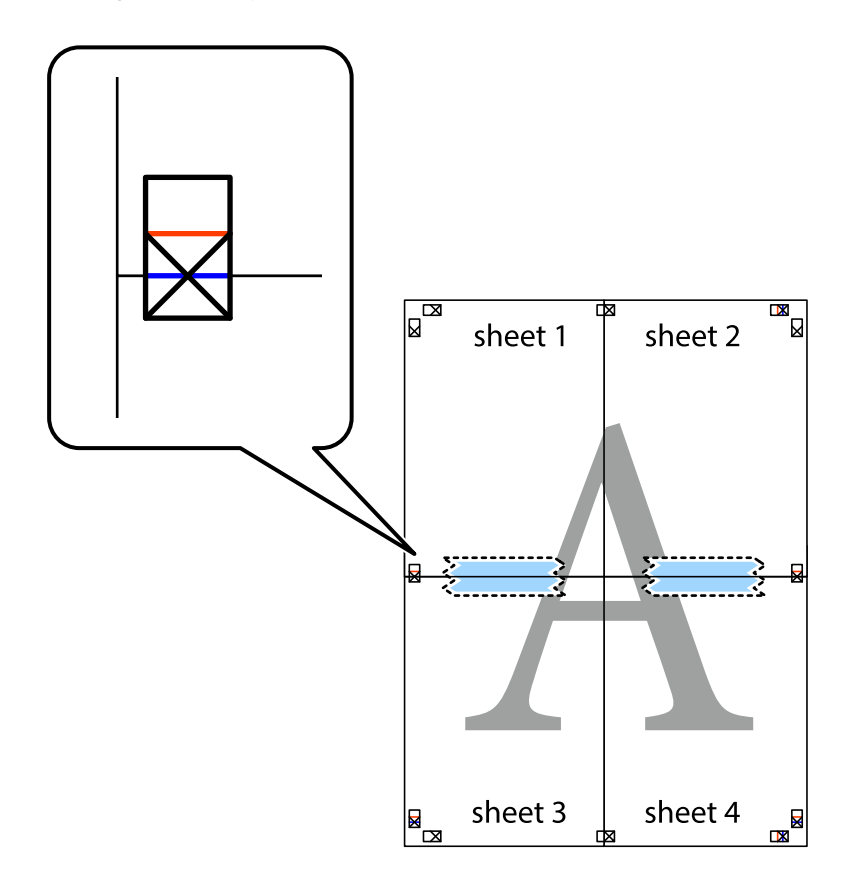

8. Sagrieziet salīmētās loksnes divās daļās, ņemot vērā horizontālo sarkano līniju, kas virzās caur līdzināšanas marķieriem (šajā gadījumā tā ir līnija virs krustiņa atzīmēm).

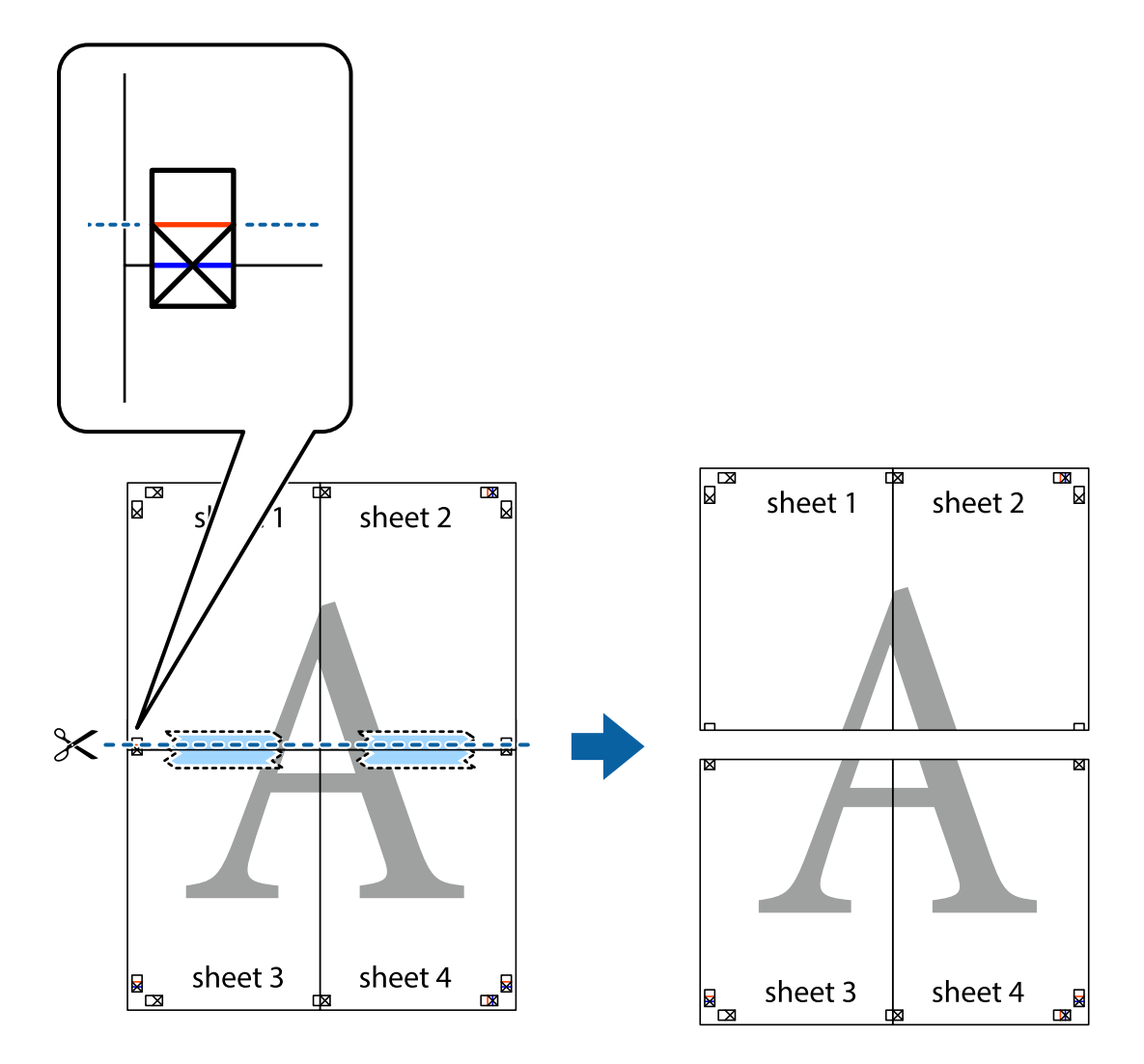

9. Salīmējiet papīra loksnes kopā no aizmugures.

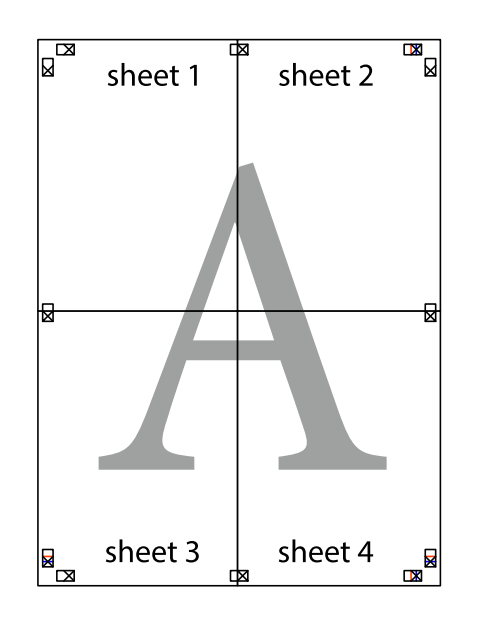

10. Nogrieziet atlikušās malas, kas ir gar ārējo vadotni.

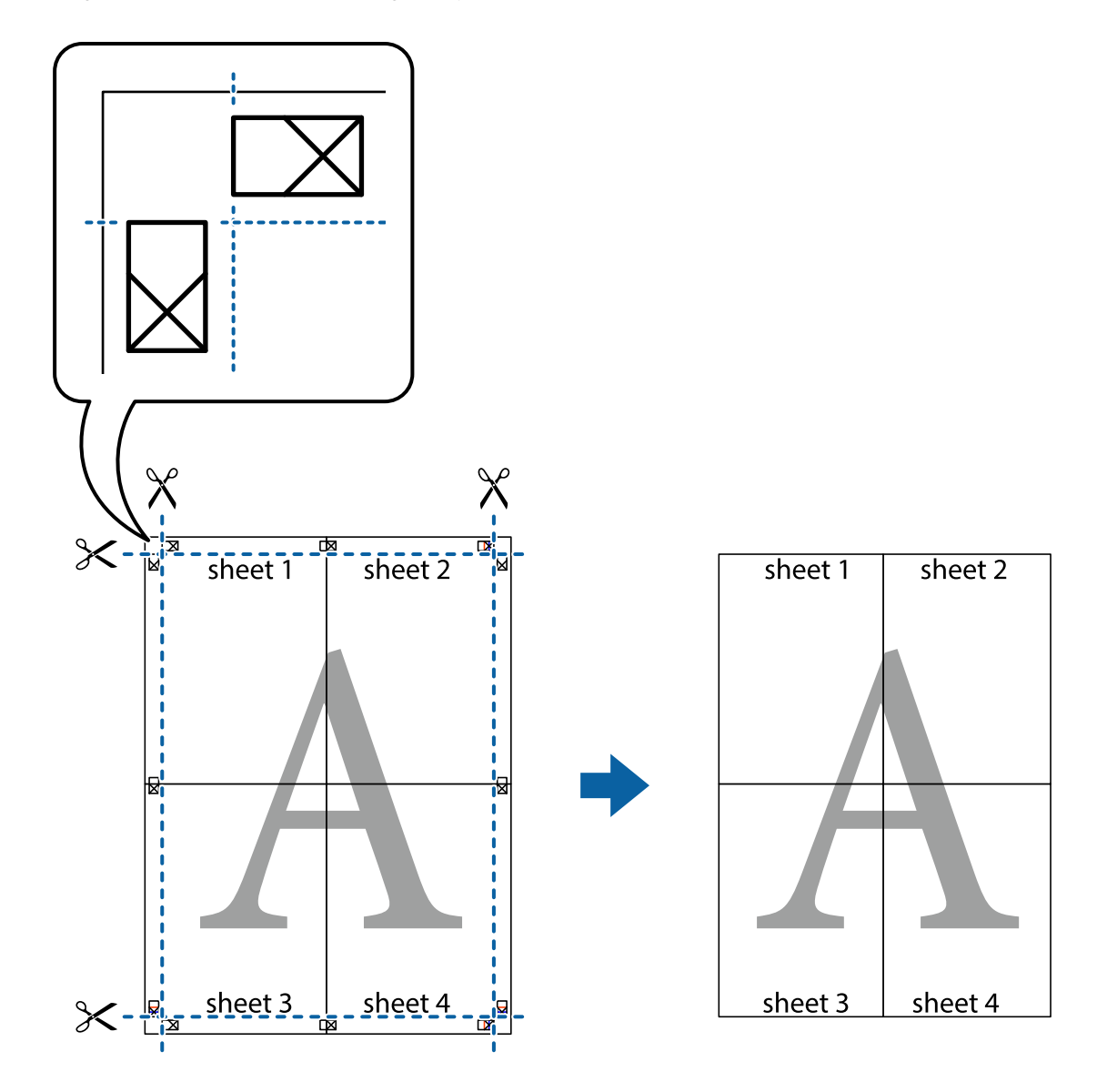

# **Izdrukas ar galveni un kājeni**

Varat galvenē vai kājenē izdrukāt tādu informāciju kā lietotājvārds un drukāšanas datums.

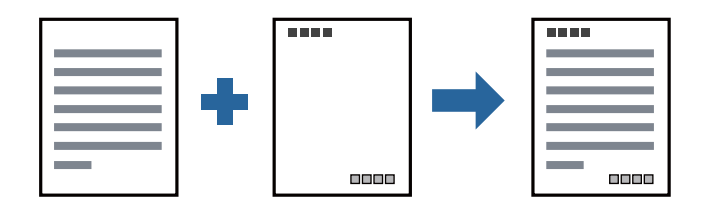

## **Drukas iestatījumi**

Printera draivera cilnē **Papildu opcijas** noklikšķiniet **Ūdenszīmes funkcijas** un tad atlasiet **Galvene/kājene**. Noklikšķiniet **Iestatījumi** un tad atlasiet vienumus, kurus vēlaties izdrukāt.

#### **Saistītā informācija**

- & "Pamatinformācija par drukāšanu" 39. lpp.
- & "Cilne Papildu opcijas" 55. lpp.

# **Ūdenszīmes drukāšana**

Uz izdrukām var drukāt ūdenszīmi, piemēram, "Konfidenciāls". Varat arī pievienot savu ūdenszīmi.

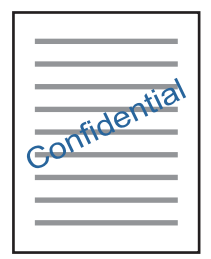

*Piezīme:* Šī funkcija nav pieejama drukāšanai bez apmalēm.

### **Drukas iestatījumi**

Printera draivera cilnē **Papildu opcijas** noklikšķiniet **Ūdenszīmes funkcijas** un atlasiet Ūdenszīme.Noklikšķiniet **Iestatījumi**, lai mainītu iestatījumus, piemēram, ūdenszīmes krāsu, caurspīdību un novietojumu.

#### **Saistītā informācija**

- & "Pamatinformācija par drukāšanu" 39. lpp.
- $\blacktriangleright$  "Cilne Papildu opcijas" 55. lpp.

# **Vairāku failu vienlaicīga drukāšana**

Opcija Darbu kārtotājs - versija Lite ļauj apvienot vairākus failus, kas izveidoti dažādās lietojumprogrammās, un drukāt tos kā vienu drukas darbu.Varat norādīt drukas iestatījumus apvienotiem failiem, piemēram, vairāklapu izkārtojumu un divpusēju druku.

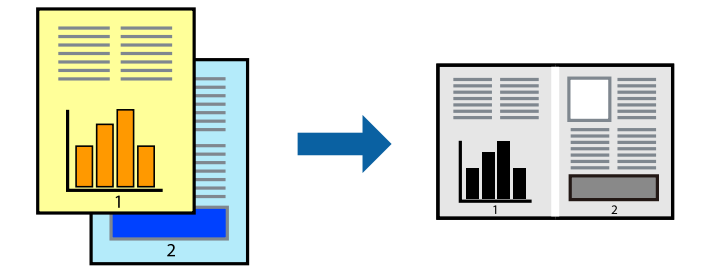

### **Drukāšanas iestatījumi**

Printera draivera cilnē **Galvenie** atlasiet **Darbu kārtotājs - versija Lite**.Uzsākt drukāšanu, ir redzams logs Darbu kārtotājs - versija Lite.Kad ir atvērts logs Darbu kārtotājs - versija Lite, atveriet failu, kuru vēlaties apvienot ar esošo failu, un tad atkārtojiet augstāk minētās darbības.

Ja atlasāt drukas darbu, kas ir pievienots Drukāšanas projekts, logā Darbu kārtotājs - versija Lite, varat rediģēt lapas izkārtojumu.

Lai sāktu drukāt, noklikšķiniet uz **Drukāt** izvēlnē **Datne**.

#### *Piezīme:*

Ja aizverat logu Darbu kārtotājs - versija Lite, pirms ir pievienoti visi drukas darbi sadaļai Drukāšanas projekts, aktuālais drukas darbs tiek atcelts.Noklikšķiniet uz *Saglabāt* izvēlnē *Datne*, lai saglabātu pašreizējo darbu.Saglabāto failu paplašinājums ir "ecl".

Lai atvērtu Drukāšanas projekts, noklikšķiniet uz *Darbu kārtotājs - versija Lite* printera draivera cilnē *Apkope*, lai atvērtu logu Darbu kārtotājs - versija Lite.Pēc tam izvēlieties *Atvērt* izvēlnē *Datne*, lai atlasītu datni.

#### **Saistītā informācija**

- & "Pamatinformācija par drukāšanu" 39. lpp.
- ◆ "Cilne Galvenie" 55. lpp.

# **Drukas toņa pielāgošana**

Varat pielāgot toni, kas tiek izmantots drukas darbā.

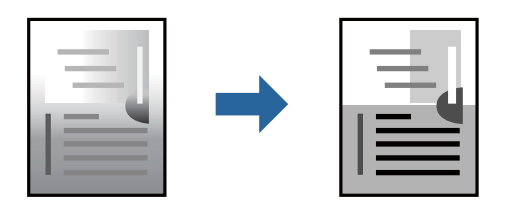

*Piezīme:*

Šīs korekcijas netiek piemērotas oriģinālajiem datiem.

### **Drukas iestatījumi**

Printera draivera cilnē **Papildu opcijas** atlasiet **Pielāgotie** pie iestatījuma **Toņa korekcija**. Noklikšķiniet uz **Uzlabots**, lai atvērtu logu **Toņa korekcija**, un pēc tam atlasiet toņa korekcijas metodi.

#### *Piezīme:*

❏ *Automātiska* tiek atlasīts cilnē *Papildu opcijas* kā noklusējuma iestatījums. Ar šo iestatījumu tonis tiek automātiski pielāgots papīra veidam un drukas kvalitātes iestatījumiem.

#### **Saistītā informācija**

- & "Pamatinformācija par drukāšanu" 39. lpp.
- & "Cilne Papildu opcijas" 55. lpp.

# **Drukāšana, akcentējot smalkas līnijas**

Varat padarīt biezākas līnijas, kas ir pārāk smalkas drukāšanai.

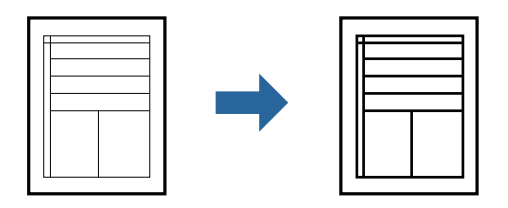

### **Drukas iestatījumi**

Printera draivera cilnē **Papildu opcijas** noklikšķiniet uz **Attēlu opcijas** pie iestatījuma **Toņa korekcija**. Atlasiet **Izcelt šaurās līnijas**.

#### **Saistītā informācija**

- & "Pamatinformācija par drukāšanu" 39. lpp.
- $\blacktriangleright$  "Cilne Papildu opcijas" 55. lpp.

## **Drukāšana, lai uzlabotu gaišu tekstu un līnijas**

Varat uzlabot gaišus burtus un līnijas, lai padarītu tās redzamākas vai padarītu attēlus asākus.

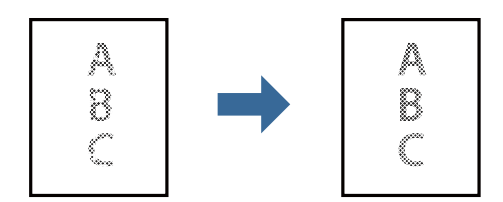

### **Drukas iestatījumi**

Printera draivera cilnē **Papildu opcijas** noklikšķiniet uz **Attēlu opcijas** pie iestatījuma **Toņa korekcija**. Atlasiet **Uzlabot gaišu tekstu un līnijas**.

#### **Saistītā informācija**

- & "Pamatinformācija par drukāšanu" 39. lpp.
- & "Cilne Papildu opcijas" 55. lpp.

# **Svītrkodu drukāšana uzlabotā kvalitātē**

Svītrkodu iespējams izdrukāt uzlabotā kvalitātē, lai to būtu vieglāk ieskenēt. Izmantojiet šo funkciju tikai tad, ja izdrukāto svītrkodu nav iespējams ieskenēt.

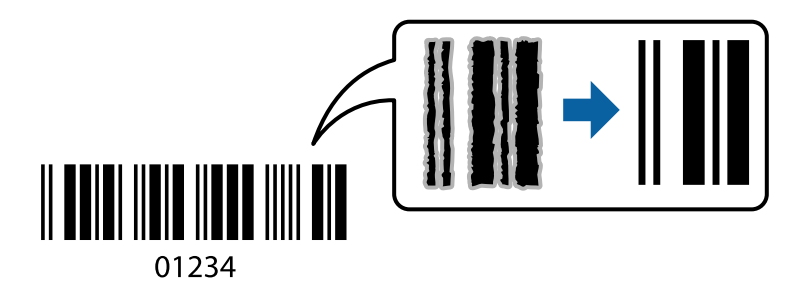

Šo funkciju var izmantot turpmāk minētajos gadījumos.

- ❏ Papīrs: parasts papīrs, kopējamais papīrs, augstas kvalitātes parasts papīrs vai aploksne
- ❏ Kvalitāte: **Standarta**

Drukas kvalitāti drukāšanas laikā var mainīt. Drukas ātrums var samazināties, un drukas blīvums palielināties.

#### *Piezīme:*

Atkarībā no apstākļiem izplūduma novēršana nav vienmēr iespējama.

### **Drukāšanas iestatījumi**

Printera draivera cilnē **Apkope** noklikšķiniet uz **Paplašināti iestatījumi** un tad atlasiet **Svītrkoda režīms**.

#### **Saistītā informācija**

- & "Pamatinformācija par drukāšanu" 39. lpp.
- & "Cilne Apkope" 56. lpp.

## **Drukāšanas atcelšana**

Varat atcelt drukas darbu datorā.Tomēr nav iespējams atcelt drukas darbu datorā brīdī, kad tas jau ir pilnībā nosūtīts uz printeri.Šādā gadījumā atceliet drukas darbu, izmantojot printera vadības paneli.

### **Atcelšana**

Datorā ar peles labo taustiņu noklikšķiniet uz sava printera sadaļā **Ierīces un printeri**, **Printeris** vai **Printeri un faksi**.Noklikšķiniet uz **Skatīt, kas drukājas**, ar peles labo taustiņu noklikšķiniet uz atceļamā darba un tad atlasiet **Atcelt**.

## **Printera draivera izvēlnes opcijas**

Atveriet drukas logu lietojumprogrammā, atlasiet printeri un tad atveriet printera draivera logu.

#### *Piezīme:*

Izvēlnes atšķiras atkarībā no atlasītās opcijas.

## **Cilne Galvenie**

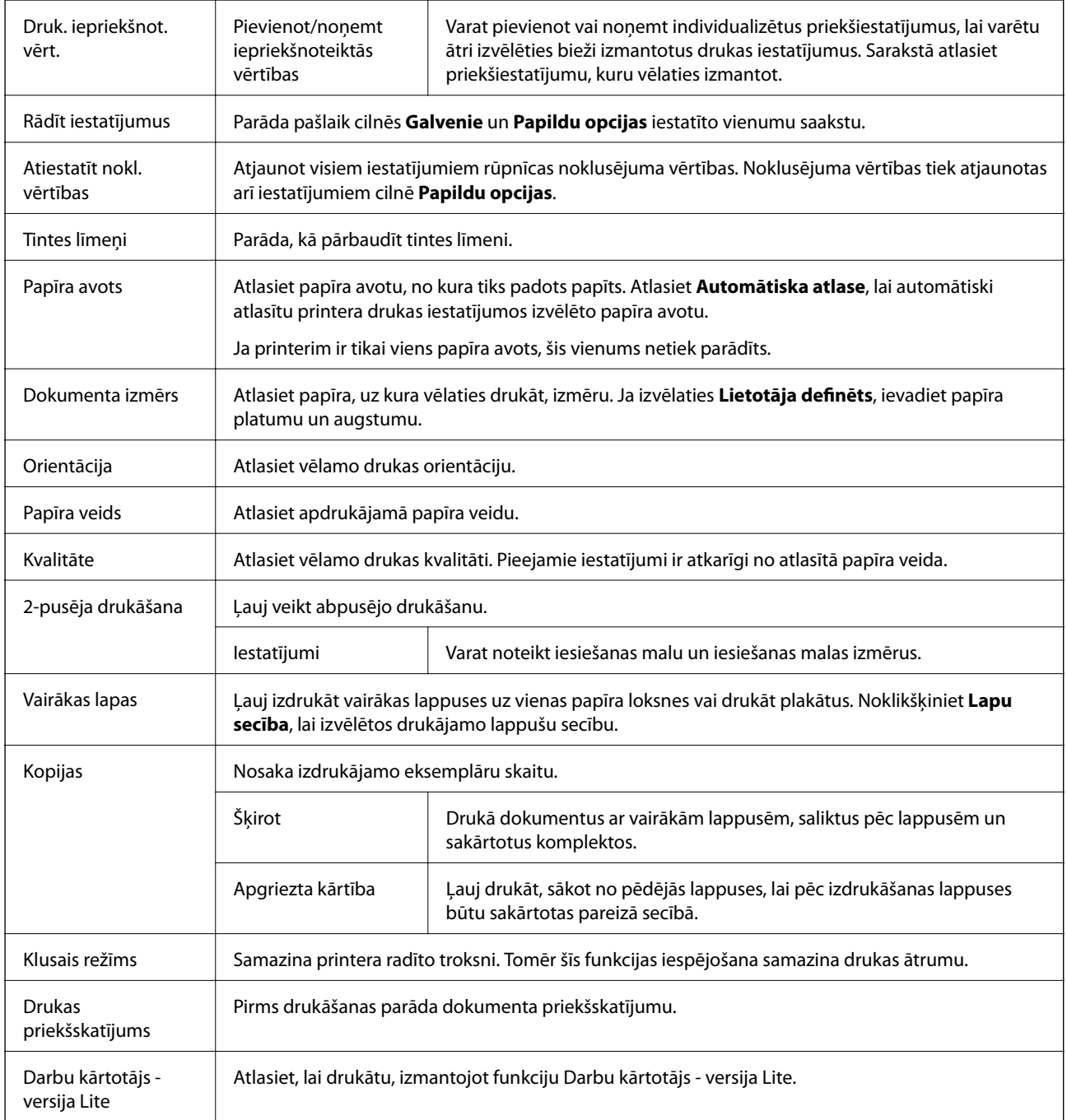

# **Cilne Papildu opcijas**

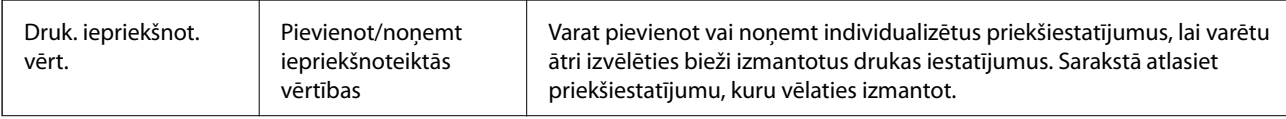

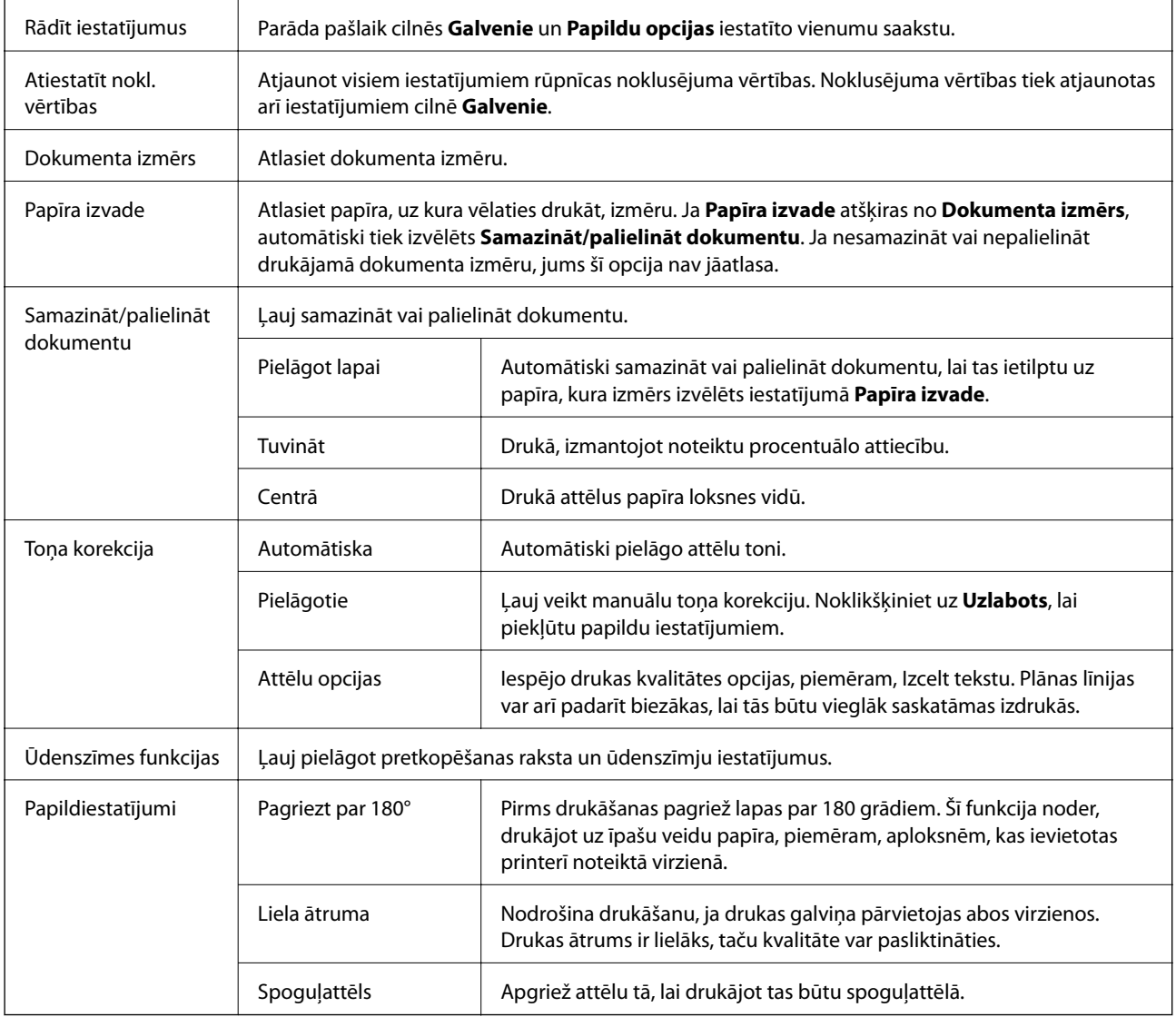

# **Cilne Apkope**

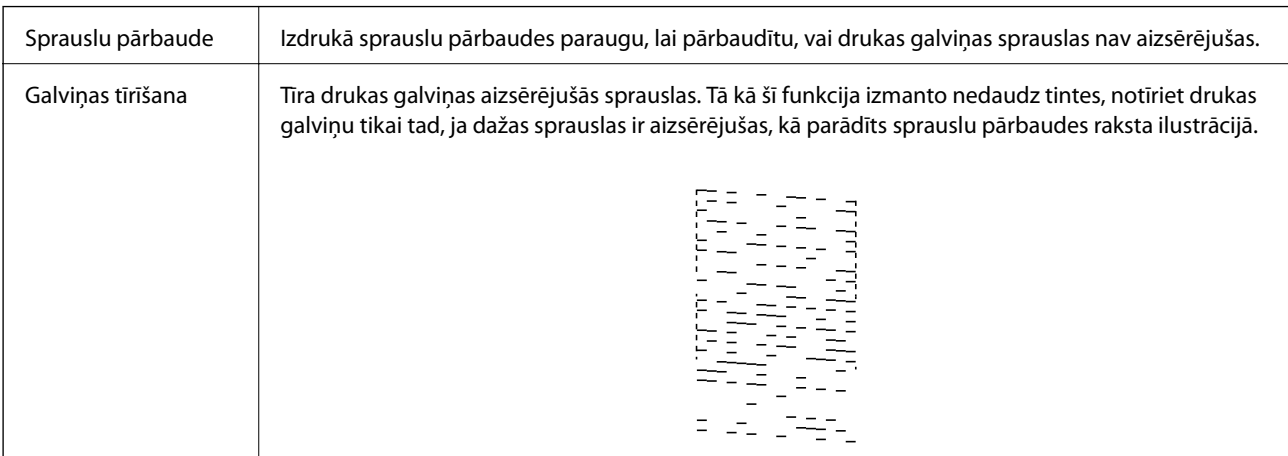

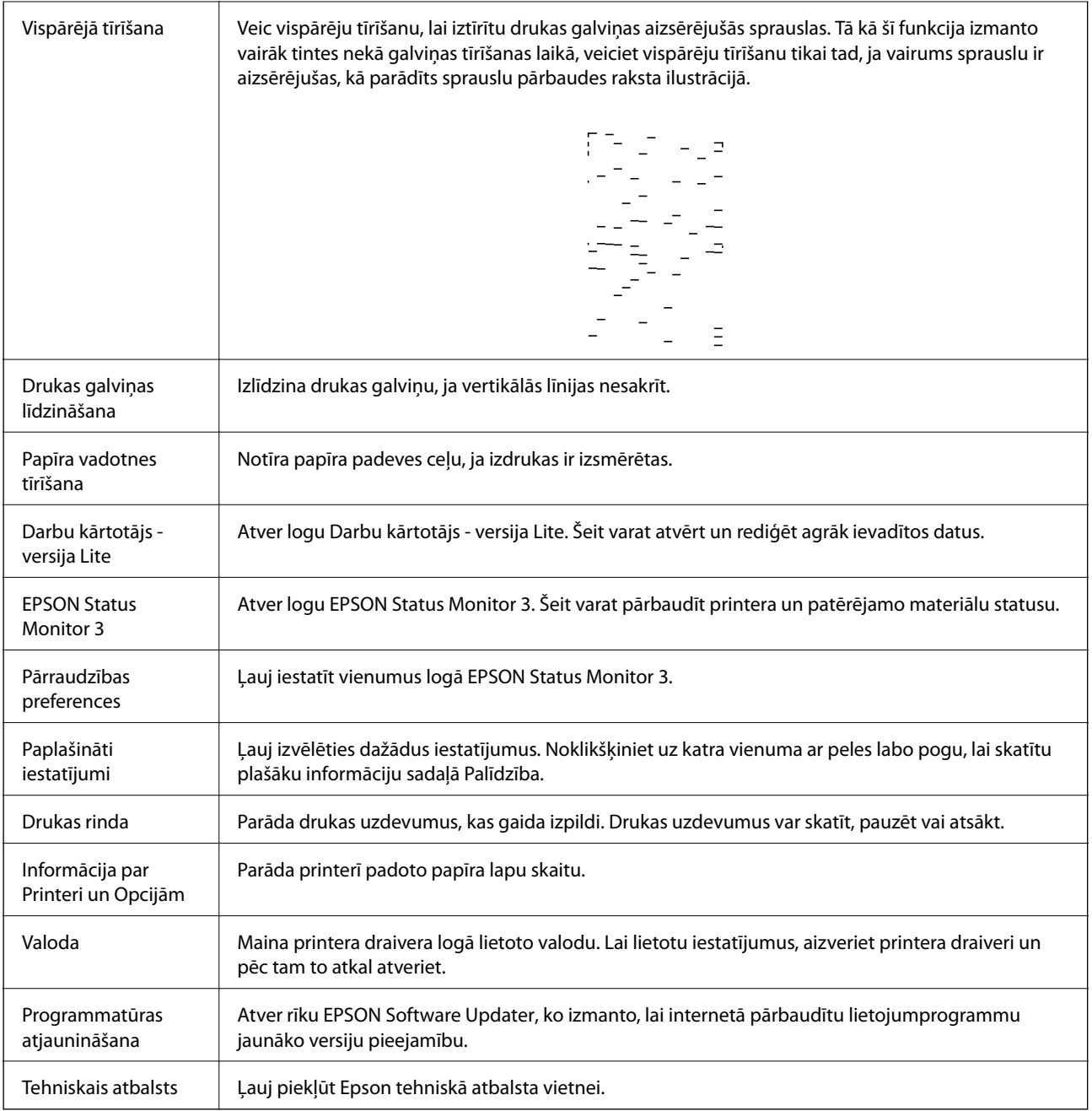

# **Drukāšana no printera draivera, izmantojot Mac OS**

# **Pamatinformācija par drukāšanu**

#### *Piezīme:*

Darbības atšķiras atkarībā no lietojumprogrammas.Lai iegūtu detalizētu informāciju, skatiet attiecīgās lietojumprogrammas palīdzību.

1. Atveriet datni, kuru vēlaties drukāt.

Ievietojiet papīru printerī, ja tas vēl nav izdarīts.

- 2. Izvēlieties opciju **Drukāt** izvēlnē **Fails** vai citu komandu, lai piekļūtu printera dialoglodziņam. Ja nepieciešams, noklikšķiniet uz Rādīt detaļas vai V, lai izvērstu drukas logu.
- 3. Izvēlieties printeri.
- 4. Uznirstošajā izvēlnē izvēlieties **Printera iestatījumi**.

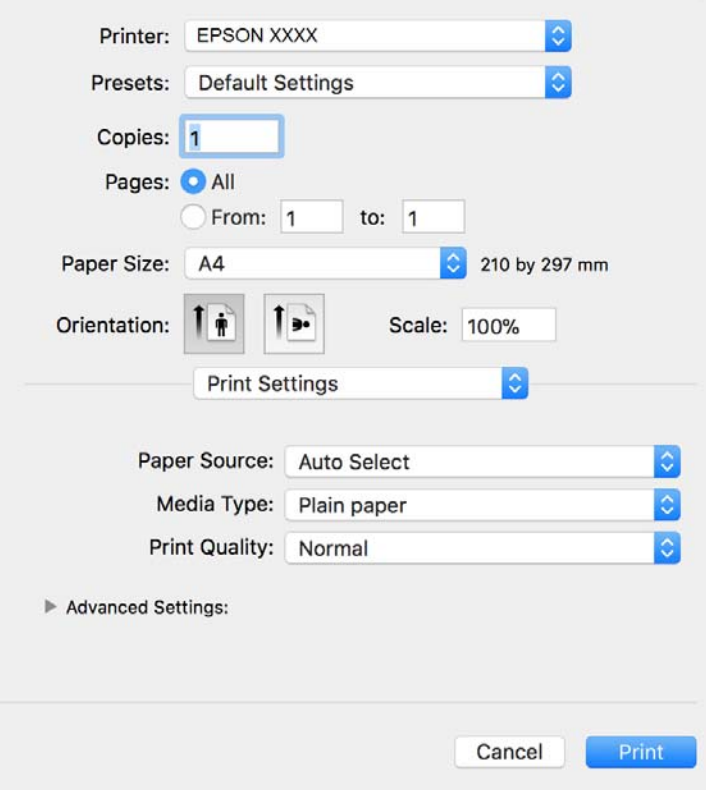

#### *Piezīme:*

OS X Mountain Lion vai jaunāku versiju, ja *Printera iestatījumi* izvēlne netiek parādīta, Epson printera draiveris nav instalēts pareizi.

Atlasiet *Sistēmas preferences* izvēlnē > *Printeri un skeneri* (vai *Drukāšana un skenēšana*, *Drukāšana un faksi*), noņemiet printeri un pēc tam atkal pievienojiet printeri.Skatiet tālāk minēto, lai pieslēgtu printeri.

http://epson.sn

5. Ja nepieciešams, veiciet izmaiņas iestatījumos.

Detalizētu informāciju skatiet printera draivera izvēlnes opcijās.

6. Uzklikšķiniet uz **Drukāt**.

#### **Saistītā informācija**

- & "Pieejamais papīrs un drukāšanas apjoms" 31. lpp.
- & "Papīra ievietošana Papīra kasete" 33. lpp.
- & "Izvēļņu iespējas Printera iestatījumi" 62. lpp.

# **Vairāku lapu drukāšana uz vienas papīra loksnes**

Varat drukāt divas vai četras datu lapas uz vienas papīra loksnes.

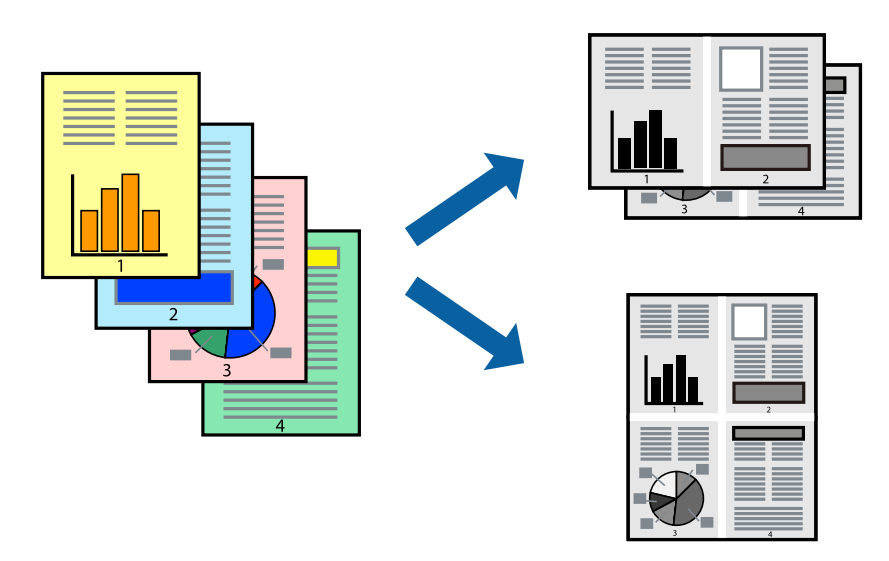

### **Drukāšanas iestatījumi**

Uznirstošajā izvēlnē atlasiet **Izkārtojums**.Iestatiet lapu skaitu opcijā **Lapas vienā loksnē**, vienumu **Izkārtojuma virziens** (lapu secība) un **Apmale**.

#### **Saistītā informācija**

- & "Pamatinformācija par drukāšanu" 57. lpp.
- & "Izkārtojuma izvēlnes opcijas" 61. lpp.

## **Drukāšana un kārtošana lappušu secībā (drukāšana apgrieztā secībā)**

Iespējams drukāt, sākot no pēdējās lappuses, tā, lai izdrukāto dokumentu lappušu numerācija būtu pieaugošā secībā.

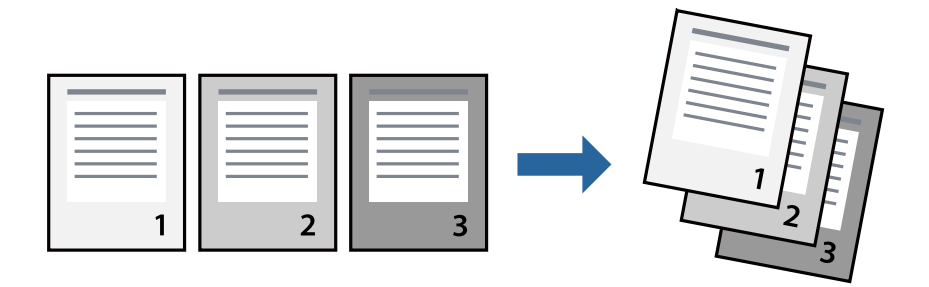

### **Drukāšanas iestatījumi**

Uznirstošajā izvēlnē atlasiet papīra lietošanas iestatījumu **Papīra lietošana**.Atlasiet **Apvērsta** pie iestatījuma **Lapu secība**.

#### **Saistītā informācija**

- & "Pamatinformācija par drukāšanu" 57. lpp.
- & "Papīra lietošanas izvēlnes opcijas" 61. lpp.

# **Samazināta vai palielināta dokumenta drukāšana**

Varat samazināt vai palielināt dokumenta izmēru noteiktā procentuālā apmērā vai atbilstoši printerī ievietotā papīra izmēram.

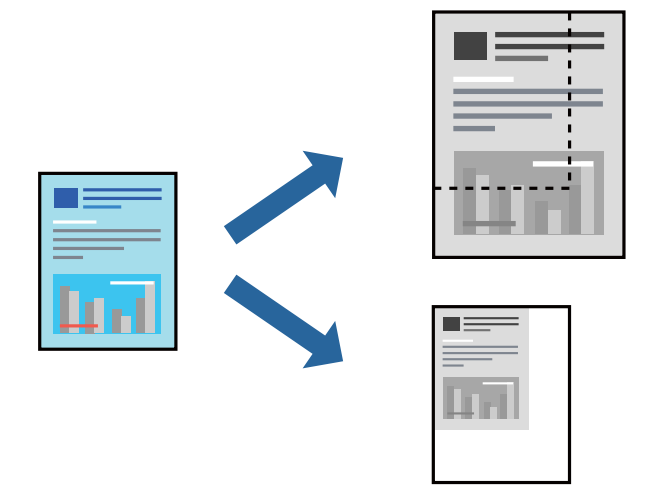

## **Drukas iestatījumi**

Drukājot papīra izmēram pielāgotu dokumentu, uznirstošajā izvēlnē atlasiet **Papīra apstrāde** un pēc tam atlasiet **Mērogot, lai atbilstu papīra izmēram**.Iestatījumā **Mērķa papīra izmērs** atlasiet printerī ievietotā papīra izmēru.Samazinot dokumenta izmēru, atlasiet **Tikai samazināt**.

Drukājot dokumentu konkrētā procentuālā izmērā, veiciet kādu no tālāk norādītajām darbībām.

- ❏ Lietojumprogrammas izvēlnē **Fails** atlasiet **Drukāt**.Atlasiet **Printeris**, iestatījumā **Mērogs** ievadiet procentuālo vērtību un noklikšķiniet **Drukāt**.
- ❏ Lietojumprogrammas izvēlnē **Fails** atlasiet **Lappuses iestatīšana**.Opcijā **Formatēt** atlasiet printeri, iestatījumā **Mērogs** ievadiet procentuālo vērtību un noklikšķiniet **Labi**.

#### *Piezīme:*

Atlasiet papīra izmēru, kuru iestatījāt lietojumprogrammā kā iestatījumu *Papīra izmērs*.

#### **Saistītā informācija**

- & "Pamatinformācija par drukāšanu" 57. lpp.
- & "Papīra lietošanas izvēlnes opcijas" 61. lpp.

# **Drukāšanas atcelšana**

Varat atcelt drukas darbu datorā.Tomēr nav iespējams atcelt drukas darbu datorā brīdī, kad tas jau ir pilnībā nosūtīts uz printeri.Šādā gadījumā atceliet drukas darbu, izmantojot printera vadības paneli.

### **Atcelšana**

Sadaļā **Dokot** noklikšķiniet uz printera ikonas.Atlasiet darbu, kuru vēlaties atcelt, un tad veiciet kādu no tālāk norādītajām darbībām.

❏ OS X Mountain Lion vai jaunāka versija

Noklikšķiniet uz $\infty$ , kas atrodas blakus norises rādītājam.

❏ Mac OS X v10.6.8 — v10.7.x

Noklikšķiniet uz **Dzēst**.

# **Printera draivera izvēlnes opcijas**

Atveriet drukas logu lietojumprogrammā, atlasiet printeri un tad atveriet printera draivera logu.

#### *Piezīme:* Izvēlnes atšķiras atkarībā no atlasītās opcijas.

### **Izkārtojuma izvēlnes opcijas**

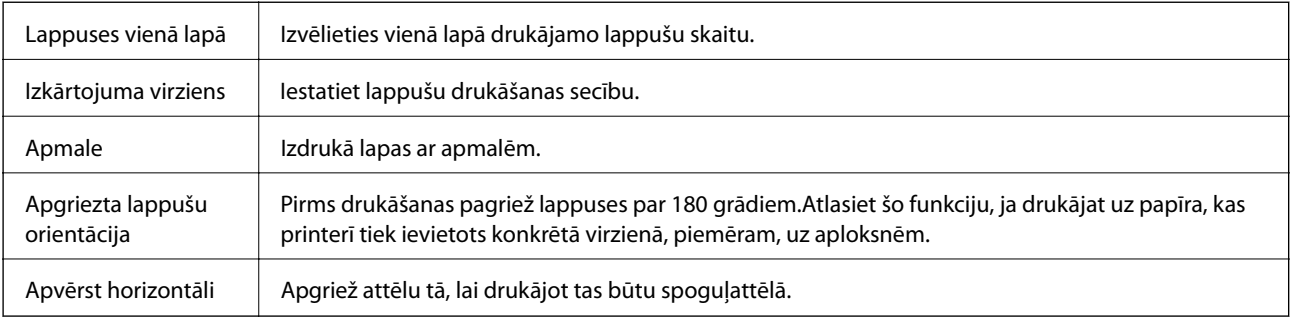

### **Krāsu saskaņošanas izvēlnes opcijas**

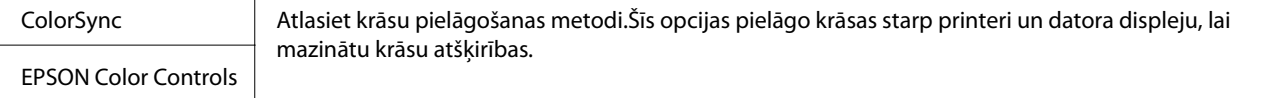

## **Papīra lietošanas izvēlnes opcijas**

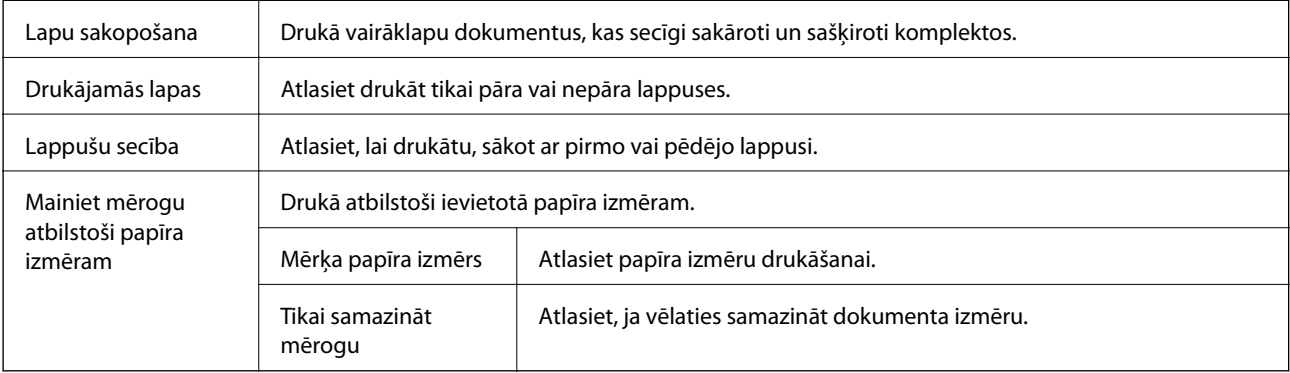

### **Titullapas izvēlnes opcijas**

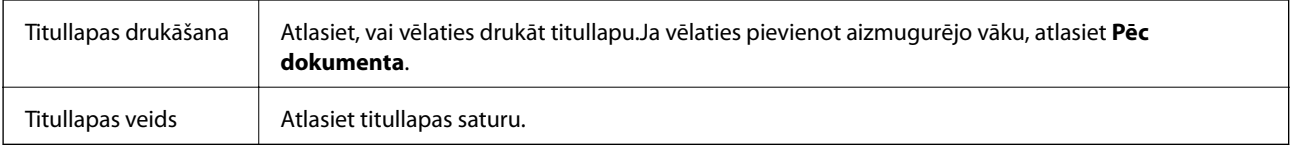

### **Izvēļņu iespējas Printera iestatījumi**

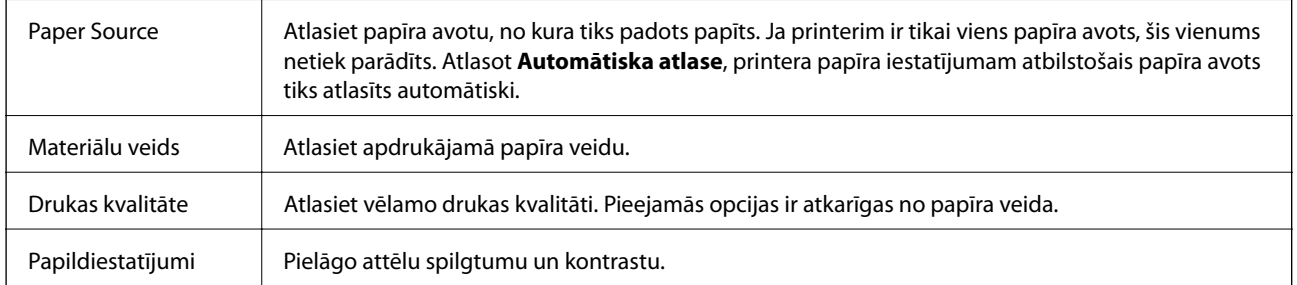

# **Mac OS printera draivera darbības iestatījumu veikšana**

### **Piekļūšana Mac OS printera draivera darbības iestatījumu logam**

Atlasiet **Sistēmas preferences** izvēlnē > **Printeri un skeneri** (vai **Drukāšana un skenēšana**, **Drukāšana un faksi**) un pēc tam atlasiet printeri.Noklikšķiniet uz **Opcijas un izejmateriāli** > **Opcijas** (vai **Draiveris**).

### **Mac OS printera draivera darbības iestatījumi**

- ❏ Izlaist tukšo lapu: nedrukā tukšas lapas.
- ❏ Klusais režīms: nodrošina klusu drukāšanu.Tomēr drukas ātrums, iespējams, būs mazāks.
- ❏ High Speed Printing: nodrošina drukāšanu, ja drukas galviņa pārvietojas abos virzienos.Drukas ātrums ir lielāks, taču kvalitāte var pasliktināties.
- ❏ Warning Notifications: ļauj printera draiverī rādīt brīdinājuma paziņojumus.
- ❏ Establish bidirectional communication: parasti šā iestatījuma vērtībai jābūt **On**.Atlasiet **Off**, ja printera informācijas iegūšana nav iespējama, jo printeris tiek koplietots ar Windows datoriem tīklā vai jebkāda cita iemesla dēļ.

# **Drukāšana, izmantojot viedierīces**

# **Funkcijas Epson iPrint lietošana**

Izmantojot lietojumprogrammu Epson iPrint, var drukāt fotogrāfijas, dokumentus un tīmekļa lapas no viedās ierīces, piemēram, viedtālruņa vai planšetdatora. Var drukāt lokāli, izmantojot viedo ierīci, kas savienota vienā

bezvadu tīklā ar printeri, vai drukāt attāli, drukājot no attālas vietas, izmantojot internetu. Lai izmantotu attālās drukāšanas funkciju, reģistrējiet printeri pakalpojumā Epson Connect.

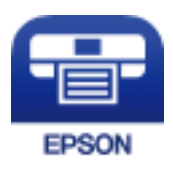

**Saistītā informācija**

& "Drukāšana, izmantojot tīkla pakalpojumu" 90. lpp.

### **Epson iPrint instalēšana**

Programmu Epson iPrint var instalēt viedajā ierīcē, izmantojot tālāk norādīto vietrādi URL vai QR kodu. http://ipr.to/c

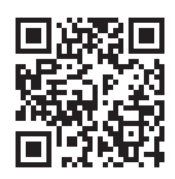

## **Drukāšana, izmantojot Epson iPrint**

Palaidiet viedierīcē Epson iPrint un atlasiet vienumu, kuru vēlaties izmantot sākuma ekrānā.

Tālāk norādītie ekrāni var tikt mainīti bez iepriekšēja paziņojuma. Saturs var mainīties atkarībā no izstrādājuma.

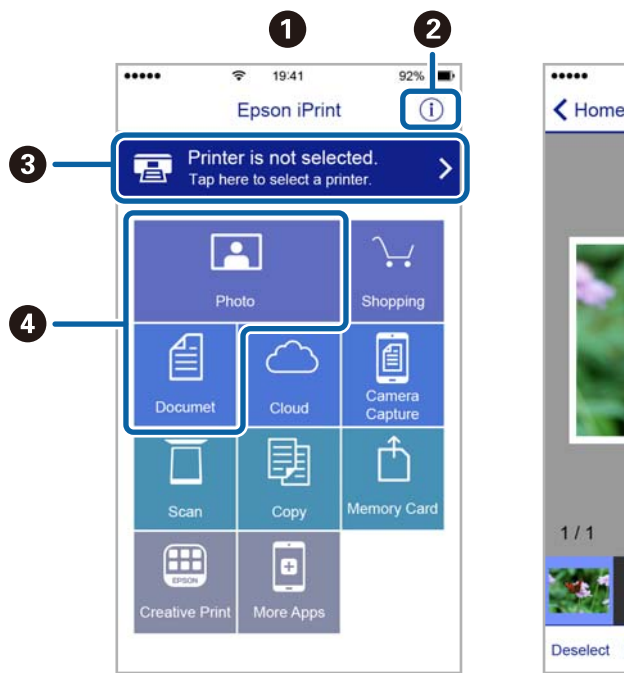

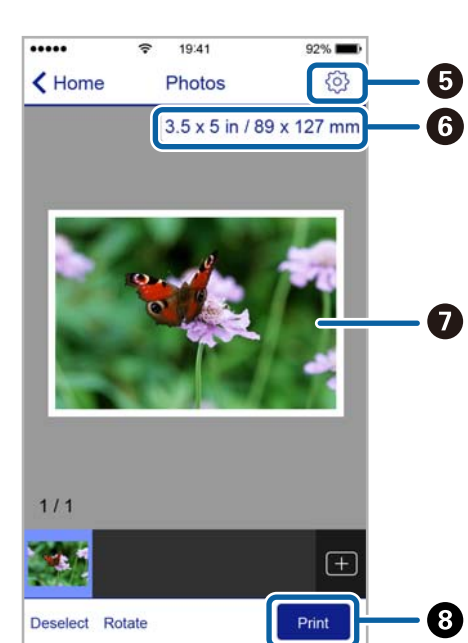

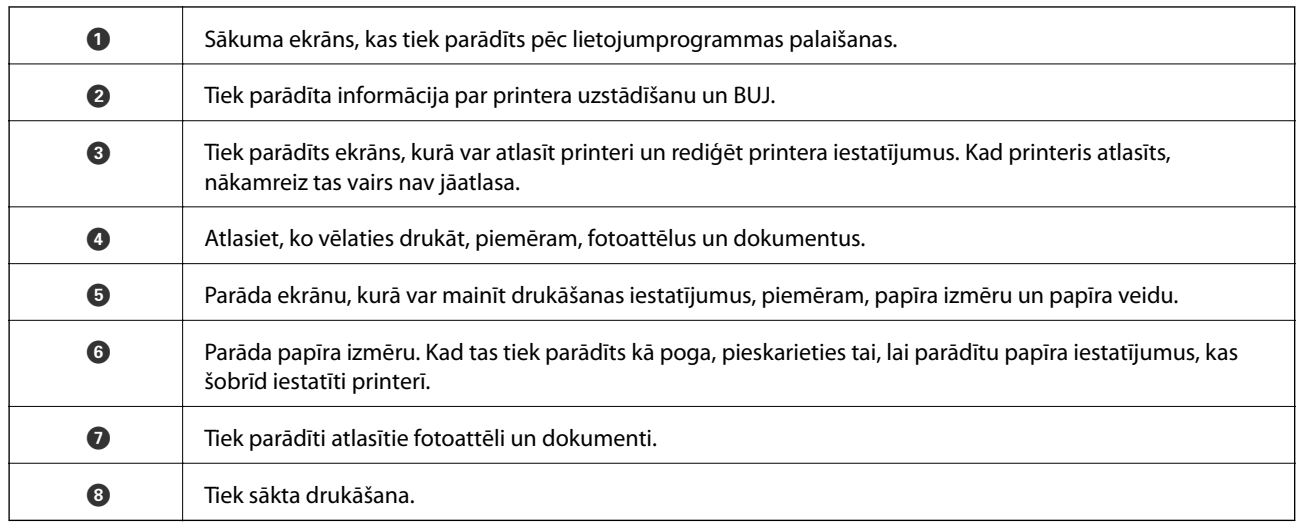

#### *Piezīme:*

Lai drukātu no dokumenta izvēlnes, izmantojot ierīces iPhone, iPad un iPod touch ar operētājsistēmu iOS, palaidiet Epson iPrint pēc tam, kad esat pārsūtījis drukājamo dokumentu failu uz iTunes, izmantojot failu koplietošanas funkciju.

## **Epson Print Enabler izmantošana**

Varat drukāt dokumentus, e-pasta ziņojumus, fotoattēlus un tīmekļa lapas bezvadu režīmā tieši no Android tālruņa vai planšetdatora (Android v4.4 vai jaunākas versijas).Vairākas reizes pieskaroties Android ierīcei, tā sameklēs Epson printeri, kas pievienots tam pašam bezvadu tīklam.

- 1. Ievietojiet papīru printerī.
- 2. Iestatiet printeri drukāšanai bezvadu režīmā.
- 3. Android ierīcē instalējiet spraudni Epson Print Enabler, ko var iegūt pakalpojumā Google Play.
- 4. Pievienojiet savu Android ierīci tam pašam bezvadu tīklam, ko izmanto jūsu printeris.
- 5. Android ierīcē atveriet sadaļu **Iestatījumi** un atlasiet **Drukāšana**, pēc tam iespējojiet Epson Print Enabler.
- 6. Android lietojumprogrammā, piemēram, Chrome, pieskarieties izvēlnes ikonai un izdrukājiet jebko, kas redzams ekrānā.

Ja printeris nav redzams, pieskarieties *Visi printeri* un atlasiet savu printeri.

#### **Saistītā informācija**

- & "Papīra ievietošana Papīra kasete" 33. lpp.
- & "Savienošana ar viedierīci" 18. lpp.

# **Drukāšanas atcelšana — printera poga**

Nospiediet uz pogas  $\mathcal{D}$ , lai atceltu notiekošu drukas darbu.

*Piezīme:*

# **Tintes iepildīšana**

# **Tintes līmeņa pārbaude**

Lai apstiprinātu atlikušo tintes līmeni, vizuāli pārbaudiet tintes līmeni printera tvertnē.

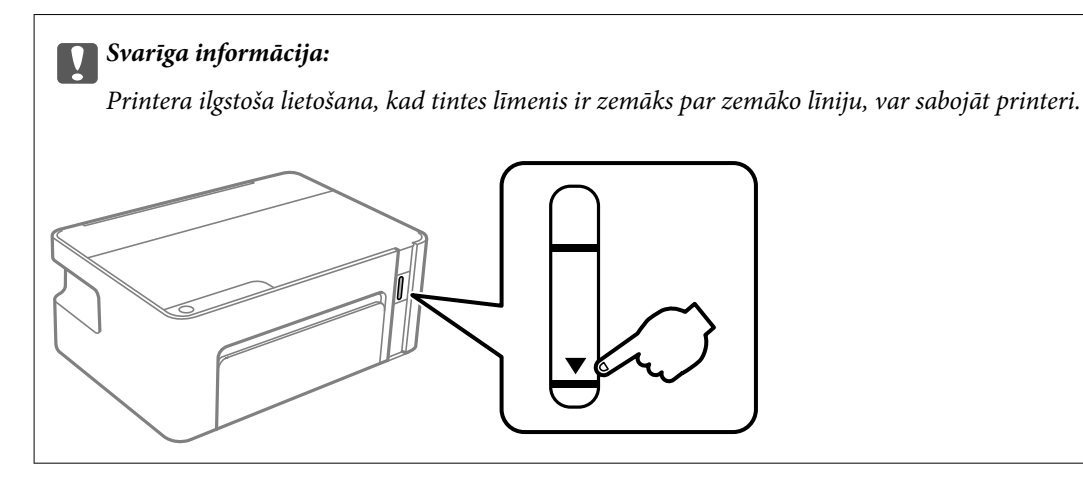

# **Tintes tūbiņu kodi**

Uzņēmums Epson iesaka izmantot oriģinālās Epson tintes tūbiņas.

Turpinājumā ir norādīti oriģinālo Epson tintes tūbiņu kodi.

#### c*Svarīga informācija:*

- ❏ Epson garantija neattiecas uz bojājumu, ko izraisījušas tintes, kas nav norādītas, ieskaitot oriģinālu Epson tinti, kas nav paredzēta šim printerim, vai trešo pušu tinti.
- ❏ Citi produkti, ko nav ražojis Epson, var radīt bojājumu, kura novēršanu Epson garantijas neparedz, un noteiktos apstākļos var radīt printera darbības traucējumus.

#### *Piezīme:*

- ❏ Tintes tūbiņas kods var atšķirties atkarībā no atrašanās vietas. Lai uzzinātu pareizos kodus savam reģionam, sazinieties ar Epson atbalsta dienestu.
- ❏ Lai gan tintes tūbiņu sastāvā var būt pārstrādāti materiāli, tas neietekmē printera darbību vai veiktspēju.
- ❏ Tintes tūbiņas specifikācija un izskats ir pakļauti izmaiņām bez iepriekšēja brīdinājuma par uzlabojumu veikšanu.

#### Klientiem Eiropā

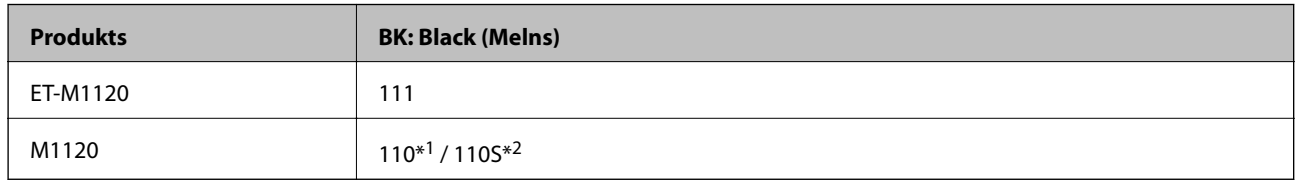

\*1 Augsts tilpums / \*2 Standarta tilpums

#### *Piezīme:*

Eiropas lietotājiem ir jāapmeklē tālāk norādītā tīmekļa vietne, lai uzzinātu informāciju par lapu skaitu, ko var izdrukāt ar Epson tintes pudeli.

http://www.epson.eu/pageyield

#### Klientiem Austrālijā un Jaunzēlandē

#### **BK: Black (Melns)**

532

Klientiem Āzijas valstīs, izņemot Ķīnu

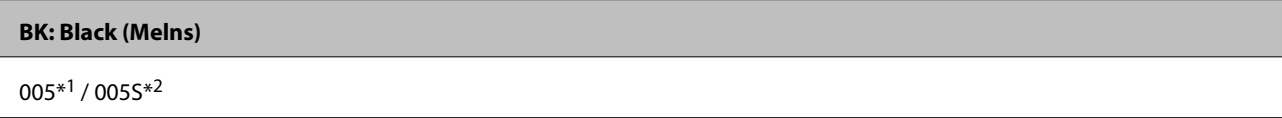

\*1 Augsts tilpums / \*2 Standarta tilpums

#### **Saistītā informācija**

& "Tehniskā atbalsta vietne" 123. lpp.

# **Tintes tūbiņu piesardzības pasākumi**

#### **Piesardzības pasākumi saistībā ar tintes uzglabāšanu**

- ❏ Uzglabājiet tintes tūbiņas normālā istabas temperatūrā un aizsargājiet tās no tiešiem saules stariem.
- ❏ Epson iesaka izlietot tintes tūbiņu pirms derīguma termiņa beigām, kas norādīts uz iepakojuma.
- ❏ Uzglabājot vai pārvadājot tintes tūbiņu, nesasveriet tūbiņu uz sāniem un nepakļaujiet to triecieniem vai temperatūras maiņai.Citādi tinte var izplūst pat tad, ja vāciņš uz tintes tūbiņas ir cieši uzlikts.Kad aizskrūvējat vāciņu, turiet tintes tūbiņu taisni uz augšu un ievērojiet piesardzības pasākumus, lai nepieļautu tintes izplūšanu tūbiņas pārvadāšanas laikā, piemēram, ieliekot tintes tūbiņu maisiņā.
- ❏ Pēc tintes tūbiņas iznešanas no aukstas uzglabāšanas vietas ļaujiet tai sasilt istabas temperatūrā vismaz trīs stundas pirms lietošanas.
- ❏ Neatveriet tūbiņas iepakojumu līdz tintes tvertnes iepildīšanas brīdim.Tintes tūbiņai ir vakuuma iepakojums, kas ir drošs.Ja tintes tūbiņa pirms lietošanas ilgstoši tiek atstāta izpakota, normāla drukāšana nav iespējama.
- ❏ Pēc tintes tūbiņas atvēršanas iesakām izlietot to pēc iespējas drīzāk.
- ❏ Epson iesaka izlietot tintes tūbiņu pirms derīguma termiņa beigām, kas norādīts uz iepakojuma.
- ❏ Lai iegūtu optimālus drukas rezultātus, nepieļaujiet zemu tintes līmeni ilgstošā periodā.

#### **Piesardzības pasākumi saistībā ar tintes uzpildi**

- ❏ Lietojiet tintes tūbiņas ar pareizo detaļu kodu šim printerim.
- ❏ Šim printerim ir rūpīgi jālieto tinte.Tinte var izšļakstīties, kad tintes tvertne tiek piepildīta vai atkārtoti piepildīta ar tinti.Ja tinte nokļūst uz drēbēm vai mantām, to nevar izņemt.
- ❏ Ja tintes tvertne nav piepildīta līdz zemākajai līnijai, tā drīzumā jāuzpilda.Ja drukāšana tiek turpināta, kad tintes līmenis ir zemāks par tintes tvertnes zemāko līniju, printeris var sabojāties.
- ❏ Lai panāktu optimālus drukas rezultātus, uzpildiet tintes tvertni līdz augšējai līnijai vismaz reizi gadā.
- ❏ Nekratiet tintes tūbiņas pārāk spēcīgi un nesaspiediet tās.

#### **Tintes patēriņš**

- ❏ Tinte tūbiņā, kas tiek nodrošināta jūsu printerim, tiek daļēji izlietota sākotnējās uzstādīšanas laikā.Lai nodrošinātu augstas kvalitātes izdrukas, drukas galviņai printerī jābūt pilnībā pildītai ar tinti.Šis vienreiz veicamais process patērē noteiktu daudzumu tintes, un tādēļ ar šo tūbiņu var apdrukāt mazāk lappušu salīdzinājumā ar nākamajām tintes tūbiņām.
- ❏ Vienas kasetnes izdrukāto lapu skaits ir atkarīgs no drukājamiem attēliem, izmantotā papīra veida, drukāšanas biežuma un vides apstākļiem, piemēram, temperatūras.

# **Tintes tvertnes uzpilde**

Tinti var uzpildīt jebkurā laikā.

### c*Svarīga informācija:*

Uzņēmums Epson iesaka izmantot oriģinālās Epson tintes tūbiņas.

1. Atveriet printera vāku.

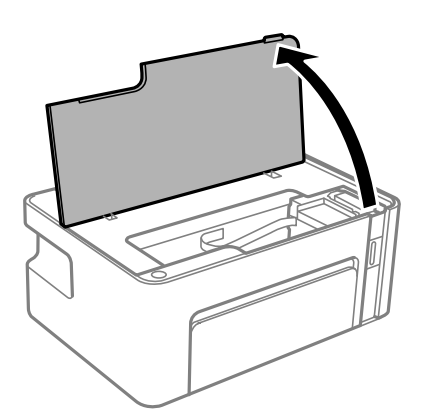

2. Uz printera vismaz piecas sekundes turiet nospiestu pogu  $\Diamond$ , līdz sāk mirgot indikators  $\Diamond$ .

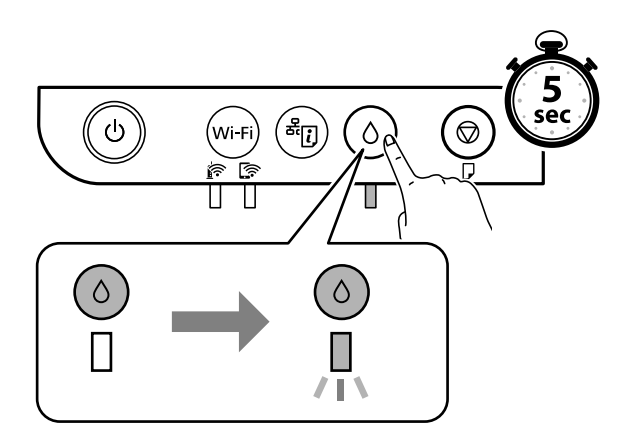

3. Pārbaudiet, vai tintes tvertne pārvietojas uzpildes pozīcijā un sakrīt ar atzīmi $\blacktriangle$ .

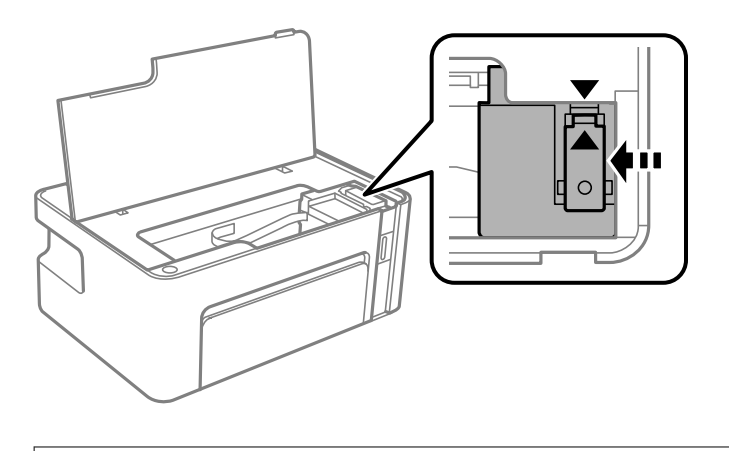

#### c*Svarīga informācija:*

Neievietojiet printerī rokas, kamēr tā daļas kustās.

#### *Piezīme:*

Lai atceltu tintes tvertnes uzpildi, turiet nospiestu pogu  $\Diamond$ .

4. Atveriet tintes tvertnes vāciņu.

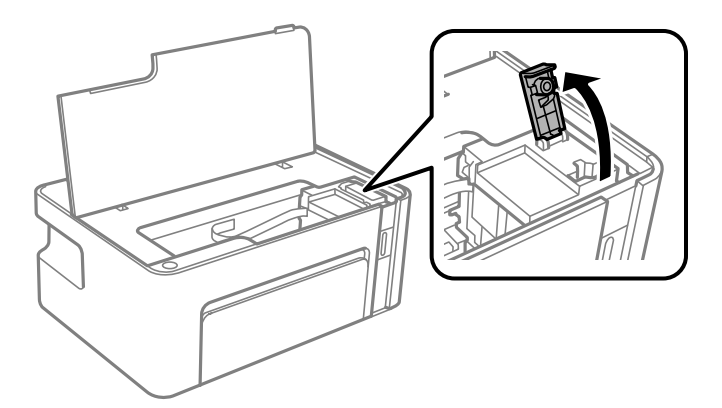

5. Turiet tintes tūbiņu vertikāli un lēnām atskrūvējiet un noņemiet vāciņu.

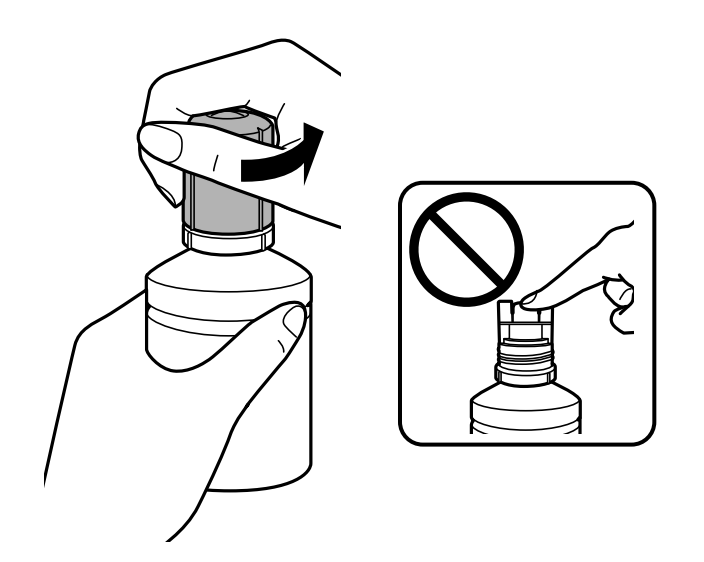

c*Svarīga informācija:*

❏ Nepieļaujiet tintes noplūdi.

- ❏ Pēc vāciņa noņemšanas nepieskarieties tintes tūbiņas galam, pretējā gadījumā varat notraipīties ar tinti.
- 6. Novietojiet tintes tūbiņas augšdaļu pie uzpildes atveres un lēnām paceliet tūbiņu, ievietojot to uzpildes atverē.

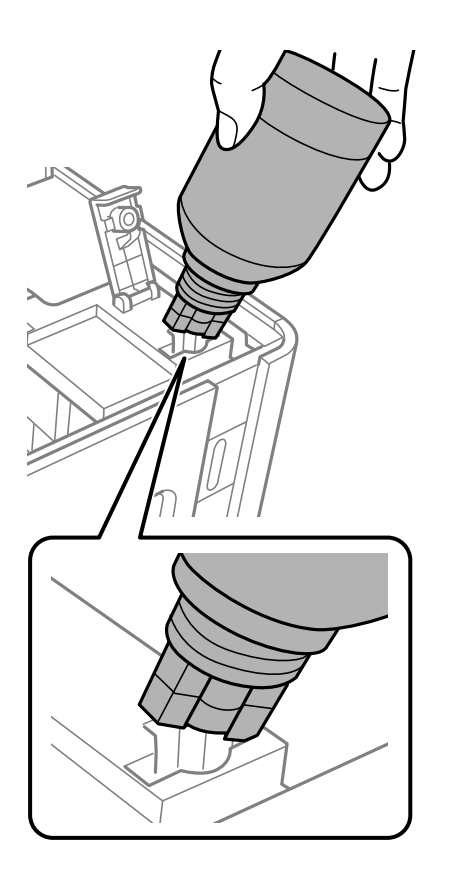

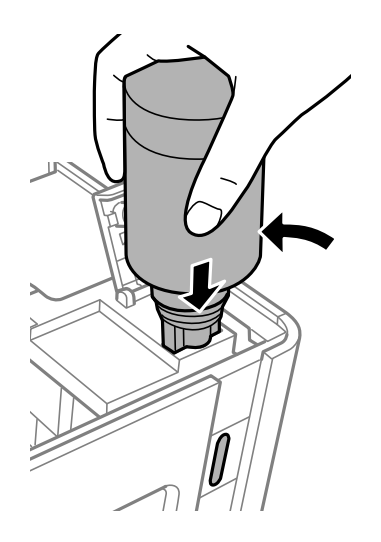

#### c*Svarīga informācija:*

- ❏ Pēc tintes tūbiņas vāciņa noņemšanas neļaujiet tūbiņas galam saskarties ar jebkādiem priekšmetiem, pretējā gadījumā pastāv tintes izšļakstīšanās risks.
- ❏ Tintes trauka iekšpuse var būt grūti pārskatāma.Uzpildiet tintes tvertni uzmanīgi, lai novērstu tintes izlīšanu no tintes tvertnes.

7. Lai iepildītu tvertnē tinti, cieši ievietojiet tintes tūbiņas augšdaļu uzpildes atverē.

Tinte ielīs atverē pati, nesaspiežot tūbiņu. Kad tintes līmenis sasniegs augšējo līniju, tintes plūsma tiks pārtraukta automātiski.

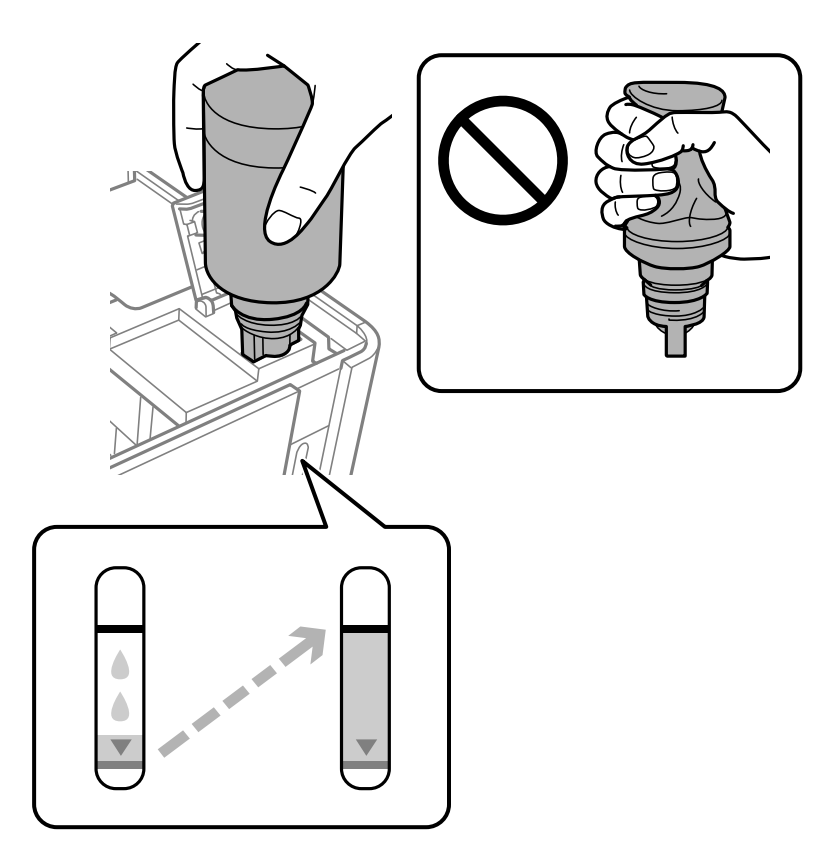

#### c*Svarīga informācija:*

Neatstājiet tintes tūbiņu ievietotu; pretējā gadījumā tūbiņa var tikt sabojāta vai var rasties tintes noplūde.

#### *Piezīme:*

Ja tinte nesāk plūst tintes tvertnē, noņemiet tintes tūbiņu un mēģiniet to ievietot vēlreiz.

8. Kad esat beidzis tintes uzpildi, noņemiet tintes tūbiņu un cieši noslēdziet tintes tvertnes vāciņu.

#### *Piezīme:*

Ja tintes tūbiņā vēl ir atlikusi tinte, aizskrūvējiet vāciņu un glabājiet tūbiņu, novietotu stāvus, vēlākai lietošanai.

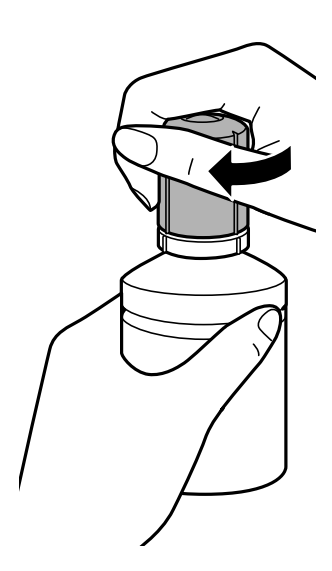

9. Aizveriet tintes tvertnes vāciņu.

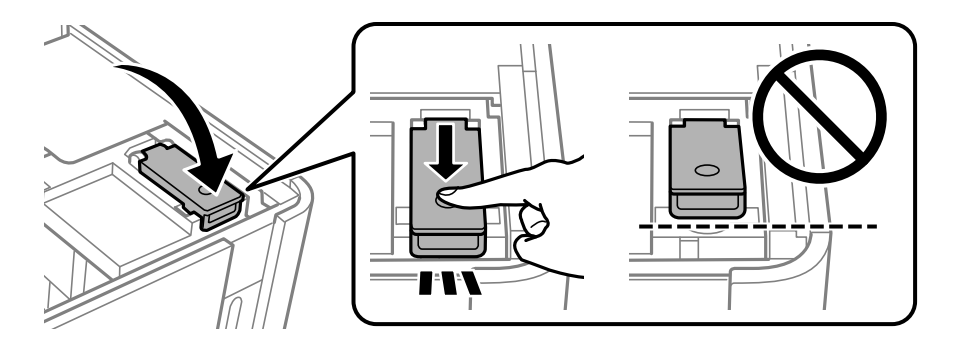

10. Aizveriet printera vāku.

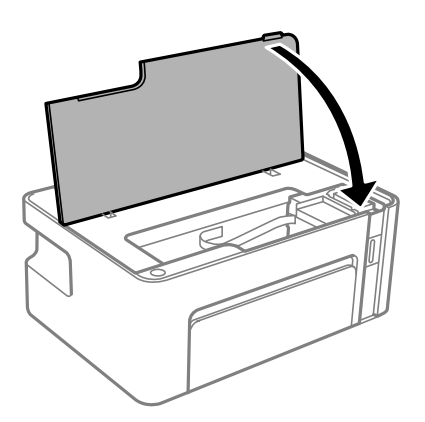

11. Uz printera vismaz piecas sekundes turiet nospiestu pogu  $\Diamond$ , līdz sāk mirgot indikators  $\Diamond$ .

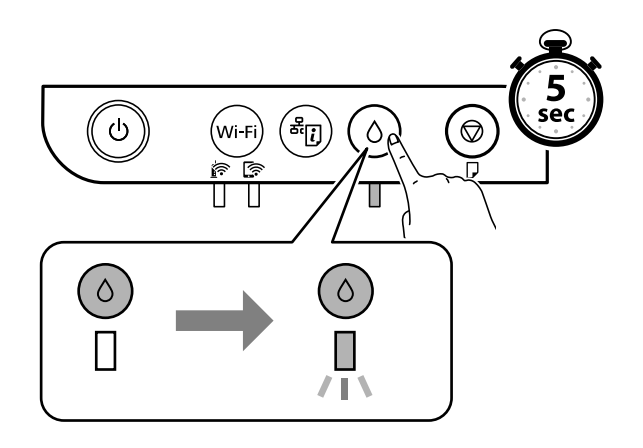

### **Saistītā informācija**

- & "Tintes tūbiņu kodi" 65. lpp.
- $\blacktriangleright$  "Tintes tūbiņu piesardzības pasākumi" 66. lpp.
- & "Izlieta tinte" 113. lpp.
# **Printera apkope**

## **Drukas galviņas izžūšanas novēršana**

Printera ieslēgšanai un izslēgšanai vienmēr izmantojiet strāvas pogu.

Pirms barošanas vada atvienošanas pārliecinieties, vai barošanas indikators ir izslēgts.

Ja tinte nav pārsegta ar vāku, tā var izžūt. Cieši pārsedziet drukas galviņu ar vāku, lai tinte neizžūtu — gluži tāpat kā uzliekot vāciņu tintes pildspalvai vai flomāsteram, lai tie neizžūtu.

Ja barošanas vads ir izsprausts vai, printerim darbojoties, rodas elektroapgādes traucējums, drukas galviņa var nebūt cieši pārsegta. Ja drukas galviņu atstāj cieši nepārsegtu, tā izžūst, radot sprauslu (tintes izvadu) aizsērējumu.

Tādā gadījumā pēc iespējas ātrāk izslēdziet un atkal ieslēdziet printeri, lai pārsegtu drukas galviņu ar vāku.

## **Sprauslu aizsērējuma pārbaude (sprauslu pārbaude)**

Ja sprauslas ir aizsērējušas, izdrukas kļūst blāvas vai ir redzama līniju saplūšana.

Ja drukas kvalitāte ir pasliktinājusies, vispirms izmantojiet sprauslu pārbaudes funkciju un pārbaudiet, vai sprauslas ir aizsērējušas.

## **Sprauslu aizsērējuma pārbaude (sprauslu pārbaude) — printera pogas**

- 1. Ievietojiet A4 parasto papīru printerī.
- 2. Lai izslēgtu printeri, nospiediet pogu $\mathcal{O}$ .
- 3. Turot nospiestu pogu  $\bigcirc$ , nospiediet pogu  $\bigcirc$  un turiet to vismaz piecas sekundes, lai ieslēgtu printeri, līdz iemirgojas barošanas indikators.

Tiek izdrukāts sprauslu pārbaudes raksts.

### *Piezīme:*

Lai sāktu sprauslu pārbaudes raksta drukāšanu, var būt nepieciešams ilgāks laiks.

4. Apskatiet izdrukāto rakstu un pēc tam atkarībā no izdrukas rezultātiem veiciet kādu no tālāk norādītajām darbībām.

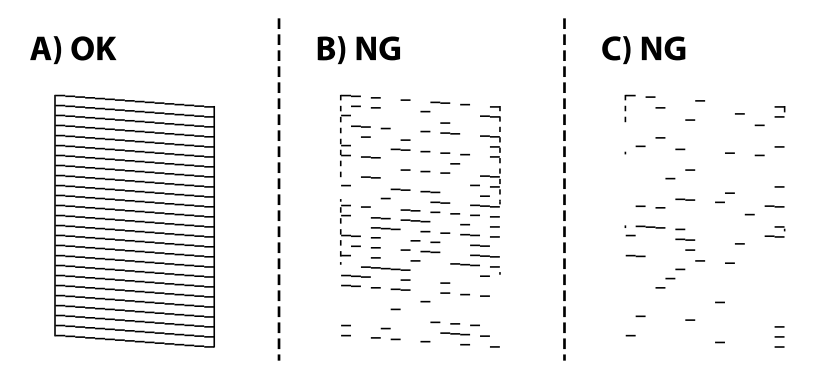

❏ A:

Visas līnijas ir izdrukātas. Nav nepieciešams veikt citas darbības.

❏ B vai tuvu B: notīriet drukas galviņu.

Ja sprauslas ir aizsērējušas, veiciet drukas galviņas tīrīšanu. Uzziniet vairāk tālāk norādītajā saistītajā informācijā.

❏ C vai tuvu C: veiciet vispārēju drukas galviņas tīrīšanu.

Ja vairums līniju ir lauztas vai trūkst lielākās daļas segmentu, veiciet drukas galviņas tīrīšanu. Uzziniet vairāk tālāk norādītajā saistītajā informācijā.

### **Saistītā informācija**

- & "Papīra ievietošana Papīra kasete" 33. lpp.
- & "Drukas galviņas tīrīšana (Galviņas tīrīšana)" 76. lpp.
- & "Vispārēja drukas galviņas tīrīšana (Vispārējā tīrīšana)" 78. lpp.

### **Sprauslu aizsērējuma pārbaude (sprauslu pārbaude) — Windows**

- 1. Ievietojiet A4 parasto papīru printerī.
- 2. Atveriet printera draivera logu.
- 3. Uzklikšķiniet uz **Sprauslu pārbaude** cilnē **Apkope**.
- 4. Izpildiet ekrānā redzamos norādījumus, lai drukātu sprauslu pārbaudes rakstu.

5. Apskatiet izdrukāto rakstu un pēc tam atkarībā no izdrukas rezultātiem veiciet kādu no tālāk norādītajām darbībām.

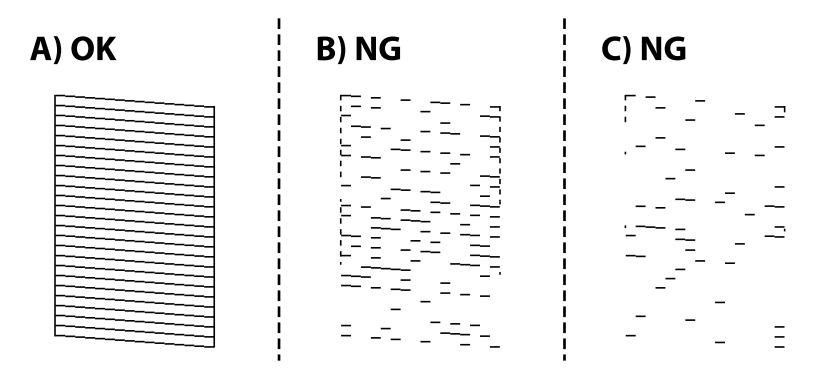

❏ A:

Visas līnijas ir izdrukātas. Nav nepieciešams veikt citas darbības.

❏ B vai tuvu B: notīriet drukas galviņu.

Ja sprauslas ir aizsērējušas, veiciet drukas galviņas tīrīšanu. Uzziniet vairāk tālāk norādītajā saistītajā informācijā.

❏ C vai tuvu C: veiciet vispārēju drukas galviņas tīrīšanu.

Ja vairums līniju ir lauztas vai trūkst lielākās daļas segmentu, veiciet drukas galviņas tīrīšanu. Uzziniet vairāk tālāk norādītajā saistītajā informācijā.

### **Saistītā informācija**

- & "Piekļuve printera draiverim" 39. lpp.
- & "Papīra ievietošana Papīra kasete" 33. lpp.
- & "Drukas galviņas tīrīšana (Galviņas tīrīšana)" 76. lpp.
- & "Vispārēja drukas galviņas tīrīšana (Vispārējā tīrīšana)" 78. lpp.

### **Sprauslu aizsērējuma pārbaude (sprauslu pārbaude) — Mac OS**

- 1. Ievietojiet A4 parasto papīru printerī.
- 2. Atlasiet **Sistēmas preferences** izvēlnē > **Printeri un skeneri** (vai **Drukāšana un skenēšana**, **Drukāšana un faksi**) un pēc tam atlasiet printeri.
- 3. Noklikšķiniet uz **Opcijas un izejmateriāli** > **Utilīta** > **Atvērt printera utilītu**.
- 4. Noklikšķiniet uz **Sprauslu pārbaude**.
- 5. Izpildiet ekrānā redzamos norādījumus, lai drukātu sprauslu pārbaudes rakstu.

6. Apskatiet izdrukāto rakstu un pēc tam atkarībā no izdrukas rezultātiem veiciet kādu no tālāk norādītajām darbībām.

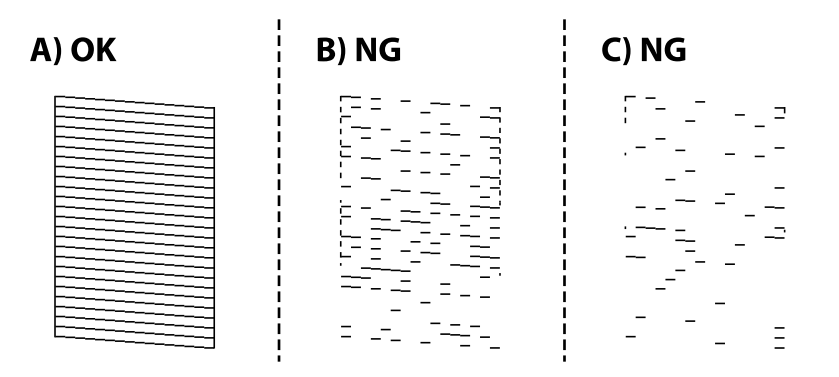

❏ A:

Visas līnijas ir izdrukātas. Nav nepieciešams veikt citas darbības.

❏ B vai tuvu B: notīriet drukas galviņu.

Ja sprauslas ir aizsērējušas, veiciet drukas galviņas tīrīšanu. Uzziniet vairāk tālāk norādītajā saistītajā informācijā.

❏ C vai tuvu C: veiciet vispārēju drukas galviņas tīrīšanu.

Ja vairums līniju ir lauztas vai trūkst lielākās daļas segmentu, veiciet drukas galviņas tīrīšanu. Uzziniet vairāk tālāk norādītajā saistītajā informācijā.

### **Saistītā informācija**

- & "Papīra ievietošana Papīra kasete" 33. lpp.
- & "Drukas galviņas tīrīšana (Galviņas tīrīšana)" 76. lpp.
- & "Vispārēja drukas galviņas tīrīšana (Vispārējā tīrīšana)" 78. lpp.

## **Drukas galviņas tīrīšana (Galviņas tīrīšana)**

Ja izdrukas ir blāvas vai ir redzama līniju saplūšana, sprauslas ir aizsērējušas. Ja drukas kvalitāte ir pasliktinājusies, izmantojiet sprauslu pārbaudes funkciju, lai pārbaudītu, vai sprauslas ir aizsērējušas, un notīriet drukas galviņu. Norādījumus, kā palaist sprauslu pārbaudi, skatiet tālāk norādītajā saistītajā informācijā.

### c*Svarīga informācija:*

- ❏ Neatveriet printera vāku un neizslēdziet printeri galviņas tīrīšanas laikā. Ja drukas galviņas tīrīšana nav pabeigta, drukāšana var būt neiespējama.
- ❏ Drukas galviņas tīrīšanas laikā tiek patērēts nedaudz tintes, tādēļ drukas galviņas tīrīšanu veiciet tikai tad, ja nepieciešams uzlabot drukas kvalitāti.
- ❏ Ja tintes līmenis ir zems, var neizdoties notīrīt drukas galviņu.
- ❏ Ja drukas kvalitāte nav uzlabojusies pēc atkārtotas sprauslu pārbaudes veikšanas un aptuveni trīs galviņas tīrīšanas reizēm, uzgaidiet vismaz sešas stundas, neveicot drukāšanu, un pēc tam vēlreiz darbiniet sprauslu pārbaudes funkciju un atkārtoti tīriet galviņu, ja nepieciešams. Ieteicams izslēgt printeri. Ja drukas kvalitāte joprojām nav uzlabojusies, sazinieties ar uzņēmuma Epson atbalsta dienesta darbinieku.

Lai nepieļautu drukas galviņu izžūšanu, neatvienojiet printeri, kamēr ir ieslēgta barošana.

### **Drukas galviņas tīrīšana — printera pogas**

Vismaz piecas sekundes turiet nospiestu pogu  $\mathcal{D}$ , līdz sāk mirgot barošanas indikators.

Tiek sākta drukas galviņas tīrīšana.

#### *Piezīme:*

Lai sāktu drukas galvas tīrīšanu, var būt nepieciešams ilgāks laiks.

Kad barošanas indikators beidz mirgot, izslēdziet printeri, palaidiet sprauslu pārbaudi un pārbaudiet, vai drukas galviņas sprauslas ir attīrītas.

Norādījumus, kā palaist sprauslu pārbaudi, skatiet tālāk norādītajā saistītajā informācijā.

Atkārtojiet sprauslu pārbaudi un drukas galviņas tīrīšanu līdz trīs reizēm, līdz visas līnijas ir pareizi izdrukātas.

### **Saistītā informācija**

& "**Sprauslu aizsērējuma pārbaude (sprauslu pārbaude)**" 73. lpp.

### **Drukas galviņas tīrīšana — Windows**

- 1. Atveriet printera draivera logu.
- 2. Uzklikšķiniet uz **Galviņas tīrīšana** cilnē **Apkope**.
- 3. Izpildiet ekrānā redzamās instrukcijas.

Kad drukas galviņas tīrīšana ir pabeigta, palaidiet **Sprauslu pārbaude** un pārbaudiet, vai drukas galviņas sprauslas ir attīrītas. Norādījumus, kā palaist sprauslu pārbaudi, skatiet tālāk norādītajā saistītajā informācijā.

Atkārtojiet darbības līdz trīs reizēm, līdz visas līnijas ir pareizi izdrukātas.

### **Saistītā informācija**

- & "Piekļuve printera draiverim" 39. lpp.
- & "**Sprauslu aizsērējuma pārbaude (sprauslu pārbaude)**" 73. lpp.

### **Drukas galviņas tīrīšana — Mac OS**

- 1. Atlasiet **Sistēmas preferences** izvēlnē > **Printeri un skeneri** (vai **Drukāšana un skenēšana**, **Drukāšana un faksi**) un pēc tam atlasiet printeri.
- 2. Noklikšķiniet uz **Opcijas un izejmateriāli** > **Utilīta** > **Atvērt printera utilītu**.
- 3. Noklikšķiniet uz **Galviņas tīrīšana**.
- 4. Izpildiet ekrānā redzamās instrukcijas.

Kad drukas galviņas tīrīšana ir pabeigta, palaidiet **Sprauslu pārbaude** un pārbaudiet, vai drukas galviņas sprauslas ir attīrītas. Norādījumus, kā palaist sprauslu pārbaudi, skatiet tālāk norādītajā saistītajā informācijā.

Atkārtojiet darbības līdz trīs reizēm, līdz visas līnijas ir pareizi izdrukātas.

### **Saistītā informācija**

& "**Sprauslu aizsērējuma pārbaude (sprauslu pārbaude)**" 73. lpp.

## **Vispārēja drukas galviņas tīrīšana (Vispārējā tīrīšana)**

Vispārējas tīrīšanas funkcija var uzlabot drukas kvalitāti tālāk norādītajos gadījumos.

- ❏ Vairums sprauslu ir aizsērējušas.
- ❏ Jūs trīs reizes veicāt sprauslu pārbaudi un drukas galviņas tīrīšanu, nogaidījāt vismaz sešas stundas, neveicot drukāšanu, bet drukas kvalitāte joprojām nav uzlabojusies.

Pirms šīs funkcijas palaišanas izmantojiet sprauslu pārbaudes funkciju, lai pārbaudītu, vai sprauslas ir aizsērējušas, izlasiet tālākos norādījumus un veiciet vispārēju drukas galviņas tīrīšanu.

#### c*Svarīga informācija:*

Pārliecinieties, vai tintes tvertnē ir pietiekami daudz tintes.

Pārbaudiet, vai tintes līmenis tintes tvertnē nav zemāks par vienu trešdaļu no tvertnes tilpuma. Ja Vispārējā tīrīšana darbības laikā tintes līmeņi ir zemi, pastāv risks bojāt produktu.

#### c*Svarīga informācija:*

Pēc katras Vispārējā tīrīšana palaišanas reizes nepieciešams ievērot 12 stundu pārtraukumu.

Parasti drukas kvalitātes problēmas tiek novērstas 12 stundu laikā jau pēc vienas Vispārējā tīrīšana palaišanas reizes.Tādēļ, lai izvairītos no nevajadzīgi liela tintes patēriņa, pirms atkārtota mēģinājuma jānogaida 12 stundas.

### c*Svarīga informācija:*

Šī funkcija ietekmē tintes spilventiņu kalpošanas laiku.Izmantojot šo funkciju, tintes spilventiņu kalpošanas ilgums saīsinās.Ja tintes spilventiņi savu laiku ir nokalpojuši, sazinieties ar Epson atbalsta dienestu, lai pieprasītu to nomaiņu.

#### *Piezīme:*

Ja tintes līmeņi ir pārāk zemi funkcijas Vispārējā tīrīšana palaišanai, to aktivizēt nav iespējams.Tomēr arī šajā gadījumā var būt pietiekami daudz tintes, lai veiktu drukāšanu.

### **Saistītā informācija**

& "**Sprauslu aizsērējuma pārbaude (sprauslu pārbaude)**" 73. lpp.

### **Vispārējā tīrīšana palaišana — Windows**

- 1. Atveriet printera draivera logu.
- 2. Uzklikšķiniet uz **Vispārējā tīrīšana** cilnē **Apkope**.
- 3. Izpildiet ekrānā redzamās instrukcijas.

### **Printera apkope**

### **Saistītā informācija**

- & "Piekļuve printera draiverim" 39. lpp.
- & "**Sprauslu aizsērējuma pārbaude (sprauslu pārbaude)**" 73. lpp.

## **Vispārējā tīrīšana palaišana — Mac OS**

- 1. Atlasiet **Sistēmas preferences** izvēlnē > **Printeri un skeneri** (vai **Drukāšana un skenēšana**, **Drukāšana un faksi**) un pēc tam atlasiet printeri.
- 2. Noklikšķiniet **Opcijas un izejmateriāli** > **Utilīta** > **Atvērt printera utilītu**.
- 3. Noklikšķiniet **Vispārējā tīrīšana**.
- 4. Izpildiet ekrānā redzamās instrukcijas.

### **Saistītā informācija**

& "**Sprauslu aizsērējuma pārbaude (sprauslu pārbaude)**" 73. lpp.

## **Drukas galviņas līdzināšana**

Ja ievērojat vertikālu līniju nesakritības vai notraipītus attēlus, centrējiet drukas galviņu.

### **Drukas galviņas līdzināšana — Windows**

- 1. Ievietojiet četras vai vairāk A4 parastā papīra loksnes printerī.
- 2. Atveriet printera draivera logu.
- 3. Uzklikšķiniet uz **Drukas galviņas līdzināšana** cilnē **Apkope**.
- 4. Izpildiet ekrānā redzamās instrukcijas.

### **Saistītā informācija**

- & "Papīra ievietošana Papīra kasete" 33. lpp.
- & "Piekļuve printera draiverim" 39. lpp.

### **Drukas galviņas līdzināšana — Mac OS**

- 1. Ievietojiet četras vai vairāk A4 parastā papīra loksnes printerī.
- 2. Atlasiet **Sistēmas preferences** izvēlnē > **Printeri un skeneri** (vai **Drukāšana un skenēšana**, **Drukāšana un faksi**) un pēc tam atlasiet printeri.
- 3. Noklikšķiniet uz **Opcijas un izejmateriāli** > **Utilīta** > **Atvērt printera utilītu**.
- 4. Noklikšķiniet uz **Print Head Alignment**.
- 5. Izpildiet ekrānā redzamās instrukcijas.

#### **Saistītā informācija**

& "Papīra ievietošana Papīra kasete" 33. lpp.

## **Papīra padeves ceļa tīrīšana**

Ja izdrukas ir notraipījušās vai blāvas vai ir papīra padeves traucējumi, notīriet rullīti iekšpusē.

#### c*Svarīga informācija:*

Printera iekšpuses tīrīšanai neizmantojiet papīra salveti.Drukas galviņas sprauslas var tikt nosprostotas ar kokvilnas plūksnām.

### **Papīra padeves ceļa tīrīšana — Windows**

- 1. Atveriet printera draivera logu.
- 2. Uzklikšķiniet uz **Papīra vadotnes tīrīšana** cilnē **Apkope**.
- 3. Izpildiet ekrānā redzamās instrukcijas.

### **Papīra padeves ceļa tīrīšana — Mac OS X**

- 1. Atlasiet **Sistēmas preferences** izvēlnē > **Printeri un skeneri** (vai **Drukāšana un skenēšana**, **Drukāšana un faksi**) un pēc tam atlasiet printeri.
- 2. Noklikšķiniet uz **Opcijas un izejmateriāli** > **Utilīta** > **Atvērt printera utilītu**.
- 3. Noklikšķiniet uz **Paper Guide Cleaning**.
- 4. Izpildiet ekrānā redzamās instrukcijas.

## **Papīra padeves traucējumu novēršana papīra ceļā**

Ja papīrs netiek pareizi padots no papīra kasete, notīriet iekšējo veltnīti.

- 1. Izslēdziet printeri, nospiežot $\mathcal{O}$  pogu.
- 2. Izvelciet barošanas vada spraudni no rozetes un atvienojiet barošanas vadu.

3. Pārliecinieties, ka tintes tvertnes vāciņš ir cieši noslēgts.

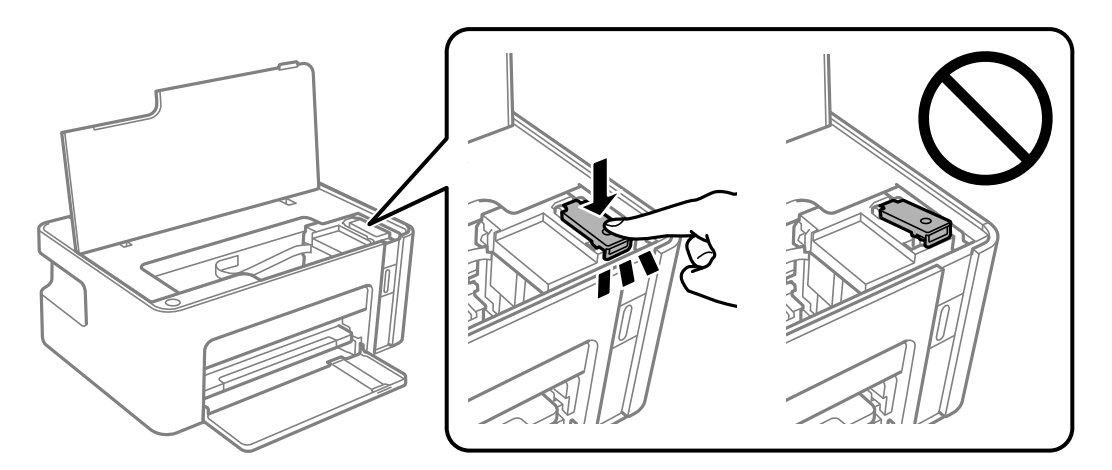

### c*Svarīga informācija:*

Ja tintes tvertnes vāciņš nav cieši noslēgts, var rasties tintes noplūde.

- 4. Aizveriet printera vāku.
- 5. Izbīdiet papīra kasete un izņemiet papīru.

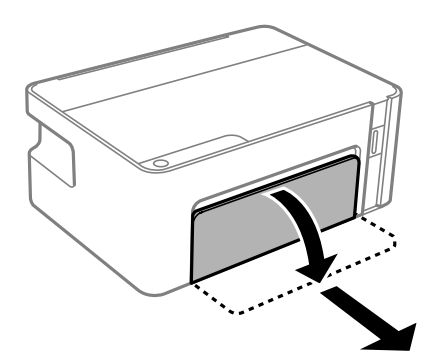

6. Novietojiet printeri uz sāna tā, lai printera tintes tvertne atrastos apakšā.

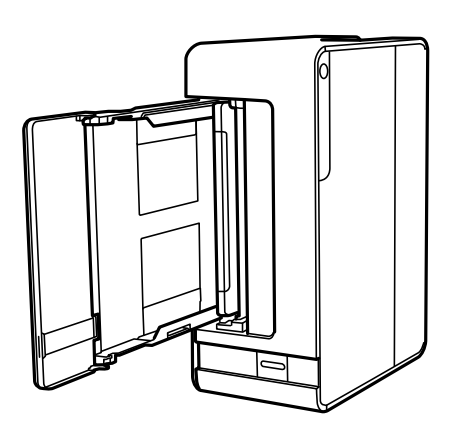

## !*Brīdinājums:*

Novietojot printeri vertikāli, uzmanieties, lai nesaspiestu roku vai pirkstus. Citādi varat gūt traumas.

### c*Svarīga informācija:*

Neatstājiet printeri vertikālā stāvoklī ilgstoši.

7. Samitriniet ūdenī mīkstu drānu, kārtīgi izgrieziet to un noslaukiet rullīti, to pagriežot.

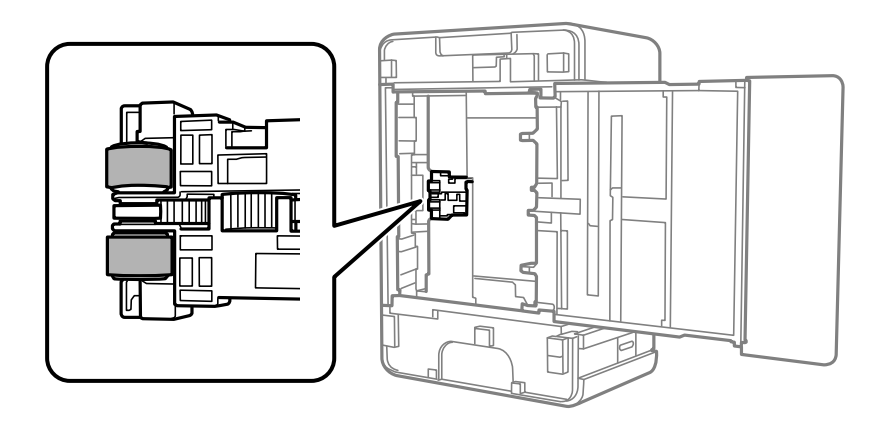

- 8. Novietojiet printeri parastajā stāvoklī un ievietojiet papīra kasete.
- 9. Pievienojiet barošanas vadu.

## **Kopējā caur printeri padoto lappušu skaita pārbaude**

Var skatīt kopējo, printerī padoto lapu skaitu.

## **Kopējā caur printeri padoto lappušu skaita pārbaude — printera pogas**

Informācija tiek izdrukāta kopā ar sprauslu pārbaudes rakstu.

- 1. Ievietojiet A4 parasto papīru printerī.
- 2. Lai izslēgtu printeri, nospiediet pogu $\mathcal{O}$ .
- 3. Ieslēdziet printeri, turot nospiestu pogu  $\bigotimes$ , un pēc tam atlaidiet pogas, kad sāk mirgot barošanas indikators.

### **Kopējā caur printeri padoto lappušu skaita pārbaude – Windows**

- 1. Atveriet printera draivera logu.
- 2. Uzklikšķiniet uz **Informācija par Printeri un Opcijām** cilnē **Apkope**.

### **Saistītā informācija**

& "Piekļuve printera draiverim" 39. lpp.

## **Kopējā caur printeri padoto lappušu skaita pārbaude — Mac OS**

- 1. Atlasiet **Sistēmas preferences** izvēlnē > **Printeri un skeneri** (vai **Drukāšana un skenēšana**, **Drukāšana un faksi**) un pēc tam atlasiet printeri.
- 2. Noklikšķiniet **Opcijas un izejmateriāli** > **Utilīta** > **Atvērt printera utilītu**.
- 3. Noklikšķiniet **Printer and Option Information**.

# **Tīkla pakalpojumu un programmatūras informācija**

Šajā sadaļā ir informācija par jūsu printerim pieejamiem tīkla pakalpojumiem un programmatūras izstrādājumiem Epson tīmekļa vietnē vai komplektā iekļautajā programmatūras kompaktdiskā.

## **Lietojumprogramma printera darbību konfigurēšanai (Web Config)**

Web Config ir programma, kas darbojas tīmekļa pārlūkā, piemēram, Internet Explorer un Safari, datorā vai viedierīcē. Var skatīt printera statusu vai mainīt tīkla pakalpojuma un printera iestatījumus. Lai izmantotu programmu Web Config, pievienojiet printeri un datoru vai ierīci vienam tīklam.

Tiek atbalstītas šādas pārlūkprogrammas.

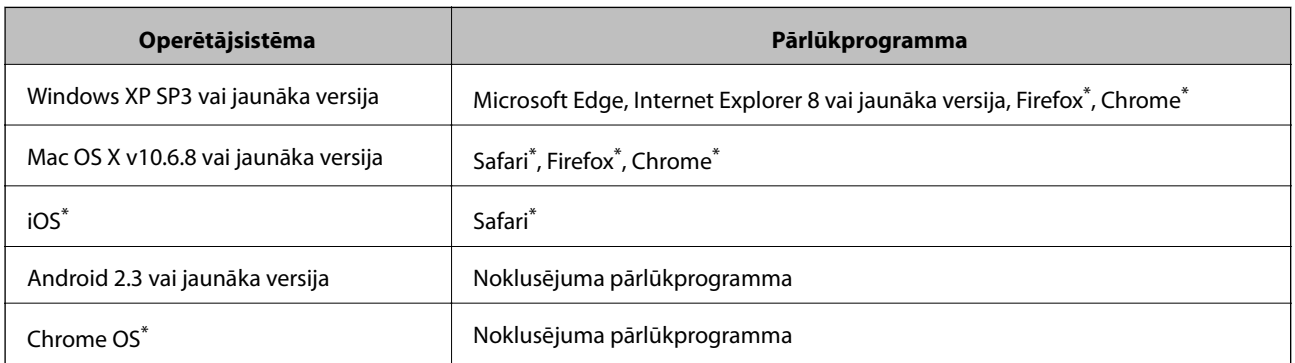

Lietojiet jaunāko versiju.

## **Web Config palaišana tīmekļa pārlūkprogrammā**

1. Pārbaudiet printera IP adresi.

Nospiediet pogu (1), lai izdrukātu tīkla savienojuma atskaiti, un skatiet tajā printera IP adresi.

2. Palaidiet tīmekļa pārlūkprogrammu no datora vai viedierīces un pēc tam ievadiet printera IP adresi.

Formāts:

IPv4: http://printera IP adrese/

Piemēri:

IPv4: http://192.168.100.201/

*Piezīme:*

Izmantojot viedierīci, jūs varat arī palaist Web Config no Epson iPrint apkopes ekrāna.

### **Saistītā informācija**

& "Funkcijas Epson iPrint lietošana" 62. lpp.

### **Web Config palaišana operētājsistēmā Windows**

Ja savienojat datoru ar printeri, lietojot WSD, izpildiet turpmāk norādītās darbības, lai palaistu Web Config.

- 1. Datorā atveriet printeru sarakstu.
	- ❏ Windows 10/Windows Server 2016

Noklikšķiniet uz pogas Sākt un sadaļā **Aparatūra un skaņa** atlasiet **Operētājsistēma Windows** > **Vadības panelis** > **Skatīt ierīces un printerus**.

❏ Windows 8.1/Windows 8/Windows Server 2012 R2/Windows Server 2012

Atlasiet **Darbvirsma** > **Iestatījumi** > **Vadības panelis** > **Skatīt ierīces un printerus** no **Aparatūra un skaņa** (vai **Aparatūra**).

❏ Windows 7/Windows Server 2008 R2

Noklikšķiniet uz pogas Sākt un sadaļā **Aparatūra un skaņa** atlasiet **Vadības panelis** > **Skatīt ierīces un printerus**.

❏ Windows Vista/Windows Server 2008

Noklikšķiniet uz pogas Start un sadaļā **Aparatūra un skaņa** atlasiet **Vadības panelis** > **Printeri**.

- 2. Ar peles labo pogu noklikšķiniet uz printera un atlasiet **Rekvizīti**.
- 3. Atlasiet cilni **Tīmekļa pakalpojums** un noklikšķiniet uz URL.

## **Web Config palaišana operētājsistēmā Mac OS**

- 1. Atlasiet **Sistēmas preferences** izvēlnē > **Printeri un skeneri** (vai **Drukāšana un skenēšana**, **Drukāšana un faksi**) un pēc tam atlasiet printeri.
- 2. Noklikšķiniet uz **Opcijas un izejvielas**> **Parādīt printera tīmekļa lapu**.

## **Tīmekļa lapu drukāšanas lietojumprogramma (E-Web Print)**

E-Web Print ir lietojumprogramma, kas ļauj ērti izdrukāt tīmekļa lapas ar dažādiem izkārtojumiem. Lai iegūtu detalizētu informāciju, skatiet attiecīgās lietojumprogrammas palīdzību. Palīdzībai var piekļūt no **E-Web Print** izvēlnes **E-Web Print** rīkjoslā.

### *Piezīme:*

- ❏ Windows Server operētājsistēmas netiek atbalstītas.
- ❏ Operētājsistēma Mac OS netiek atbalstīta.
- ❏ Pārbaudiet, kādas pārlūkprogrammas tiek atbalstītas, kā arī jaunāko versiju lejupielādes vietnē.

### **Startēšana**

Instalējot E-Web Print, tā ir redzama pārlūkprogrammā. Noklikšķiniet uz **Print** vai **Clip**.

### **Saistītā informācija**

& "Jaunāko lietojumprogrammu instalēšana" 87. lpp.

## **Programmatūras atjaunināšanas rīki (EPSON Software Updater)**

EPSON Software Updater ir lietojumprogramma, kas meklē jaunu vai atjauninātu programmatūru internetā un instalē to.Varat arī atjaunināt printera aparātprogrammatūru un rokasgrāmatu.

### *Piezīme:*

Windows Server operētājsistēmas netiek atbalstītas.

### **Instalēšanas metode**

Epson tīmekļa vietnē lejupielādējiet EPSON Software Updater.

Ja izmantojat datoru ar operētājsistēmu Windows un nevarat lejupielādēt lietojumprogrammu no tīmekļa vietnes, varat to instalēt no komplektā iekļautā programmatūras diska.

### http://www.epson.com

### **Sākšana operētājsistēmā Windows**

❏ Windows 10

Noklikšķiniet sākuma pogu un pēc tam atlasiet **Epson Software** > **EPSON Software Updater**.

❏ Windows 8.1/Windows 8

Meklēšanas viedpogā ievadiet lietojumprogrammas nosaukumu un pēc tam izvēlieties attēloto ikonu.

❏ Windows 7/Windows Vista/Windows XP

Noklikšķiniet sākuma pogu un pēc tam atlasiet **Visas programmas** vai **Programmas** > **Epson Software** > **EPSON Software Updater**.

### *Piezīme:*

Var sākt arī EPSON Software Updater uzklikšķinot uz printera ikonas darbvirsmas uzdevumjoslā, un tad izvēlēties *Programmatūras atjaunināšana*.

### **Sākšana operētājsistēmā Mac OS**

Izvēlēties **Aiziet!** > **Lietojumprogrammas** > **Epson Software** > **EPSON Software Updater**.

## **Lietojumprogramma vairāku ierīču konfigurēšanai (EpsonNet Config)**

EpsonNet Config ir lietojumprogramma, kas ļauj iestatīt tīkla interfeisa adreses un protokolus.Papildinformāciju skatiet EpsonNet Config lietošanas rokasgrāmatā vai lietojumprogrammas palīdzībā.

### **Sākšana operētājsistēmā Windows**

❏ Windows 10/Windows Server 2016

Noklikšķiniet uz sākuma pogas un pēc tam atlasiet **EpsonNet** > **EpsonNet Config**.

**Tīkla pakalpojumu un programmatūras informācija**

❏ Windows 8.1/Windows 8/Windows Server 2012 R2/Windows Server 2012

Meklēšanas viedpogā ievadiet lietojumprogrammas nosaukumu un pēc tam izvēlieties attēloto ikonu.

❏ Windows 7/Windows Vista/Windows XP/Windows Server 2008 R2/Windows Server 2008/Windows Server 2003 R2/Windows Server 2003

Noklikšķiniet uz pogas Sākt, atlasiet **Visas programmas** vai **Programmas** > **EpsonNet** > **EpsonNet Config SE** > **EpsonNet Config**.

### **Sākšana operētājsistēmā Mac OS**

**Aiziet!** > **Lietojumprogrammas** > **Epson Software** > **EpsonNet** > **EpsonNet Config SE** > **EpsonNet Config**.

## **Jaunāko lietojumprogrammu instalēšana**

#### *Piezīme:*

Instalējot lietojumprogrammu atkārtoti, tā vispirms ir jāatinstalē.

- 1. Pārliecinieties, ka printeris un dators ir pieejami komunikācijai un printerim ir izveidots savienojums ar internetu.
- 2. Palaidiet programmu EPSON Software Updater.

Ekrānuzņēmumā ir attēlots piemērs Windows operētājsistēmā.

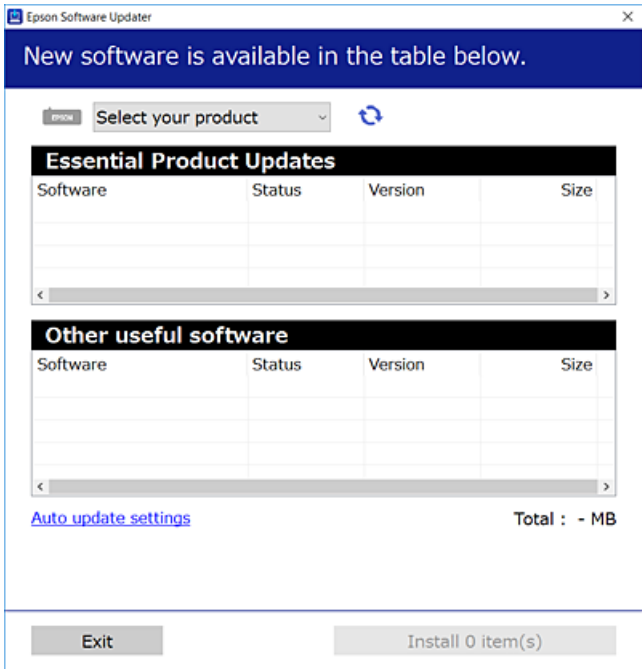

3. Windows operētājsistēmā atlasiet printeri un noklikšķiniet  $\Box$ , lai pārbaudītu jaunāko lietojumprogrammu pieejamību.

4. Atlasiet vienumus, kurus vēlaties instalēt vai atjaunināt, un noklikšķiniet instalēšanas pogu.

#### c*Svarīga informācija:*

Neizslēdziet printeri un neatvienojiet to no strāvas, kamēr nav beigusies atjaunināšana, pretējā gadījumā iespējami printera darbības traucējumi.

#### *Piezīme:*

❏ Jaunākās lietojumprogrammas varat lejupielādēt Epson tīmekļa vietnē. http://www.epson.com

❏ Ja lietojat Windows Server operētājsistēmas, jūs nevarat izmantot EPSON Software Updater.Lejupielādējiet jaunākās lietojumprogrammas Epson tīmekļa vietnē.

#### **Saistītā informācija**

- & "Programmatūras atjaunināšanas rīki (EPSON Software Updater)" 86. lpp.
- & "Lietojumprogrammu atinstalēšana" 88. lpp.

## **Lietojumprogrammu un aparātprogrammatūras atjaunināšana**

Iespējams, varēsiet atrisināt noteiktas problēmas un uzlabot vai pievienot funkcijas, atjauninot lietojumprogrammas un aparātprogrammatūru.Pārliecinieties, ka izmantojat lietojumprogrammu un aparātprogrammatūras jaunāko versiju.

- 1. Pārliecinieties, ka printeris un dators ir savienoti un datoram ir izveidots savienojums ar internetu.
- 2. Startējiet EPSON Software Updater un atjauniniet lietojumprogrammas vai aparātprogrammatūru.

#### c*Svarīga informācija:*

Neizslēdziet datoru vai printeri, kamēr nav beigusies atjaunināšana; pretējā gadījumā iespējami printera darbības traucējumi.

#### *Piezīme:*

Ja sarakstā nevarat atrast lietojumprogrammu, kuru vēlaties atjaunināt, to nevar atjaunināt, izmantojot EPSON Software Updater.Pārbaudiet lietojumprogrammu jaunāko versiju pieejamību vietējā Epson vietnē.

http://www.epson.com

## **Lietojumprogrammu atinstalēšana**

Piesakieties datorā kā administrators. Ievadiet administratora paroli, ja datorā tiek parādīta uzvedne.

### **Lietojumprogrammu atinstalēšana — Windows**

1. Lai izslēgtu printeri, nospiediet pogu $\mathcal{O}$ .

### **Tīkla pakalpojumu un programmatūras informācija**

- 2. Aizvērt visas darbojošās lietojumprogrammas.
- 3. Atveriet sadaļu **Vadības panelis**:
	- ❏ Windows 10/Windows Server 2016

Noklikšķiniet uz pogas Sākt un pēc tam atlasiet **Operētājsistēma Windows** > **Vadības panelis**.

❏ Windows 8.1/Windows 8/Windows Server 2012 R2/Windows Server 2012

Atlasiet **Darbvirsma** > **Iestatījumi** > **Vadības panelis**.

❏ Windows 7/Windows Vista/Windows XP/Windows Server 2008 R2/Windows Server 2008/Windows Server 2003 R2/Windows Server 2003

Noklikšķiniet uz pogas Sākt un atlasiet **Vadības panelis**.

- 4. Atveriet **Atinstalēt programmu** (vai **Pievienot vai noņemt programmas**):
	- ❏ Windows 10/Windows 8.1/Windows 8/Windows 7/Windows Vista/Windows Server 2016/Windows Server 2012 R2/Windows Server 2012/Windows Server 2008 R2/Windows Server 2008

Atlasiet **Atinstalēt programmu** sadaļā **Programmas**.

❏ Windows XP/Windows Server 2003 R2/Windows Server 2003

Noklikšķiniet uz **Pievienot un noņemt programmas**.

5. Atlasiet atinstalējamo lietojumprogrammu.

Ja ir aktīvi drukas darbi, nav iespējams atinstalēt printera draiveri. Pirms atinstalēšanas izdzēsiet drukas darbus vai nogaidiet, līdz tie tiek pabeigti.

- 6. Atinstalējiet lietojumprogrammas:
	- ❏ Windows 10/Windows 8.1/Windows 8/Windows 7/Windows Vista/Windows Server 2016/Windows Server 2012 R2/Windows Server 2012/Windows Server 2008 R2/Windows Server 2008

Noklikšķiniet uz **Atinstalēt/mainīt** vai **Atinstalēt**.

❏ Windows XP/Windows Server 2003 R2/Windows Server 2003

Noklikšķiniet uz **Mainīt/noņemt** vai **Noņemt**.

#### *Piezīme:*

Ja tiek parādīts logs *Lietotāja konta kontrole*, noklikšķiniet uz *Turpināt*.

7. Izpildiet ekrānā redzamās instrukcijas.

### **Lietojumprogrammu atinstalēšana — Mac OS**

1. Lejupielādējiet Uninstaller, izmantojot EPSON Software Updater.

Kad programmatūra Uninstaller ir lejupielādēta, nav nepieciešams to lejupielādēt katru reizi, kad atinstalējat lietojumprogrammu.

- 2. Lai izslēgtu printeri, nospiediet pogu $\mathcal{O}$ .
- 3. Lai atinstalētu printera draiveri, izvēlnē > **Printeri un skeneri** (vai **Drukāšana un skenēšana**, **Drukāšana un faksi**) atlasiet **Sistēmas preferences** un pēc tam noņemiet printeri no iespējoto printeru saraksta.
- 4. Aizveriet visas darbojošās lietojumprogrammas.
- 5. Atlasiet **Aiziet!** > **Lietojumprogrammas** > **Epson Software** > **Uninstaller**.
- 6. Atlasiet atinstalējamo lietojumprogrammu un pēc tam noklikšķiniet uz **Uninstall**.

#### c*Svarīga informācija:*

Uninstaller noņem visus Epson strūklprinteru draiverus datorā.Ja izmantojat vairākus Epson strūklprinterus un vēlaties dzēst tikai dažus draiverus, vispirms dzēsiet tos visus un pēc tam vēlreiz instalējiet nepieciešamo printera draiveri.

#### *Piezīme:*

Ja lietojumprogrammu sarakstā nevarat atrast lietojumprogrammu, kuru vēlaties atinstalēt, to nevar atinstalēt, izmantojot Uninstaller.Šādā gadījumā atlasiet *Aiziet!* > *LIetojumprogrammas* > *Epson Software*, atlasiet atinstalējamo lietojumprogrammu un pēc tam velciet to uz atkritnes ikonu.

### **Saistītā informācija**

& "Programmatūras atjaunināšanas rīki (EPSON Software Updater)" 86. lpp.

## **Drukāšana, izmantojot tīkla pakalpojumu**

Izmantojot internetā pieejamo pakalpojumu Epson Connect, var drukāt no viedtālruņa, planšetdatora vai klēpjdatora jebkurā laikā un praktiski jebkurā vietā.Lai izmantotu šo pakalpojumu, lietotājs un printeris jāreģistrē Epson Connect.

Internetā pieejamās funkcijas norādītas tālāk.

❏ Email Print

Sūtot e-pasta ziņojumu ar pielikumiem, piemēram, dokumentiem vai attēliem, uz printerim piešķirto e-pasta adresi, varat izdrukāt šo e-pasta ziņojumu un pielikumus no attālinātām vietām, piemēram, mājas vai biroja datorā.

❏ Epson iPrint

Šī lietojumprogramma ir pieejama iOS un Android platformām, un tā ļauj drukāt no viedtālruņa vai planšetdatora.Jūs varat drukāt dokumentus, attēlus un tīmekļa vietnes, nosūtot tos tam pašam bezvadu LAN tīklam pieslēgtam printerim.

❏ Remote Print Driver

Tas ir koplietošanas draiveris, kuru atbalsta Remote Print Driver.Ja drukājat, izmantojot attālinātā vietā esošu printeri, varat drukāt, mainot printeri parastajā lietojumprogrammas logā.

Lai iegūtu detalizētu informāciju, skatiet Epson Connect portāla vietni.

https://www.epsonconnect.com/

http://www.epsonconnect.eu (tikai Eiropā)

# **Problēmu novēršana**

## **Printera statusa pārbaude**

## **Indikatori un printera statuss**

Indikatori vadības panelī norāda printera statusu.

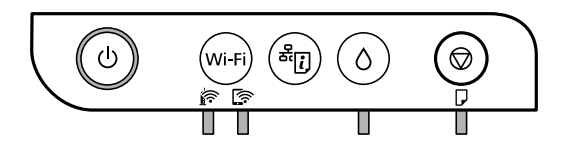

### **Normāls statuss**

 $\Box$ : deg

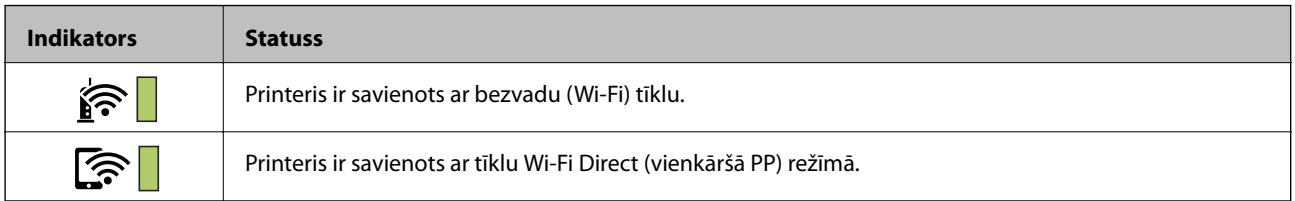

### **Kļūdas statuss**

Notiekot kļūdai, indikatori iedegas vai mirgo. Informācija par kļūdu tiek parādīta datora ekrānā.

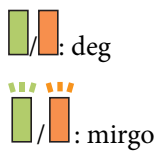

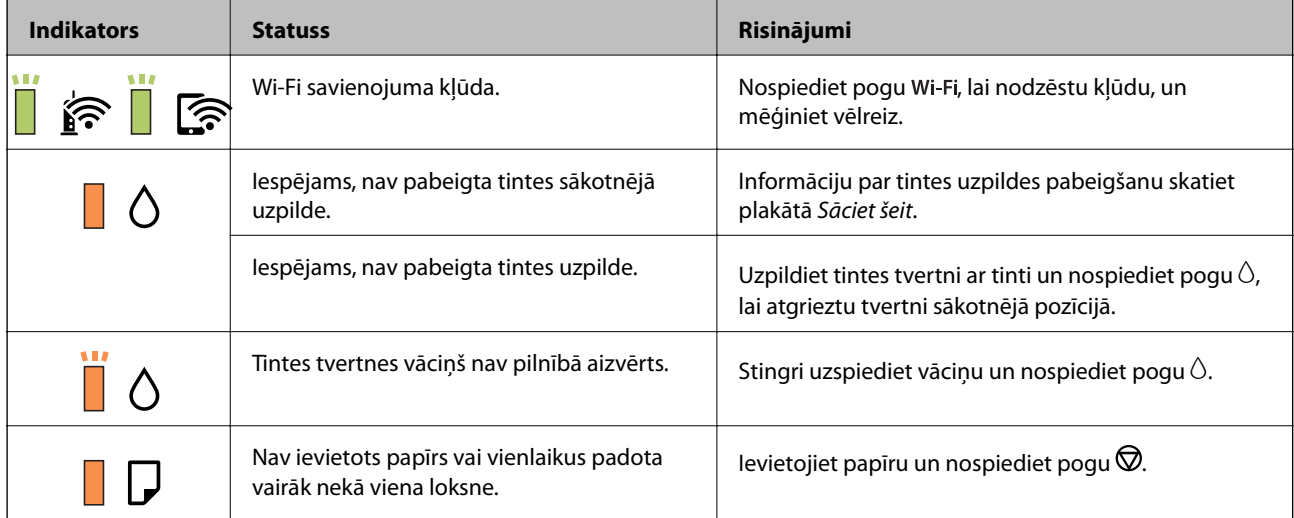

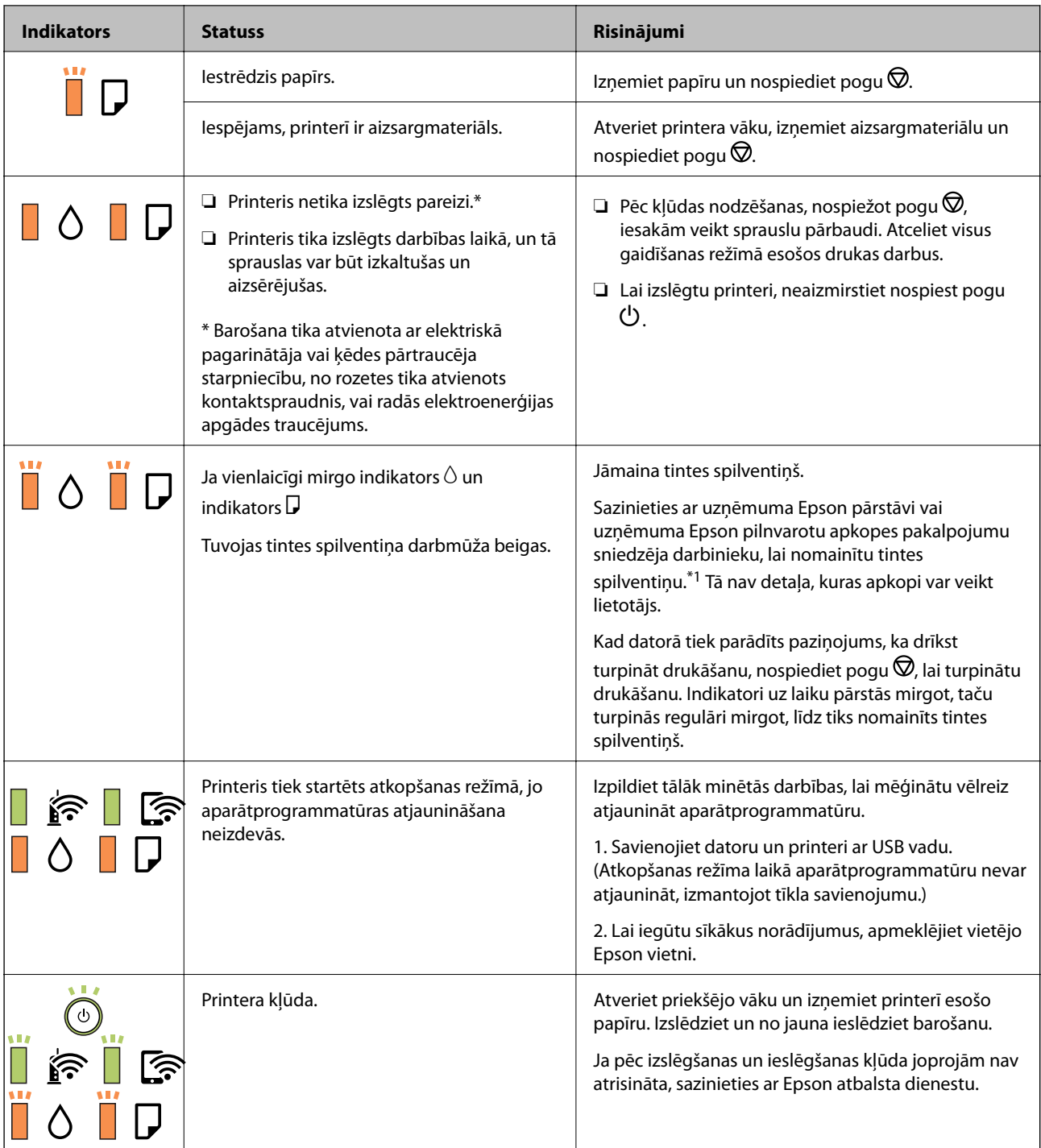

\*1 Dažu drukas ciklu laikā tintes spilventiņā var uzkrāties neliels daudzums tintes pārpalikuma. Lai tinte nenoplūstu no spilventiņa, printeris ir izstrādāts tā, lai drukāšana tiktu apturēta, ja spilventiņš ir maksimāli pilns. Šāda procesa nepieciešamība un biežums ir atkarīgs no izdrukāto lappušu skaita, apdrukājamā materiāla veida un printera izpildīto tīrīšanas ciklu skaita. Spilventiņa nomaiņas nepieciešamība nenozīmē, ka printeris vairs nedarbojas atbilstoši tā specifikācijām. Printeris brīdinās, ja ir jānomaina spilventiņš, un nomaiņu drīkst veikt tikai uzņēmuma Epson pilnvarota apkopes pakalpojumu sniedzēja darbinieks. Epson garantijā nav paredzēta šādas nomaiņas izdevumu segšana.

### **Saistītā informācija**

& "Iestrēguša papīra izņemšana" 93. lpp.

- & "Sazināšanās ar Epson atbalsta centru" 123. lpp.
- & "Jaunāko lietojumprogrammu instalēšana" 87. lpp.

### **Printera statusa pārbaude – Windows**

- 1. Atveriet printera draivera logu.
- 2. Uzklikšķiniet uz **EPSON Status Monitor 3** cilnē **Apkope**.

### *Piezīme:*

- ❏ Printera statusu var pārbaudīt arī divreiz uzklikšķinot uz printera ikonas uzdevumjoslā. Ja printera ikona nepievienojas uzdevumjoslai, uzklikšķiniet uz *Pārraudzības preferences Apkope* cilnē un tad izvēlieties *Reģistrējiet saīsnes ikonu uzdevumjoslā*.
- ❏ Ja ir atspējots *EPSON Status Monitor 3*, uzklikšķiniet uz *Paplašināti iestatījumi* cilnē *Apkope* un pēc tam atlasiet *Iespējot EPSON Status Monitor 3*.

### **Saistītā informācija**

& "Piekļuve printera draiverim" 39. lpp.

## **Printera stāvokļa pārbaude — Mac OS**

- 1. Atlasiet **Sistēmas preferences** izvēlnē > **Printeri un skeneri** (vai **Drukāšana un skenēšana**, **Drukāšana un faksi**) un tad atlasiet printeri.
- 2. Noklikšķiniet uz **Opcijas un izejmateriāli** > **Utilīta** > **Atvērt printera utilītu**.
- 3. Noklikšķiniet uz **EPSON Status Monitor**.

Varat pārbaudīt printera stāvokli, tintes līmeni un kļūdu statusu.

## **Programmatūras statusa pārbaude**

Iespējams, varēsiet novērst problēmu, atjauninot programmatūru uz jaunāko versiju. Programmatūras statusa pārbaudei izmantojiet programmatūras atjaunināšanas rīku.

### **Saistītā informācija**

- & "Programmatūras atjaunināšanas rīki (EPSON Software Updater)" 86. lpp.
- & "Jaunāko lietojumprogrammu instalēšana" 87. lpp.

## **Iestrēguša papīra izņemšana**

Pārbaudiet kļūdu, kas tiek parādīta kontroles panelī, un izpildiet norādījumus, lai izņemtu iestrēgušu un saplēsto papīru.Pēc tam dzēsiet kļūdu.

### c*Svarīga informācija:*

- ❏ Rūpīgi izņemiet iestrēgušo papīru.Papīra izņemšana ar spēku var radīt printera bojājumu.
- ❏ Izņemot iestrēgušu papīru, nesagāziet printeri, nenovietojiet to vertikāli un neapgrieziet ar augšpusi uz leju; pretējā gadījumā var izplūst tinte.

### **Saistītā informācija**

& "Indikatori un printera statuss" 13. lpp.

## **Iestrēguša papīra izņemšana no printera**

## !*Brīdinājums:*

Nepieskarieties vadības paneļa pogām, kamēr roka atrodas printerī.Ja printeris sāk darboties, tas var radīt traumu.Uzmanieties un nepieskarieties izvirzītajām detaļām, lai izvairītos no traumas.

1. Atveriet printera vāku.

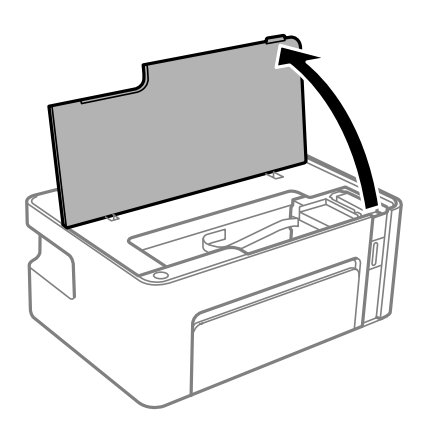

2. Izņemiet iestrēgušo papīru.

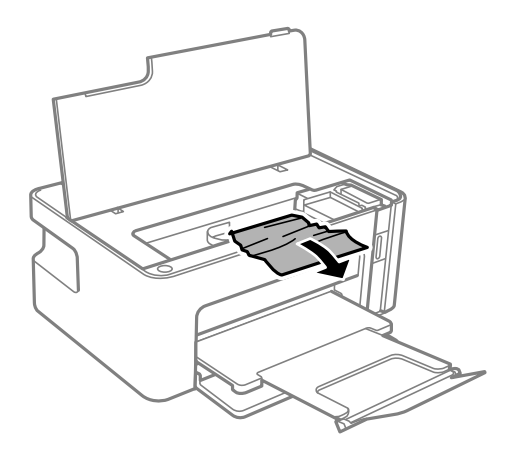

### **Problēmu novēršana**

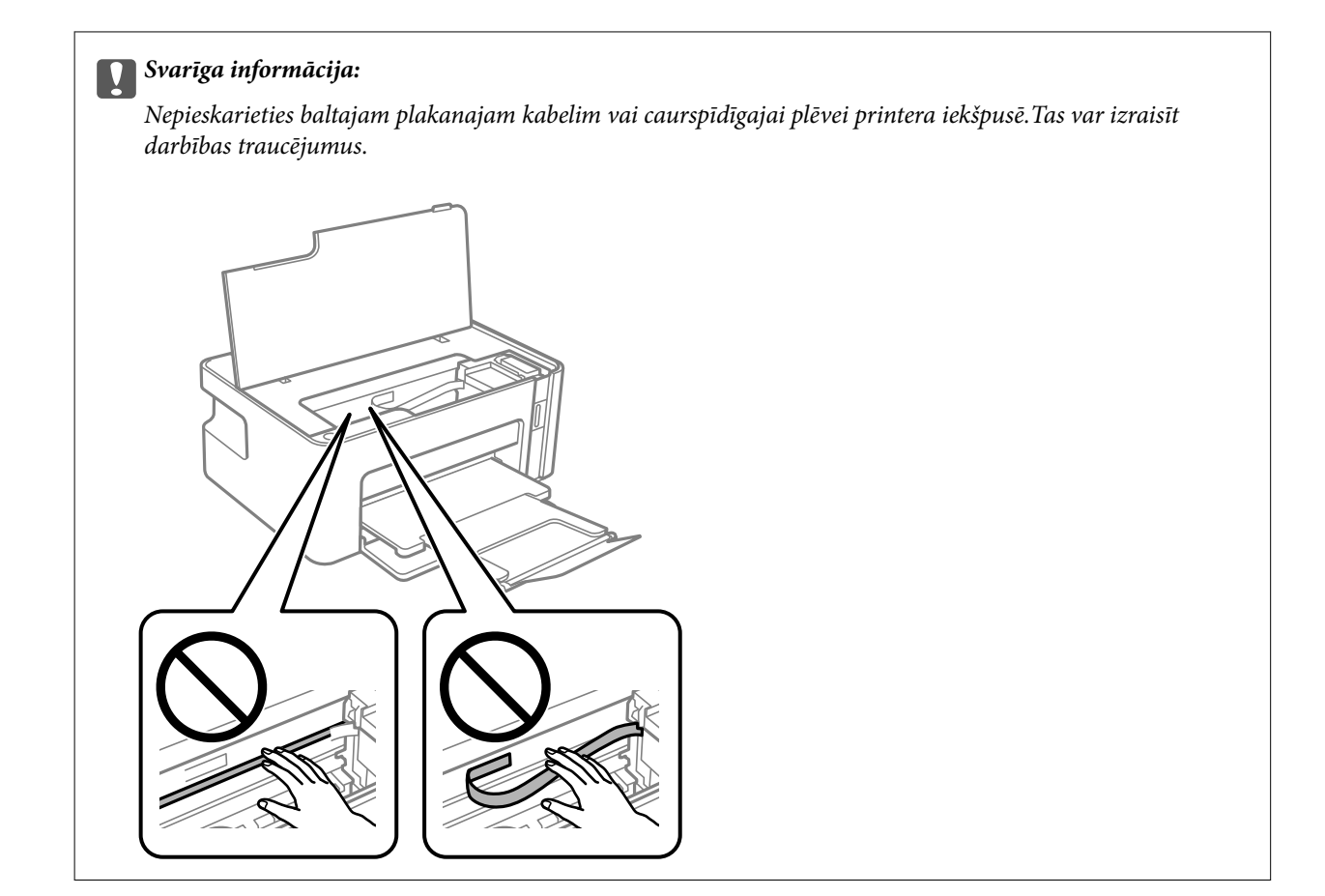

3. Aizveriet printera vāku.

## **Iestrēguša papīra izņemšana no Aizmugurējo pārsegu**

1. Noņemiet aizmugurējais pārsegs.

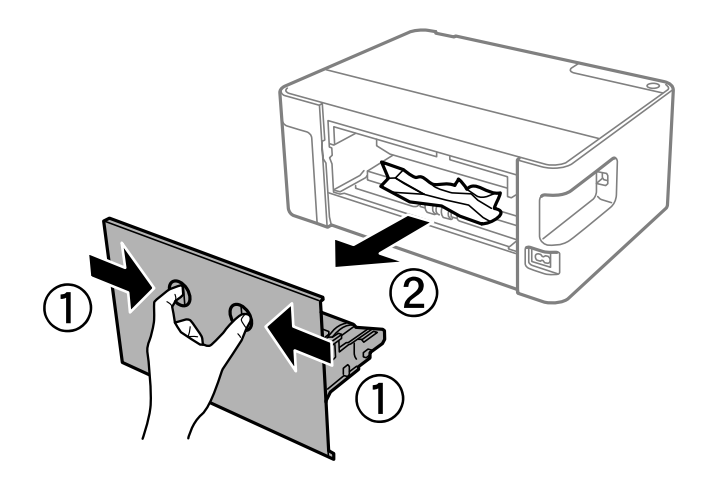

2. Izņemiet iestrēgušo papīru.

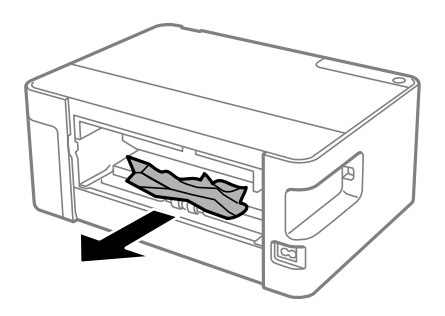

3. Izņemiet iestrēgušo papīru no aizmugurējais pārsegs

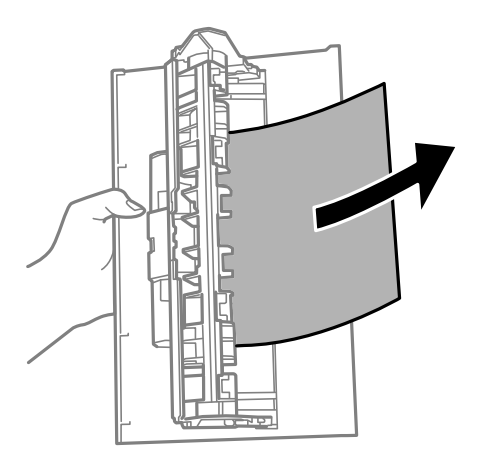

4. Ievietojiet aizmugurējais pārsegs printerī.

## **Papīrs netiek padots pareizi**

- Pārbaudiet tālāk norādītās lietas, tad veicat nepieciešamās darbības traucējuma novēršanai.
- ❏ Novietojiet printeri uz līdzenas virsmas un lietojiet to ieteicamās vides apstākļos.
- ❏ Lietojiet papīru, ko pieņem printeris.
- ❏ Ievērojiet papīra lietošanas piesardzības pasākumus.
- ❏ Neievietojiet vairāk par papīram norādīto maksimālo lokšņu skaitu. Pirms drukāšanas uz parasta papīra, neievietojiet vairāk papīra par līniju, kas norādīta ar trīsstūra simbolu uz malas vadotnes.

### **Saistītā informācija**

- & "Vides specifikācijas" 117. lpp.
- & "Papīra lietošanas piesardzības pasākumi" 32. lpp.
- & "Pieejamais papīrs un drukāšanas apjoms" 31. lpp.
- & "Papīra veidu saraksts" 37. lpp.

## **Papīrs iestrēgst**

Ievietojiet papīru pareizajā virzienā un virziet malu vadotnes pret papīra malām.

### **Saistītā informācija**

- & "Iestrēguša papīra izņemšana" 93. lpp.
- & "Papīra ievietošana Papīra kasete" 33. lpp.

## **Papīrs tiek padots šķībi**

Ievietojiet papīru pareizajā virzienā un virziet malu vadotnes pret papīra malām.

### **Saistītā informācija**

& "Papīra ievietošana Papīra kasete" 33. lpp.

## **Vienlaicīgi tiek ievadītas vairākas papīra lapas**

- ❏ Ja manuālas abpusējas drukāšanas laikā tiek vienlaikus padotas vairākas lapas, pirms papīra atkārtotas ievietošanas izņemiet printerī ievietoto papīru.
- ❏ Ja papīrs tiek iestumts, izlīdziniet papīru atbilstoši papīra izmēra līnijai, kas norādīta uz papīra kasetes.

## **Problēmas saistībā ar elektrību un vadības paneli**

### **Elektrības padevi nevar ieslēgt**

- ❏ Pārliecinieties, vai ir pareizi pievienots elektrības vads.
- **□** Turiet nospiestu pogu **①** nedaudz ilgāk.

### **Elektrības padevi nevar izslēgt**

Turiet nospiestu pogu  $\bigcup$  nedaudz ilgāk. Ja printeri joprojām nevar izslēgt, atvienojiet elektrības vadu. Lai drukas galviņa neizžūtu, vēlreiz ieslēdziet un izslēdziet printeri, nospiežot pogu $\mathcal O$ .

### **Ierīce automātiski izslēdzas**

❏ Windows

Printera draivera cilnē **Apkope** noklikšķiniet **Informācija par Printeri un Opcijām**.

- ❏ Atspējojiet iestatījumus **Izslēgt, ja nelieto** un **Izslēgt, ja atvienots**.
- ❏ Atspējojiet iestatījumu **Strāvas padeves izslēgšanas taimeris**.

### ❏ Mac OS

Atlasiet **Sistēmas preferences** izvēlnē > **Printeri un skeneri** (vai **Drukāšana un skenēšana**, **Drukāšana un faksi**) un pēc tam atlasiet printeri.Noklikšķiniet **Opcijas un izejmateriāli** > **Utilīta** > **Atvērt printera utilītu**, pēc tam noklikšķiniet **Printera iestatījumi**.

- ❏ Atspējojiet iestatījumus **Izslēgt, ja nelieto** un **Izslēgt, ja atvienots**.
- ❏ Atspējojiet iestatījumu **Strāvas padeves izslēgšanas taimeris**.

### *Piezīme:*

Jūsu ierīcei atkarībā no iegādes vietas var būt pieejama funkcija *Strāvas padeves izslēgšanas taimeris* vai *Izslēgt, ja nelieto* un *Izslēgt, ja atvienots*.

## **Neizdodas drukāt no datora**

## **Savienojuma pārbaude (USB)**

- ❏ Drošā veidā pievienojiet USB kabeli printerim un datoram.
- ❏ Ja izmantojat USB centrmezglu, mēģiniet savienot printeri tieši ar datoru.
- ❏ Ja USB kabelis netiek atpazīts, izmantojiet citu pieslēgvietu vai USB kabeli.
- ❏ Ja printeris nespēj drukāt, lietojot USB savienojumu, rīkojieties, kā norādīts tālāk.

Atvienojiet no datora USB vadu. Ar peles labo pogu datorā noklikšķiniet uz printera ikonas un pēc tam izvēlieties **Noņemt ierīci**. Pēc tam pievienojiet datoram USB vadu un mēģiniet palaist drukāšanu.

Atiestatiet USB savienojumu, izpildot šajā rokasgrāmatā norādītās datora savienojuma veida maiņas darbības. Plašāku informāciju skatiet tālāk norādītajā saitē.

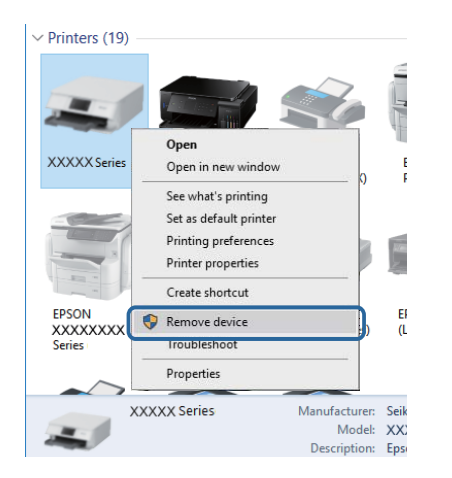

### **Saistītā informācija**

& "Savienojuma ar datoru metodes maiņa" 29. lpp.

## **Savienojuma pārbaude (tīkls)**

❏ Ja ir mainīts piekļuves punkts vai interneta pakalpojumu sniedzējs, mēģiniet atkārtot tīkla iestatīšanu printerim.Savienojiet datoru vai viedierīci ar to pašu SSID, ar kuru ir savienots printeris.

- ❏ Izslēdziet ierīces, kuras vēlaties savienot ar tīklu.Apmēram 10 sekundes uzgaidiet un pēc tam ieslēdziet ierīces šādā secībā: piekļuves punkts, dators vai viedierīce un pēc tam printeris.Pārvietojiet printeri un datoru vai viedierīci tuvāk piekļuves punktam, lai uzlabotu radioviļņu sakarus, pēc tam mēģiniet atkārtoti veikt tīkla iestatīšanu.
- ❏ Izdrukājiet tīkla savienojuma pārskatu.Plašāku informāciju skatiet tālāk norādītajā saitē.Ja pārskatā ir redzams, ka tīkla savienojumu nav izdevies izveidot, pārbaudiet tīkla savienojuma pārskatu un izmēģiniet izdrukā norādītos risinājumus.
- ❏ Ja printerim piešķirtā IP adrese ir 169.254.XXX.XXX un apakštīkla maska ir 255.255.0.0, IP adrese var nebūt piešķirta pareizi.Restartējiet piekļuves punktu vai atiestatiet printera tīkla iestatījumus.Ja problēmu šādi neizdodas atrisināt, skatiet piekļuves punkta dokumentāciju.
- ❏ Mēģiniet no datora piekļūt jebkurai tīmekļa vietnei, lai pārbaudītu, vai datorā ir pareizi tīkla iestatījumi.Ja nevar piekļūt nevienai vietnei, tātad problēma ir datorā.Pārbaudiet tīkla savienojumu datorā.

### **Saistītā informācija**

- & "Savienojums ar datoru" 17. lpp.
- & "Tīkla savienojuma pārskata drukāšana" 22. lpp.

### **Programmatūras un datu pārbaude**

- ❏ Nodrošiniet, lai būtu instalēts oriģināls Epson printera draiveris.Pretējā gadījumā pieejamo funkciju klāsts būs ierobežots.Ieteicams izmantot oriģinālu Epson printera draiveri.Lai skatītu papildinformāciju, izmantojiet zemāk norādīto saiti.
- ❏ Drukājot liela datu izmēra attēlu, datoram var nepietikt atmiņas resursu.Drukājiet attēlu ar zemāku izšķirtspēju vai mazākā izmērā.

### **Saistītā informācija**

- & "Oriģinālo Epson printera draiveru pārbaude" 99. lpp.
- & "Jaunāko lietojumprogrammu instalēšana" 87. lpp.

### **Oriģinālo Epson printera draiveru pārbaude**

Izmantojot kādu no tālāk norādītajiem paņēmieniem, varat pārbaudīt, vai datorā ir instalēts oriģināls Epson printera draiveris.

### **Windows**

Atlasiet **Vadības panelis** > **Skatīt ierīces un printerus** (**Printeri**, **Printeri un faksi**) un tad, lai atvērtu drukas servera rekvizītu logu, rīkojieties, kā norādīts tālāk.

❏ Windows 10/Windows 8.1/Windows 8/Windows 7/Windows Server 2016/Windows Server 2012 R2/Windows Server 2012/Windows Server 2008 R2

Noklikšķiniet uz printera ikonas un pēc tam loga augšdaļā noklikšķiniet uz **Drukas servera rekvizīti**.

❏ Windows Vista/Windows Server 2008

Ar peles labo pogu noklikšķiniet uz mapes **Printeri** un tad noklikšķiniet uz **Palaist kā administratoram** > **Servera rekvizīti**.

❏ Windows XP/Windows Server 2003 R2/Windows Server 2003

Izvēlnē **Fails** atlasiet **Servera rekvizīti**.

Noklikšķiniet uz cilnes **Draiveris**.Ja jūsu printera nosaukums šajā sarakstā ir redzams, jūsu datorā ir instalēts oriģināls Epson printera draiveris.

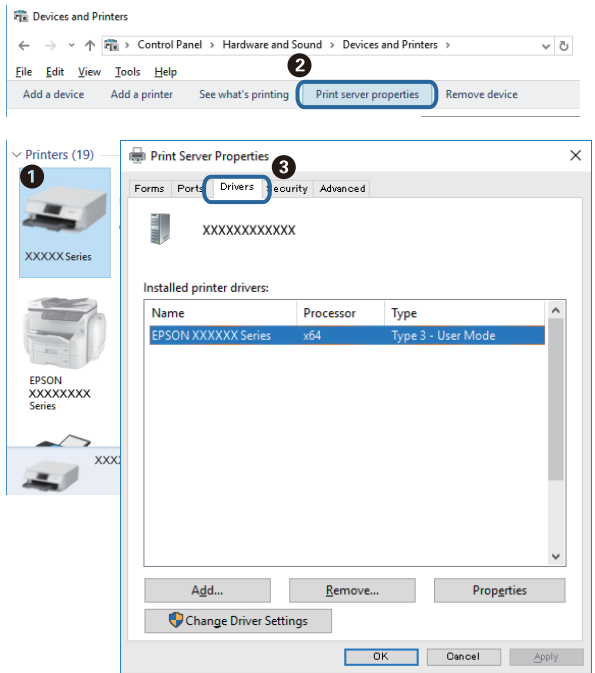

### **Mac OS**

Atlasiet **Sistēmas preferences** izvēlnē > **Printeri un skeneri** (vai **Drukāšana un skenēšana**, **Drukāšana un faksi**) un pēc tam atlasiet printeri.Noklikšķiniet **Opcijas un izejmateriāli** un, ja logā tiek parādītas cilnes **Opcijas** un **Utilīta**, jūsu datorā ir instalēts oriģināls Epson printera draiveris.

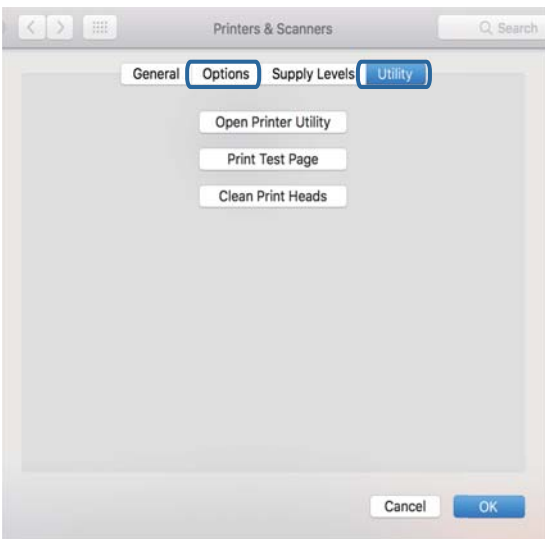

### **Saistītā informācija**

& "Jaunāko lietojumprogrammu instalēšana" 87. lpp.

## **Printera statusa pārbaude, izmantojot datoru (Windows)**

Noklikšķiniet uz **Drukas rinda** printera draivera cilnē **Apkope** un veiciet turpmāk aprakstīto pārbaudi.

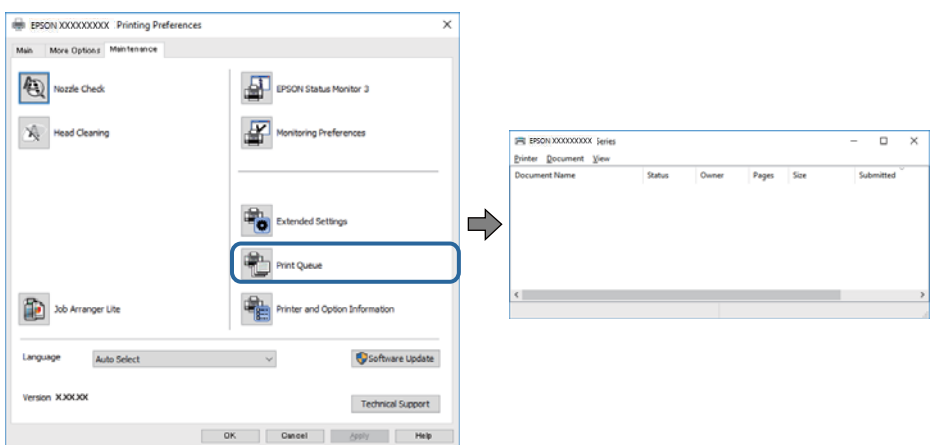

❏ Pārbaudiet, vai ir pauzēti drukas darbi.

Ja ir palikuši nevajadzīgi dati, izvēlnē **Printeris** atlasiet **Atcelt visus dokumentus**.

❏ Pārliecinieties, ka printeris nav bezsaistē vai gaidīšanas režīmā.

Ja printeris ir bezsaistē vai gaidīšanas režīmā, notīriet bezsaistes vai gaidīšanas iestatījumu izvēlnē **Printeris**.

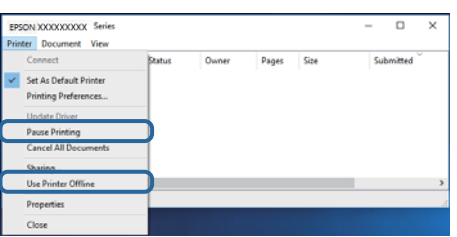

❏ Pārliecinieties, ka printeris ir izvēlēts kā noklusējuma printeris izvēlnē **Printeris** (uz izvēlnes vienuma jābūt redzamai pārbaudes atzīmei).

Ja printeris nav izvēlēts kā noklusējuma printeris, iestatiet to kā noklusējuma printeri. Ja sadaļā **Vadības panelis** > **Skatīt ierīces un printerus** (**Printeri**, **Printeri un faksi**) ir vairākas ikonas, tad, lai atlasītu ikonu, skatiet tālāk norādīto informāciju.

Piemērs)

USB savienojums: EPSON XXXX sērija

Tīkla savienojums: EPSON XXXX sērija (tīkls)

Ja printeris tiek instalēts vairākas reizes, var tikt izveidotas vairākas printera draivera kopijas. Ja ir izveidotas tādas kopijas kā "EPSON XXXX sērija (kopija 1)", noklikšķiniet draivera ikonu ar labo peles taustiņu un izvēlieties **Noņemt ierīci**.

❏ Pārliecinieties, lai sadaļā **Rekvizīti** > **Ports** izvēlnē **Printeris** būtu pareizi izvēlēts printera ports, kā norādīts turpmāk.

Atlasiet "USBXXX" USB savienojuma gadījumā vai "EpsonNet Print Port" — tīkla savienojuma gadījumā.

### **Printera stāvokļa pārbaude, izmantojot datoru (Mac OS)**

Pārliecinieties, ka printera statuss nav **Pause**.

Atlasiet **Sistēmas preferences** izvēlnē > **Printeri un skeneri** (vai **Drukāšana un skenēšana**, **Drukāšana un faksi**) un tad veiciet dubultklikšķi uz printera.Ja printeris ir pauzēts, noklikšķiniet uz **Atsākt** (vai **Atsākt printera darbību**).

## **Ja neizdodas iestatīt tīklu**

- ❏ Izslēdziet ierīces, kuras vēlaties savienot ar tīklu. Apmēram 10 sekundes uzgaidiet un pēc tam ieslēdziet ierīces šādā secībā: bezvadu maršrutētājs, dators vai viedierīce un pēc tam printeris. Pārvietojiet printeri un datoru vai viedierīci tuvāk bezvadu maršrutētājam, lai uzlabotu radioviļņu sakarus, un pēc tam mēģiniet atkārtoti veikt tīkla iestatīšanu.
- ❏ Nospiediet pogu , lai drukātu tīkla savienojuma pārskatu. Pārbaudiet to un izmēģiniet izdrukā norādītos risinājumus.

## **Nevar izveidot savienojumu no viedierīcēm, lai gan tīkla iestatījumi ir pareizi**

Ja neizdodas izveidot datora vai viedierīces savienojumu ar printeri, lai gan tīkla savienojuma atskaitē nav redzamas nekādas problēmas, skatiet turpmāk sniegto informāciju.

❏ Vienlaikus izmantojot vairākus bezvadu maršrutētājus, atkarībā no šo bezvadu maršrutētāju iestatījumiem, iespējams, neizdosies piekļūt printerim no datora vai viedierīces. Savienojiet datoru vai viedierīci ar to pašu bezvadu maršrutētāju, ar kuru ir savienots printeris.

Atspējojiet piesaistes funkciju viedierīcē, ja tāda iespējota.

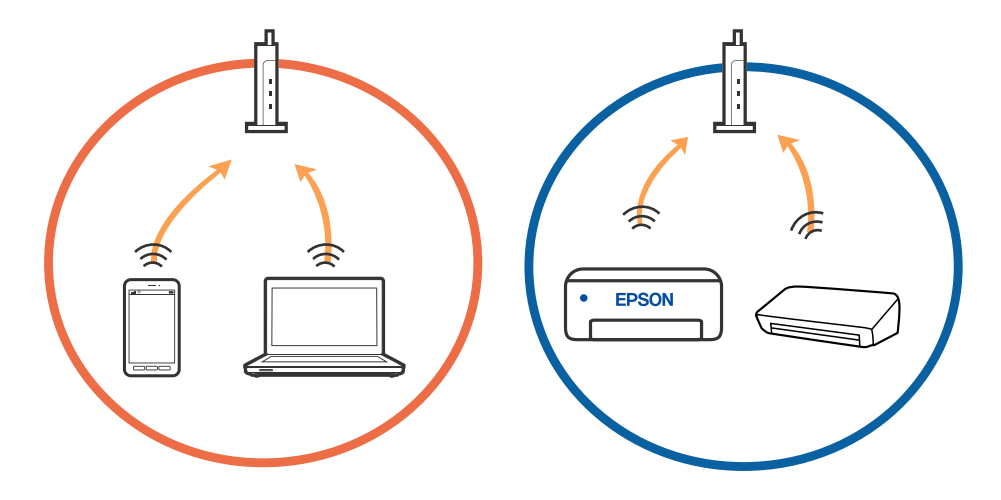

❏ Pastāv iespēja, ka nevarēs izveidot savienojumu ar bezvadu maršrutētāju, ja tam ir vairāki SSID un ierīces ir savienotas ar vairākiem SSID tajā pašā bezvadu maršrutētājā. Savienojiet datoru vai viedierīci ar to pašu SSID, ar kuru ir savienots printeris.

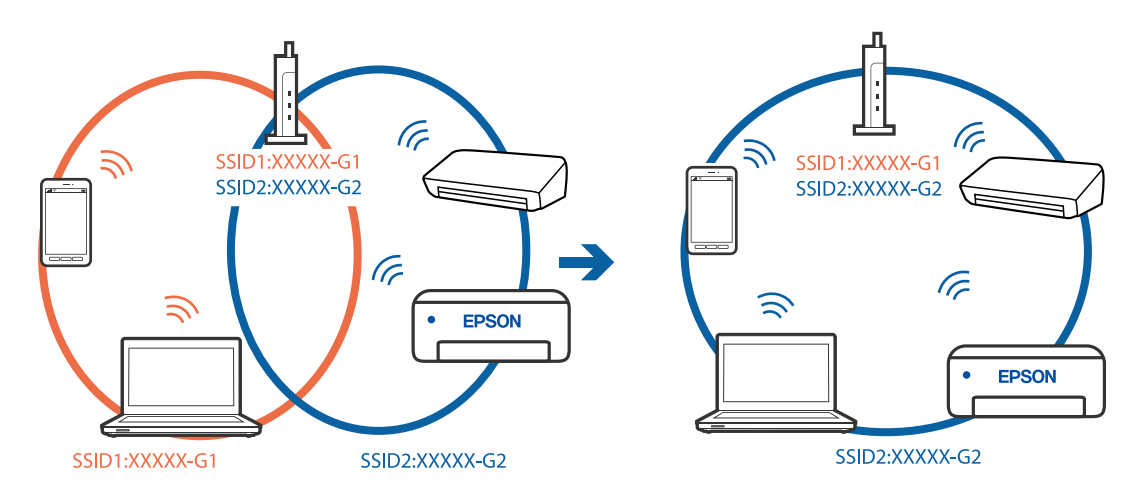

❏ Bezvadu maršrutētājam, kurš ir saderīgs gan ar IEEE 802.11a, gan IEEE 802.11g, ir SSID 2,4 GHz un 5 GHz frekvence. Ja savieno datoru vai viedierīci ar SSID 5 GHz frekvencē, nav iespējams izveidot savienojumu ar printeri, jo tas atbalsta sakarus vienīgi 2,4 GHz frekvencē. Savienojiet datoru vai viedierīci ar to pašu SSID, ar kuru ir savienots printeris.

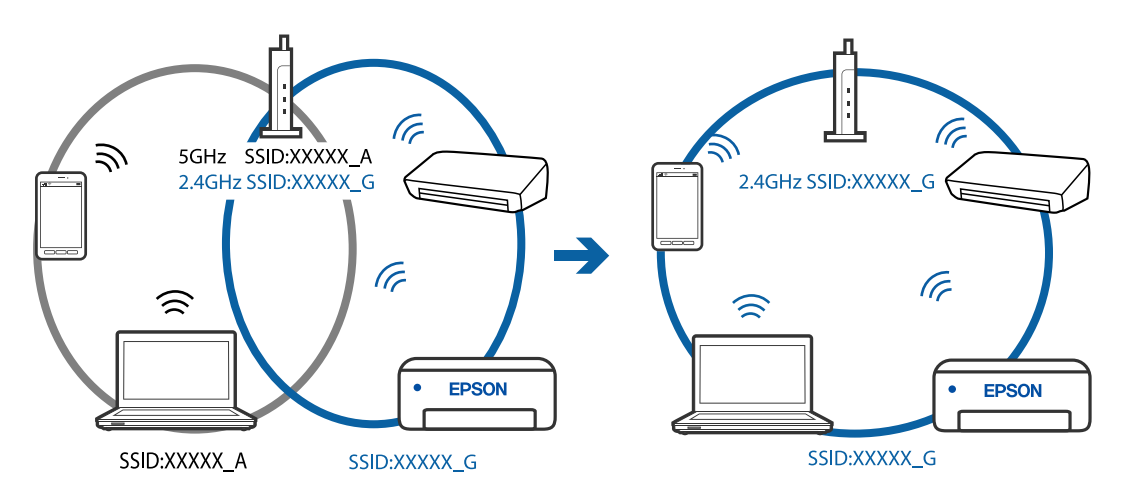

❏ Lielākai daļai bezvadu maršrutētāju ir privātuma atdalītājs, kas bloķē saziņu starp pievienotām ierīcēm. Ja saziņa starp printeri un datoru vai viedierīci neizdodas pat tad, ja tie ir savienoti vienā un tajā pašā tīklā, bezvadu maršrutētājā atspējojiet privātuma atdalītāju. Papildinformāciju skatiet bezvadu maršrutētāja rokasgrāmatā.

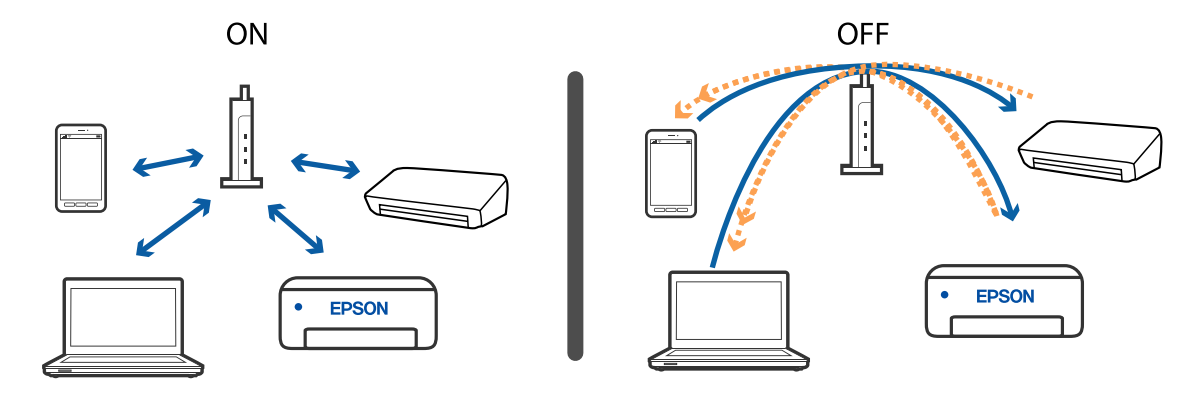

### **Saistītā informācija**

- & "Ar printeri savienotā SSID pārbaude" 105. lpp.
- & "Datora SSID pārbaude" 106. lpp.

## **Ja nevarat izveidot savienojumu, lietojot Wi-Fi Direct (vienkāršo piekļuves punktu)**

Ja ir izveidots savienojums jau ar maksimāli pieļaujamo ierīču skaitu, vairāk ierīču pievienot nav iespējams. Skatiet tālāk norādīto informāciju un mēģiniet izveidot savienojumu atkārtoti.

### **Pievienoto ierīču skaita pārbaude**

Pārbaudiet printerim pievienoto ierīču skaitu. Ja pievienoto ierīču skaits nav sasniedzis maksimumu, iespējams, ir radusies sakaru kļūda. Pārvietojiet printeri un datoru vai viedierīci tuvāk bezvadu maršrutētājam, lai uzlabotu radioviļņu sakarus; pārbaudiet, vai SSID un parole ir pareiza, un pēc tam mēģiniet atkārtoti veikt tīkla iestatīšanu.

❏ Tīkla statusa lapa

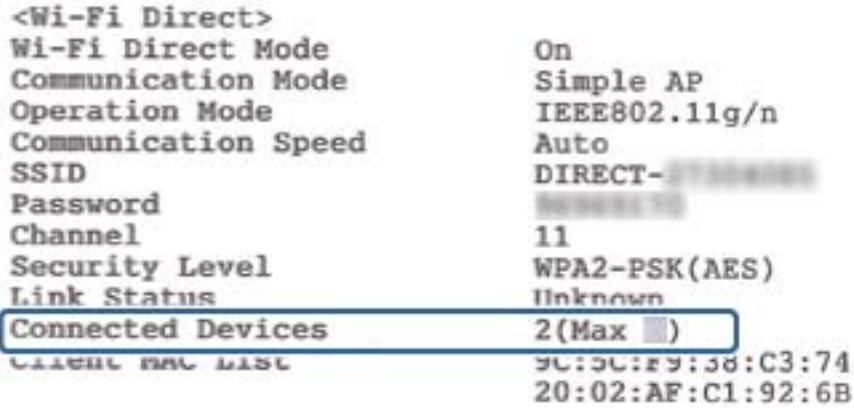

❏ Web Config ierīces statusa ekrāns

Pievienotajā ierīcē palaidiet tīmekļa pārlūkprogrammu un ievadiet Wi-Fi Direct (vienkāršā piekļuves punkta) IP adresi, lai atvērtu Web Config. Pieskarieties **Product Status** > **Wi-Fi Direct** un pārbaudiet Wi-Fi Direct statusu.

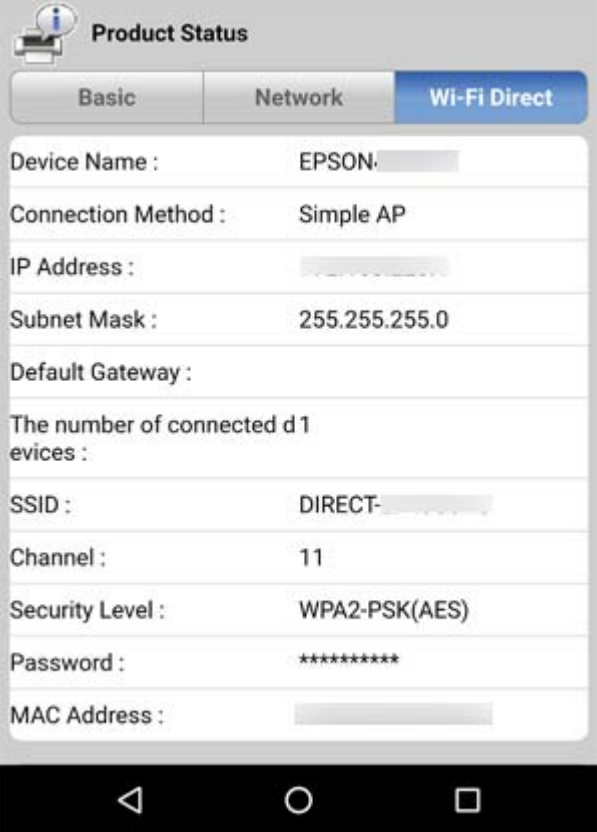

### **Nevajadzīgo ierīču atvienošana**

Ja printerim jau ir pievienots maksimāli pieļaujamais ierīču skaits, atvienojiet nevajadzīgās ierīces un mēģiniet izveidot savienojumu ar jauno ierīci.

Printerim nevajadzīgās ierīces Wi-Fi ekrānā izdzēsiet Wi-Fi Direct SSID.

### **Saistītā informācija**

- & "Tīkla statusa lapas drukāšana" 28. lpp.
- & "Lietojumprogramma printera darbību konfigurēšanai (Web Config)" 84. lpp.

## **Ar printeri savienotā SSID pārbaude**

SSID var uzzināt, izdrukājot tīkla savienojuma pārskatu, tīkla statusa lapu, kā arī apskatot to programmā Web Config.

## **Datora SSID pārbaude**

### **Windows**

Noklikšķiniet uz **die darbvirsmas uzdevumu teknē.Parādītajā sarakstā apskatiet pievienotās ierīces SSID** nosaukumu.

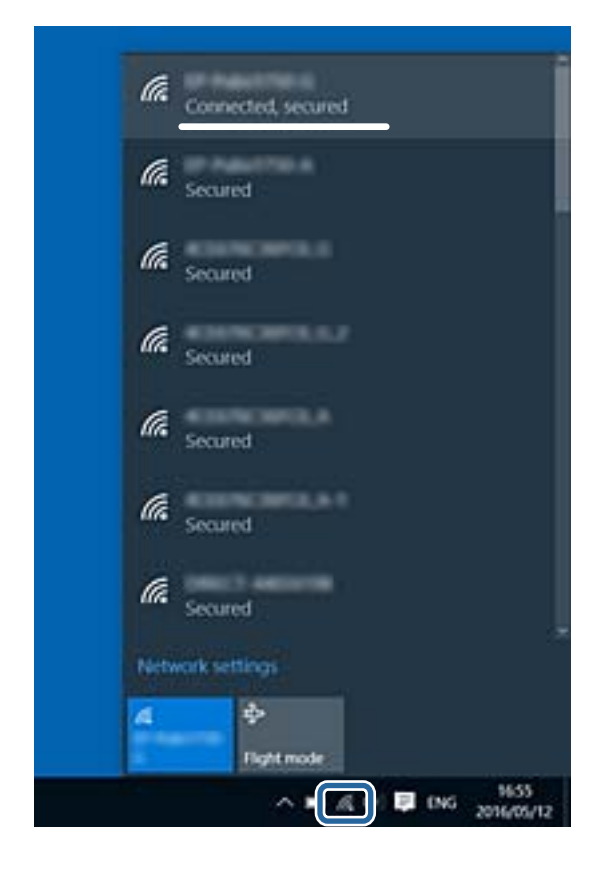

### **Mac OS**

Noklikšķiniet uz Wi-Fi ikonas datora ekrāna augšpusē.Tiek parādīts SSID saraksts, kurā pievienotās ierīces SSID ir atzīmēts ar kontrolzīmi.

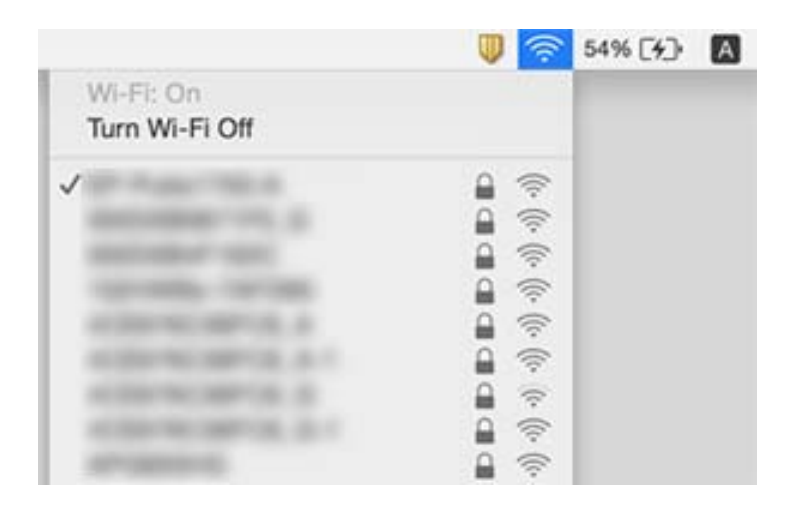

## **Izdrukas problēmas**

## **Izdruka ir nodilusi vai trūkst krāsu**

Ja neesat lietojis printeri ilgu laiku, drukas galviņas sprauslas var būt aizsērējušas un tintes pilienus nevar izšļākt. Veiciet sprauslu pārbaudi, un tad notīriet drukas galviņu, ja kāda no drukas galviņas sprauslām ir aizsērējusi.

### **Saistītā informācija**

- & "**Sprauslu aizsērējuma pārbaude (sprauslu pārbaude)**" 73. lpp.
- $\blacktriangleright$  "Tintes tvertnes uzpilde" 67. lpp.

### **Parādās horizontālas svītras**

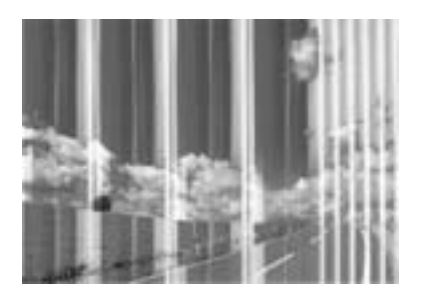

Drukas galviņas sprauslas, iespējams, ir aizsērējušas. Veiciet sprauslu pārbaudi, lai pārbaudītu, vai drukas galviņas sprauslas nav aizsērējušas. Veiciet drukas galviņas tīrīšanu, ja kāda no drukas galviņas sprauslām ir aizsērējusi.

### **Saistītā informācija**

& "**Sprauslu aizsērējuma pārbaude (sprauslu pārbaude)**" 73. lpp.

### **Redzamas krāsu joslas ar aptuveni 2.5 cm intervālu**

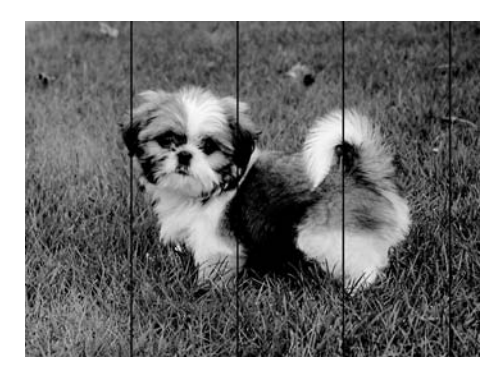

- ❏ Atlasiet piemērotu papīra veida iestatījumu printerī ievietotajam papīra veidam.
- ❏ Datorā palaidiet drukas galviņas izlīdzināšanu.
- ❏ Drukājot uz parasta papīra, izmantojiet augstākas kvalitātes iestatījumu.

#### **Problēmu novēršana**

### **Saistītā informācija**

- & "Papīra veidu saraksts" 37. lpp.
- & "Drukas galviņas līdzināšana" 79. lpp.

### **Vertikālas joslas vai nesakritība**

enthalten alle ı Aufdruck. W  $\sqrt{5008}$  "Regel

- ❏ Izlīdziniet drukas galviņu.
- ❏ Ja drukas kvalitāte neuzlabojas pat pēc drukas galviņas izlīdzināšanas, drukājiet, izmantojot augstākas kvalitātes iestatījumu.

### **Saistītā informācija**

& "Drukas galviņas līdzināšana" 79. lpp.

### **Drukas kvalitāte ir neatbilstoša**

Veiciet šādu pārbaudi, ja drukas kvalitāte ir slikta un ir novērota neskaidra druka, izplūdušas drukas līnijas, nav atbilstošo krāsu, krāsas ir blāvas un izdrukās vērojama nesakritība.

### **Printera pārbaude**

- ❏ Pārbaudiet, vai ir pilns sākotnējais tintes uzpildes līmenis.
- ❏ Ja tintes līmenis ir zemāks par zemāko līniju, uzpildiet tintes tvertni.
- ❏ Veiciet sprauslu pārbaudi, un tad notīriet drukas galviņu, ja kāda no drukas galviņas sprauslām ir aizsērējusi.
- ❏ Izlīdziniet drukas galviņu.

#### **Papīra pārbaude**

- ❏ Lietojiet papīru, ko pieņem printeris.
- ❏ Neveiciet drukāšanu uz mitra, bojāta vai pārāk veca papīra.
- ❏ Ja papīrs ir sarullējies vai aploksne ir piepūtusies ar gaisu, izlīdziniet to.
- ❏ Nelieciet papīru kaudzītē uzreiz pēc drukāšanas.
- ❏ Pirms izdruku iešūšanas vai izstādīšanas ļaujiet tām pilnībā nožūt. Izdruku nožūšanas laikā nepakļaujiet tās tiešiem saules stariem, neizmantojiet žāvētāju un nepieskarieties drukātajai papīra pusei.
- ❏ Drukājot attēlus vai fotogrāfijas, Epson iesaka lietot oriģinālo Epson papīru parasta papīra vietā. Veiciet drukāšanu uz oriģinālā Epson papīra drukājamās puses.
#### **Problēmu novēršana**

#### **Drukas iestatījumu pārbaude**

- ❏ Atlasiet piemērotu papīra veida iestatījumu printerī ievietotajam papīra veidam.
- ❏ Drukājiet, izmantojot augstākas kvalitātes iestatījumu.
- ❏ Divvirzienu (vai ātrās) drukāšanas laikā drukas galviņa drukā, pārvietojoties abos virzienos, un vertikālās līnijas var būt neizlīdzinātas. Ja drukas kvalitāte neuzlabojas, atspējojiet divvirzienu (vai ātrās) drukas iestatījumu. Šī iestatījuma atspējošana var samazināt drukas ātrumu.
	- ❏ Windows
		- Notīriet **Liela ātruma** printera draivera cilnē **Papildu opcijas**.
	- ❏ Mac OS

Atlasiet **Sistēmas preferences** izvēlnē > **Printeri un skeneri** (vai **Drukāšana un skenēšana**, **Drukāšana un faksi**) un pēc tam atlasiet printeri. Noklikšķiniet uz **Opcijas un izejmateriāli** > **Opcijas** (vai **Draiveris**). Izvēlieties opciju **Off** kā vienuma **High Speed Printing** iestatījumu.

#### **Tintes tūbiņas pārbaude**

- ❏ Lietojiet tintes tūbiņas ar pareizo detaļu kodu šim printerim.
- ❏ Epson iesaka izlietot tintes tūbiņu pirms derīguma termiņa beigām, kas norādīts uz iepakojuma.
- ❏ Izmantojiet oriģinālās Epson tintes tūbiņas.Šis produkts ir paredzēts krāsu pielāgošanai, ja izmantotas oriģinālās Epson tintes tūbiņas.Neoriģinālo tintes tūbiņu lietošana var pasliktināt drukas kvalitāti.

#### **Saistītā informācija**

- & "**Sprauslu aizsērējuma pārbaude (sprauslu pārbaude)**" 73. lpp.
- & "Drukas galviņas līdzināšana" 79. lpp.
- & "Pieejamais papīrs un drukāšanas apjoms" 31. lpp.
- & "Papīra veidu saraksts" 37. lpp.
- & "Papīra lietošanas piesardzības pasākumi" 32. lpp.

# **Papīrs ir notraipījies vai nodilis**

❏ Ja ir redzamas horizontālas joslas vai ir notraipīta papīra augšpuse vai apakšpuse, ievietojiet papīru pareizā virzienā un aizbīdiet malu vadotnes līdz papīra malām.

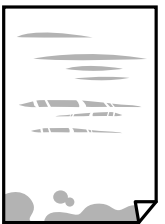

❏ Ja ir redzamas vertikālas joslas vai papīrs ir notraipīts, notīriet papīra padeves ceļu.

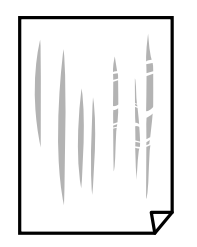

- ❏ Novietojiet papīru uz līdzenas virsmas, lai pārbaudītu, vai tas nav sarullējies. Ja tas ir sarullējies, izlīdziniet to.
- ❏ Drukājot uz bieza papīra, printera galviņa atrodas tuvu apdrukājamajai virsmai, tādēļ papīrs var tikt nobrāzts. Šādā gadījumā aktivizējiet iestatījumu, kas samazina nobrāzumu. Ja iespējosiet šo iestatījumu, iespējams, drukas kvalitāte pasliktināsies vai arī drukāšana palēnināsies.

Windows

Noklikšķiniet uz **Paplašināti iestatījumi** printera draivera cilnē **Apkope** un pēc tam atlasiet **Īsu šķiedru papīrs**.

❏ Veicot abpusēju drukāšanu manuālajā režīmā, pirms papīra atkārtotas ievietošanas pārbaudiet, vai tinte ir pilnībā nožuvusi.

#### **Saistītā informācija**

- & "Papīra ievietošana Papīra kasete" 33. lpp.
- & "Papīra padeves ceļa tīrīšana" 80. lpp.

## **Izdrukātie fotoattēli ir lipīgi**

Iespējams, apdrukāta nepareizā fotopapīra puse. Pārliecinieties, vai drukājat uz apdrukājamās puses. Drukājot uz nepareizās fotopapīra puses, nepieciešams notīrīt papīra padeves ceļu.

#### **Saistītā informācija**

& "Papīra padeves ceļa tīrīšana" 80. lpp.

## **Izdrukas pozīcija, izmērs vai malas nav pareizas**

- ❏ Ievietojiet papīru pareizajā virzienā un virziet malu vadotnes pret papīra malām.
- ❏ Izvēlieties atbilstošo papīra izmēra iestatījumu.
- ❏ Pielāgojiet apmales iestatījumu lietojumprogrammā, lai tas atrastos drukājamā apgabalā.

#### **Saistītā informācija**

- & "Papīra ievietošana Papīra kasete" 33. lpp.
- & "Drukājamais apgabals" 114. lpp.

## **Drukātās rakstzīmes ir nepareizas vai sagrozītas**

❏ Drošā veidā pievienojiet USB kabeli printerim un datoram.

- ❏ Atceliet visus pauzētos drukas darbus.
- ❏ Drukāšanas laikā manuāli nepārslēdziet datoru **Hibernācijas** vai **Miega** režīmā. Iespējams, lapas ar sagrozīto tekstu tiks drukātas nākamajā datora startēšanas reizē.
- ❏ Ja lietojat iepriekš izmantoto printera draiveri, rakstzīmes izdrukās var būt sagrozītas. Pārliecinieties, vai izmantotais printera draiveris ir paredzēts šim printerim. Pārbaudiet printera nosaukumu, kas norādīts printera draivera loga augšpusē.

# **Drukātais attēls ir apgriezts**

Notīriet visus spoguļattēla iestatījumus printera draiverī vai lietojumprogrammā.

❏ Windows

Printera draivera cilnē **Papildu opcijas** notīriet iespēju **Spoguļattēls**.

❏ Mac OS

Dzēsiet **Mirror Image** drukas dialoglodziņa **Printera iestatījumi** izvēlnē.

## **Izdrukās ir mozaīkveida raksti**

Drukājot attēlus vai fotogrāfijas, izmantojiet augstas izšķirtspējas datus. Attēliem tīmekļa vietnēs parasti ir zema izšķirtspēja, lai gan displejā tie izskatās pietiekami labi, tādēļ drukas kvalitāte var pasliktināties.

# **Izdrukas problēmu nevarēja novērst**

Ja esat izmēģinājis visus risinājumus un problēma joprojām nav novērsta, mēģiniet atinstalēt printera draiveri un pēc tam vēlreiz to instalēt.

#### **Saistītā informācija**

- & "Lietojumprogrammu atinstalēšana" 88. lpp.
- & "Jaunāko lietojumprogrammu instalēšana" 87. lpp.

# **Citas drukāšanas problēmas**

# **Drukāšana ir pārāk lēna**

- ❏ Aizveriet visas nevajadzīgās lietojumprogrammas.
- ❏ Pazeminiet kvalitātes iestatījumu.Augstas kvalitātes drukāšana samazina drukāšanas ātrumu.
- ❏ Iespējojiet divvirzienu (vai lielātruma) iestatījumu.Ja ir iespējots šis iestatījums, drukas galviņa drukā, pārvietojoties abos virzienos, un drukāšanas ātrums palielinās.
	- ❏ Windows

Atlasiet **Liela ātruma** printera draivera cilnē **Papildu opcijas**.

❏ Mac OS

Atlasiet **Sistēmas preferences** izvēlnē > **Printeri un skeneri** (vai **Drukāšana un skenēšana**, **Drukāšana un faksi**) un pēc tam atlasiet printeri.Noklikšķiniet **Opcijas un izejmateriāli** > **Opcijas** (vai **Draiveris**).Izvēlieties opciju **On** kā vienuma **High Speed Printing** iestatījumu.

- ❏ Atspējojiet kluso režīmu.Šī funkcija samazina drukāšanas ātrumu.
	- ❏ Windows

Atlasiet opciju **Izslēgts** kā vienuma **Klusais režīms** iestatījumu printera draivera cilnē **Galvenie**.

❏ Mac OS

Atlasiet **Sistēmas preferences** izvēlnē > **Printeri un skeneri** (vai **Drukāšana un skenēšana**, **Drukāšana un faksi**) un pēc tam atlasiet printeri.Noklikšķiniet **Opcijas un izejmateriāli** > **Opcijas** (vai **Draiveris**).Izvēlieties opciju **Off** kā vienuma **Klusais režīms** iestatījumu.

## **Drukāšana būtiski palēninās ilgstošas drukāšanas laikā**

Drukāšana palēninās, lai printera mehānisms nepārkarstu un netiktu bojāts. Tomēr varat turpināt drukāšanu. Lai atsāktu drukāšanu normālā ātrumā, atstājiet to ieslēgtu vismaz 30 minūtes. Ja elektropadeve ir izslēgta, printeris neatsāks drukāšanu normālā ātrumā.

# **Citas problēmas**

# **Neliels elektriskās strāvas trieciens, pieskaroties printerim**

Ja datoram ir pievienotas daudzas perifērās ierīces, iespējams, būs jūtams neliels elektriskās strāvas trieciens, pieskaroties printerim. Uzstādiet aizsargtrosi datoram, kas ir savienots ar printeri.

# **Darbības skaņas ir skaļas**

Ja darbības skaņas ir pārāk skaļas, iespējojiet **Klusais režīms**. Iespējojot šo funkciju, tiek samazināts drukāšanas ātrums.

❏ Windows printera draiveris

Atlasiet opciju **Ieslēgts** kā vienuma **Klusais režīms** iestatījumu cilnē **Galvenie**.

❏ Mac OS printera draiveris

Atlasiet **Sistēmas preferences** izvēlnē > **Printeri un skeneri** (vai **Drukāšana un skenēšana**, **Drukāšana un faksi**) un pēc tam atlasiet printeri. Noklikšķiniet uz **Opcijas un izejmateriāli** > **Opcijas** (vai **Draiveris**). Izvēlieties opciju **On** kā vienuma **Klusais režīms** iestatījumu.

# **Ugunsmūris bloķē lietojumprogrammu (tikai Windows)**

Pievienojiet lietojumprogrammu Windows Ugunsmūra programmai **Vadības paneļa** drošības iestatījumos.

# **Izlieta tinte**

- ❏ Ja tinte ir izlijusi zonā ap tvertni, noslaukiet to ar neplūksnainu, tīru drānu vai vates tamponu.
- ❏ Ja tinte izlīst uz galda vai grīdas, noslaukiet to nekavējoties.Kad tinte ir nožuvusi, traipu ir grūti notīrīt.Lai nepieļautu traipa izplešanos, nosusiniet tinti ar sausu drānu un pēc tam noslaukiet to ar mitru drānu.
- ❏ Ja tinte nokļūst uz rokām, nomazgājiet tās ar ūdeni un ziepēm.

# **Tehniskās specifikācijas**

# **Printera specifikācija**

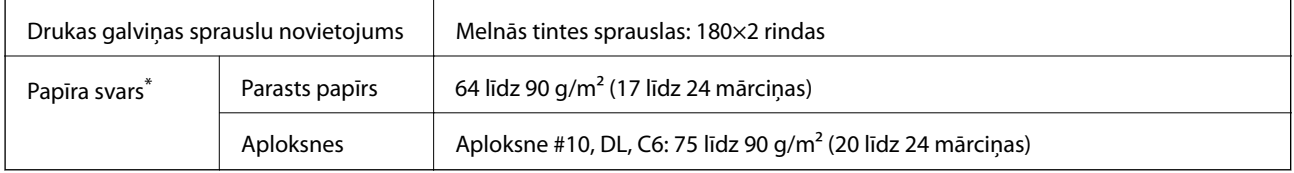

Pat ja papīra biezums atbilst šim diapazonam, papīrs var netikt ievadīts printerī vai arī var pasliktināties drukas kvalitāte atkarībā no papīra parametriem vai kvalitātes.

## **Drukājamais apgabals**

#### *Atsevišķu lokšņu drukājamais apgabals*

Drukas kvalitāte var pasliktināties ēnotajos apgabalos atkarībā no printera mehānisma.

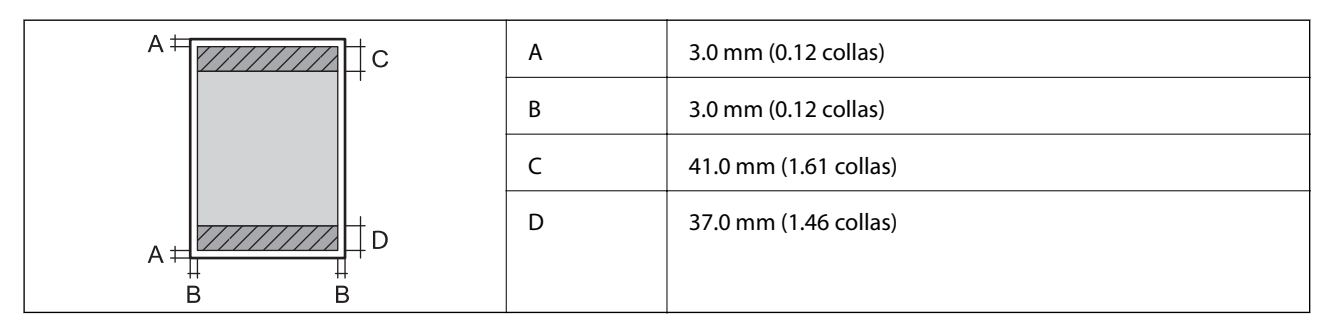

### *Aplokšņu drukājamais apgabals*

Drukas kvalitāte var pasliktināties ēnotajos apgabalos atkarībā no printera mehānisma.

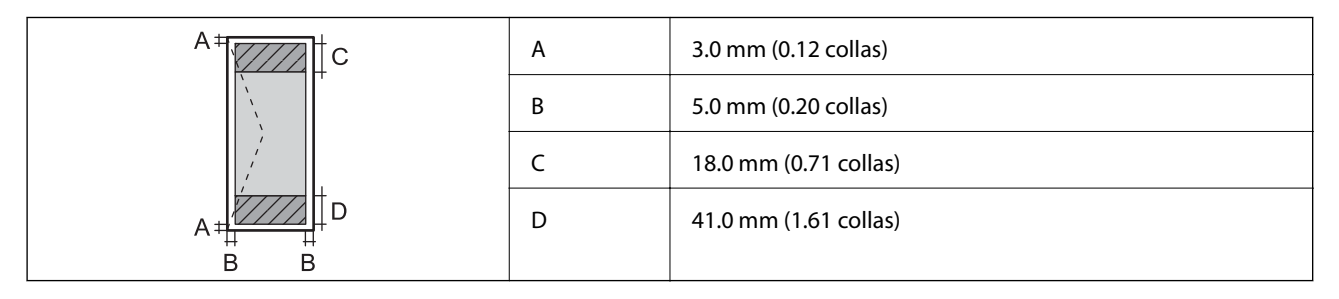

# **Interfeisa specifikācija**

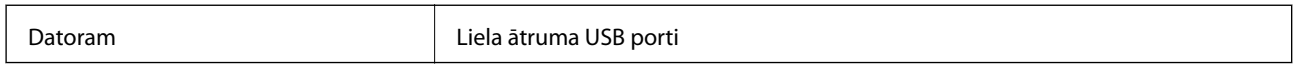

# **Tīkla funkciju saraksts**

#### **Tīkla funkcijas un IPv4/IPv6**

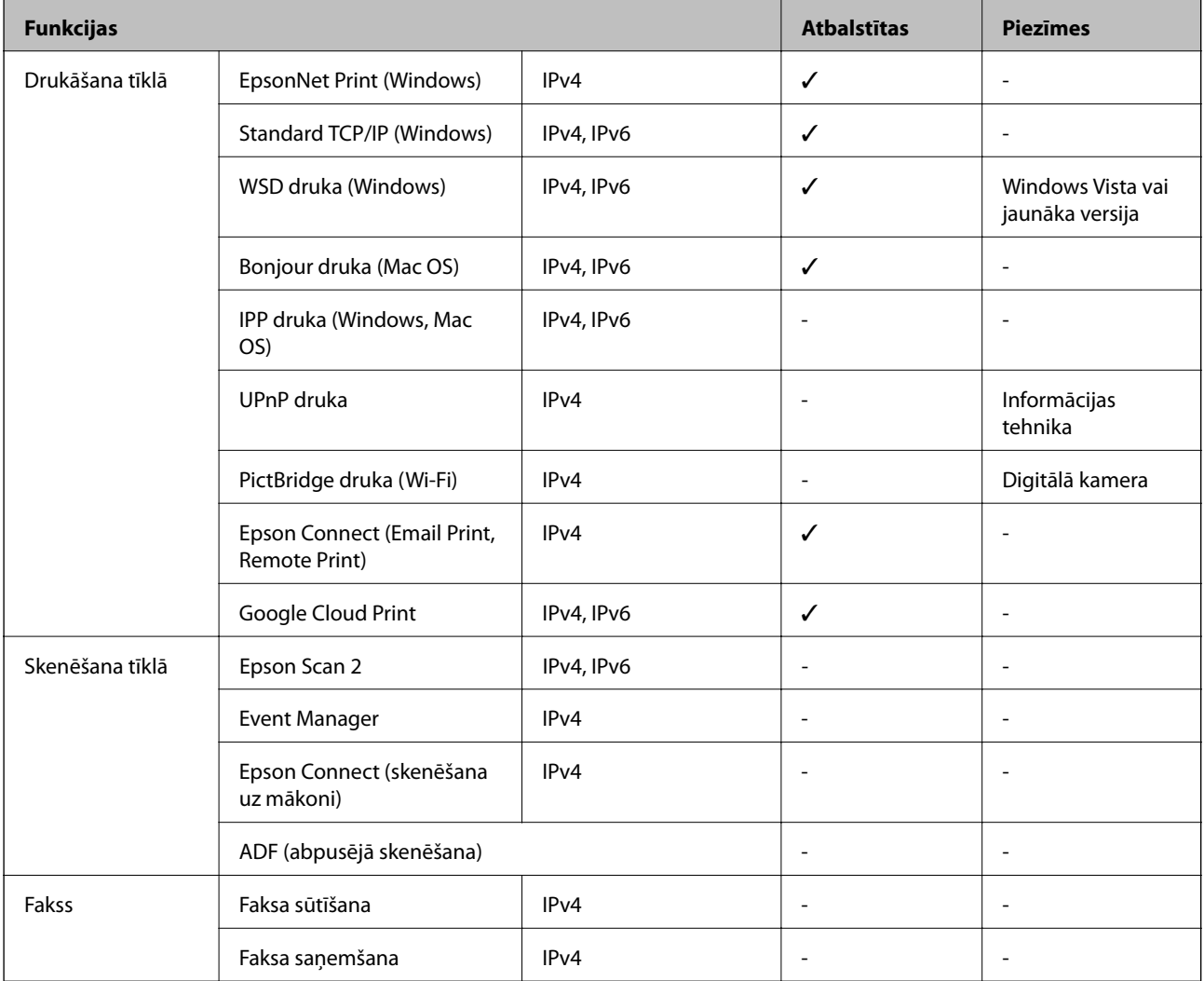

# **Wi-Fi specifikācijas**

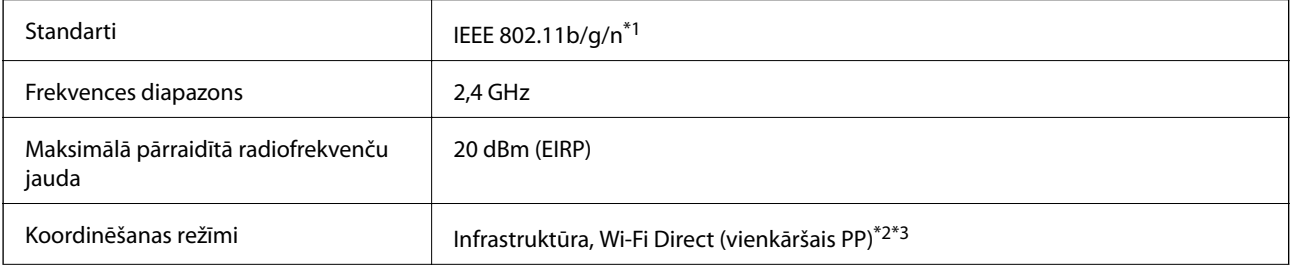

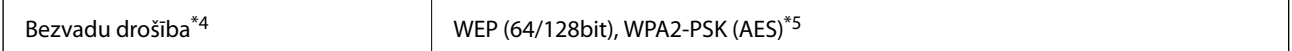

\*1 IEEE 802.11n ir pieejams tikai HT20 ierīcēs.

\*2 Netiek atbalstīts standartam IEEE 802.11b.

\*3 Vienkāršā PP režīms ir saderīgs ar Wi-Fi savienojumu (infrastruktūru).

\*4 Wi-Fi Direct atbalsta tikai WPA2-PSK (AES).

\*5 Atbilst WPA2 standartiem ar WPA/WPA2 Personal atbalstu.

# **Drošības protokols**

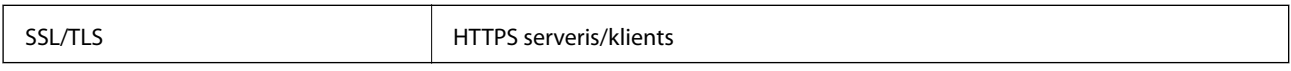

# **Atbalstītās trešo pušu ierīces**

Google Cloud Print

## **Izmēri**

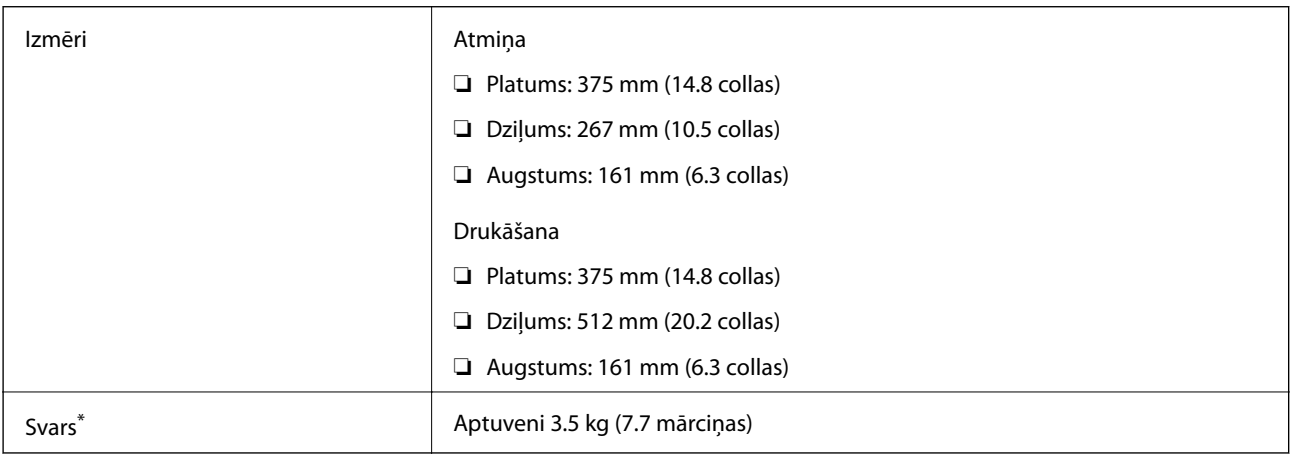

\* Bez tintes kasetnēm un elektrības vada.

# **Elektriskā specifikācija**

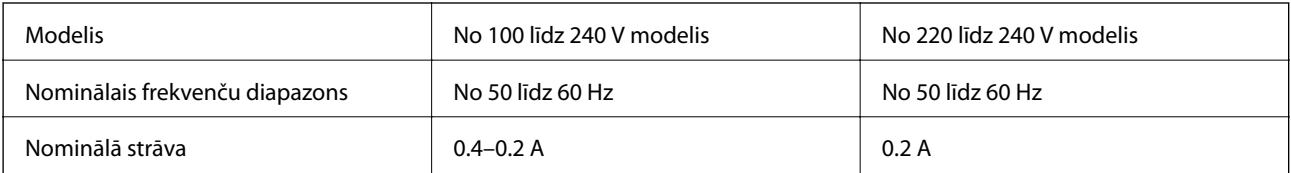

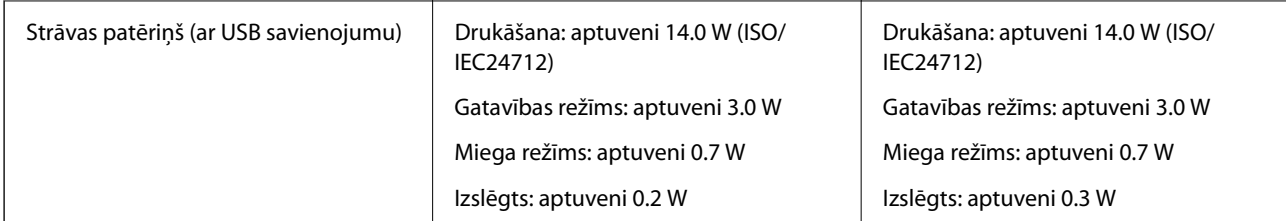

#### *Piezīme:*

- ❏ Skatīt spriegumu printera marķējumā.
- ❏ Lietotājiem Eiropā dati par enerģijas patēriņu pieejami tālāk norādītajā tīmekļa vietnē. http://www.epson.eu/energy-consumption

# **Vides specifikācijas**

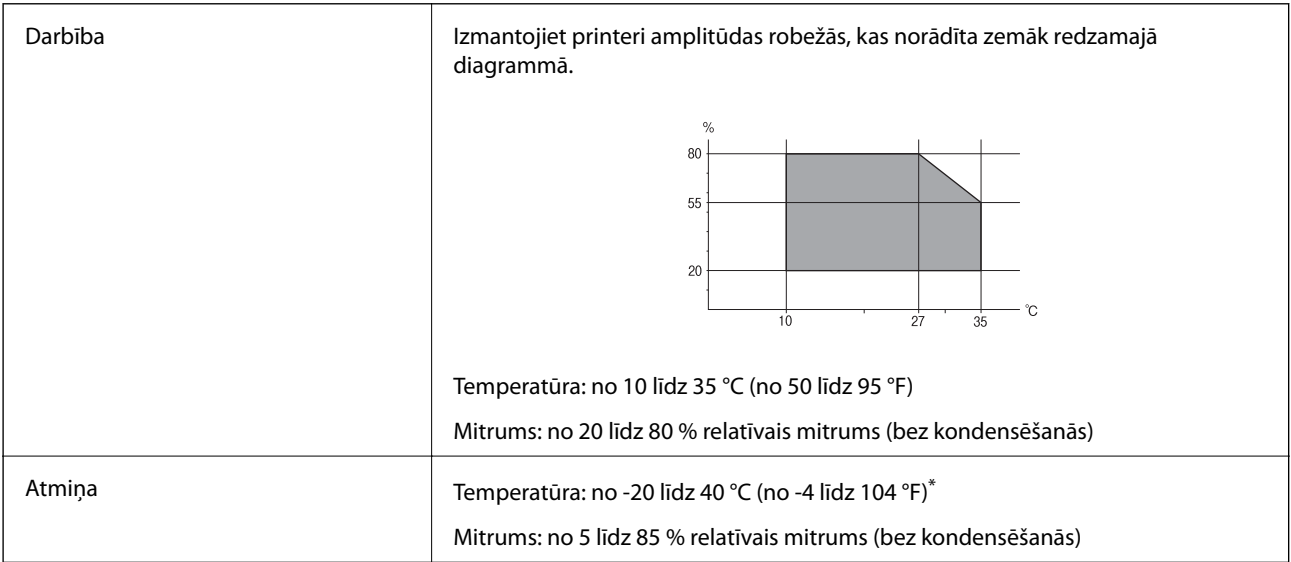

\* Varat uzglabāt vienu mēnesi 40 °C (104 °F) temperatūrā.

# **Apkārtējās vides specifikācija tintes tūbiņām**

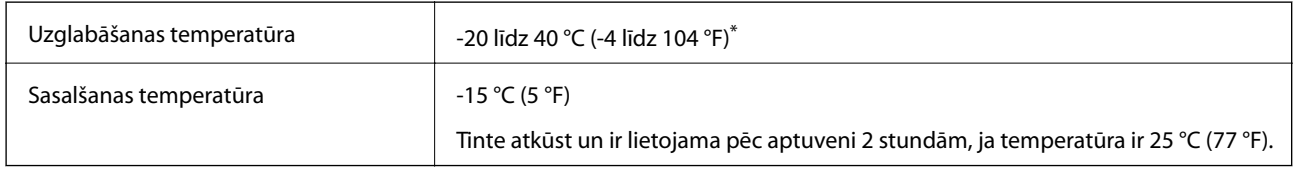

\* Var uzglabāt vienu mēnesi 40 °C (104 °F) temperatūrā.

# **Sistēmas prasības**

- ❏ Windows 10 (32 bitu, 64 bitu)/Windows 8.1 (32 bitu, 64 bitu)/Windows 8 (32 bitu, 64 bitu)/Windows 7 (32 bitu, 64 bitu)/Windows Vista (32 bitu, 64 bitu)/Windows XP SP3 vai jaunāka versija (32 bitu)/Windows XP Professional x64 Edition SP2 vai jaunāka versija/Windows Server 2016/Windows Server 2012 R2/Windows Server 2012/Windows Server 2008 R2/Windows Server 2008/Windows Server 2003 R2/Windows Server 2003 SP2 vai jaunāka versija
- ❏ macOS High Sierra/macOS Sierra/OS X El Capitan/OS X Yosemite/OS X Mavericks/OS X Mountain Lion/Mac OS X v10.7.x/Mac OS X v10.6.8

#### *Piezīme:*

- ❏ Mac OS nevar atbalstīt dažas lietojumprogrammas un funkcijas.
- ❏ UNIX failu sistēma (UFS) operētājsistēmas Mac OS vajadzībām nav atbalstīta.

# **Normatīvā informācija**

# **Standarti un apstiprinājumi**

## **Standarti un apstiprinājumi Eiropas modelim**

#### Tikai lietotājiem Eiropā

Ar šo uzņēmums Seiko Epson Corporation apliecina, ka turpmāk minētais radioaprīkojuma modelis atbilst Direktīvai 2014/53/EU. Pilns ES atbilstības deklarācijas teksts ir pieejams turpmāk norādītajā tīmekļa vietnē.

#### http://www.epson.eu/conformity

#### B631A

Paredzēts lietošanai tikai Īrijā, Apvienotajā Karalistē, Austrijā, Vācijā, Lihtenšteinā, Šveicē, Francijā, Beļģijā, Luksemburgā, Nīderlandē, Itālijā, Portugālē, Spānijā, Dānijā, Somijā, Norvēģijā, Zviedrijā, Islandē, Horvātijā, Kiprā, Grieķijā, Slovēnijā, Maltā, Bulgārijā, Čehijā, Igaunijā, Ungārijā, Latvijā, Lietuvā, Polijā, Rumānijā un Slovākijā.

Epson neuzņemas atbildību par neatbilstību aizsardzības prasībām, ko izraisa neieteiktas produktu izmaiņas.

# $\epsilon$

## **Standarti un apstiprinājumi Austrālijas modelim**

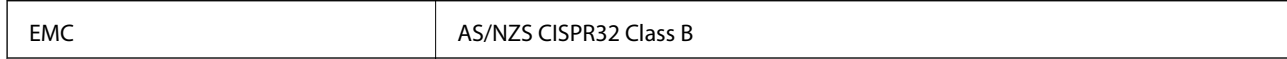

Ar šo Epson apstiprina, ka tālāk norādītie aprīkojuma modeļi atbilst Direktīvas AS/NZS4268 pamatprasībām un citiem saistošiem noteikumiem:

B631A

Epson neuzņemas atbildību par neatbilstību aizsardzības prasībām, ko izraisa neieteiktas produktu izmaiņas.

# **Kopēšanas ierobežojumi**

Ievērojiet tālāk norādītos ierobežojumus, lai nodrošinātu printera atbildīgu un likumīgu izmantošanu.

Šādu vienumu kopēšana ir aizliegta ar likumu:

- ❏ banknotes, monētas, valdības izdoti vērtspapīri, valdības obligācijas un pašvaldību vērtspapīri;
- ❏ neizmantotas pastmarkas, iepriekš apzīmogotas pastkartes un citi oficiāli pasta piederumi, uz kuriem ir derīgas pastmarkas;
- ❏ valdības izdotas zīmogmarkas un vērtspapīri, kas ir izdoti saskaņā ar tiesisko kārtību.

Esiet piesardzīgi, kopējot šādus vienumus:

- ❏ privātus tirgū kotētus vērtspapīrus (akciju sertifikātus, vekseļus, čekus utt.), mēnešbiļetes, abonementus utt.;
- ❏ pases, autovadītāja apliecības, veselības izziņas, ceļu kartes, pārtikas talonus, biļetes utt.

#### *Piezīme:*

Arī šo vienumu kopēšana var būt aizliegta ar likumu.

Atbildīga tādu materiālu izmantošana, kas ir aizsargāti ar autortiesībām:

printeri var tikt izmantoti neatbilstoši, nepareizi kopējot ar autortiesībām aizsargātus materiālus. Ja vien jūs neesat saņēmis kompetenta jurista padomu, esiet atbildīgs un pirms publicēta materiāla kopēšanas saņemiet autortiesību īpašnieka atļauju.

# **Printera pārvadāšana un uzglabāšana**

Ja printeri ir nepieciešams uzglabāt vai transportēt, lai to pārvietotu vai veiktu tā remontu, ievērojiet zemāk redzamos printera iepakošanas noteikumus.

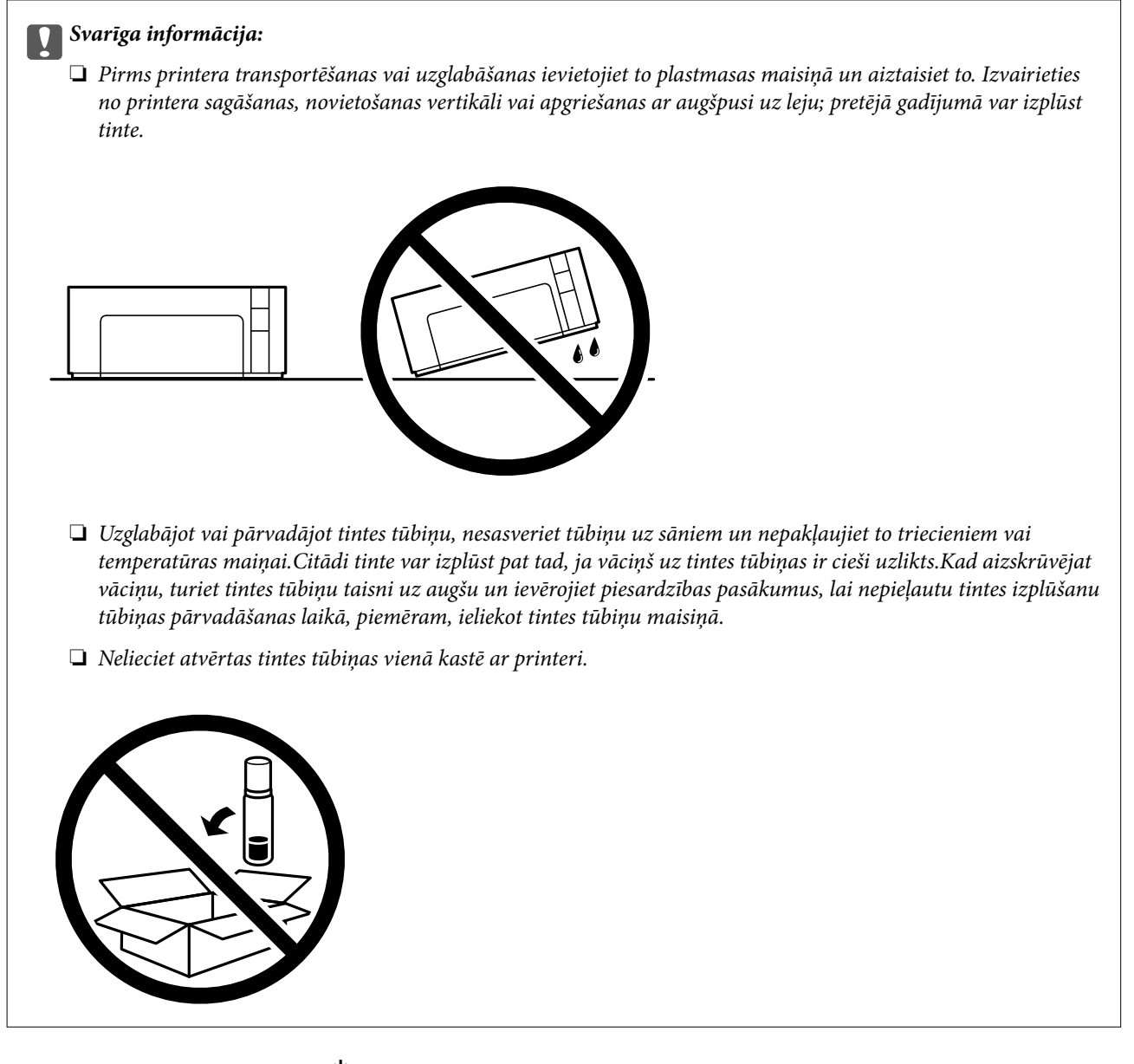

- 1. Izslēdziet printeri, nospiežot  $\mathcal{O}$  pogu.
- 2. Pārbaudiet, vai elektropadeves lampiņa izslēdzas, un tad atvienojiet elektrības vadu.

#### c*Svarīga informācija:*

Atvienojiet elektrības vadu, kad elektropadeves lampiņa ir izslēgta. Citādi drukas galviņa neatgriežas sākotnējā pozīcijā, kas var radīt tintes izžūšanu, un drukāšana tad nav iespējama.

- 3. Atvienojiet visus vadus, piemēram, elektrības vadu un USB vadu.
- 4. Izņemiet visu papīru no printera.

5. Atveriet printera vāku. Pārliecinieties, ka tintes tvertne vāciņš ir cieši noslēgts.

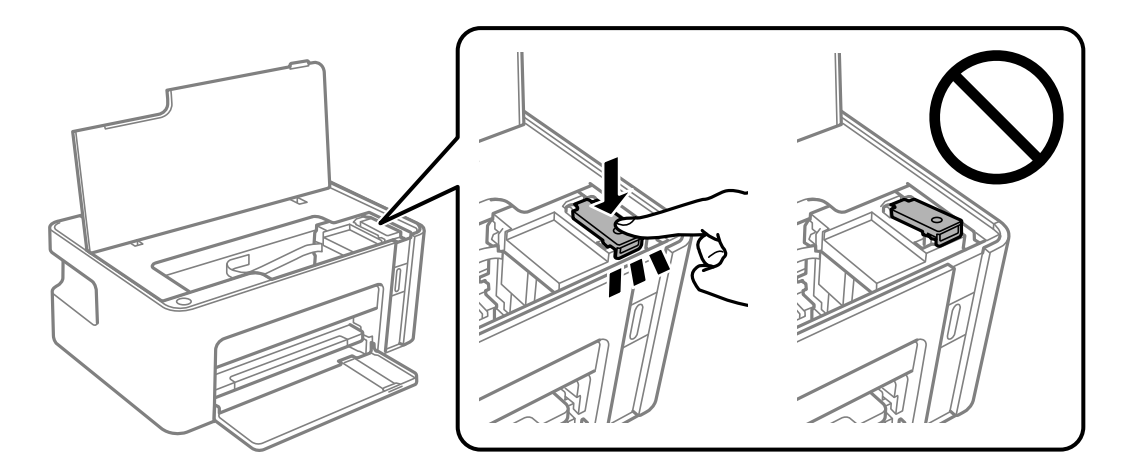

6. Nofiksējiet tintes tvertne ar līmlenti.

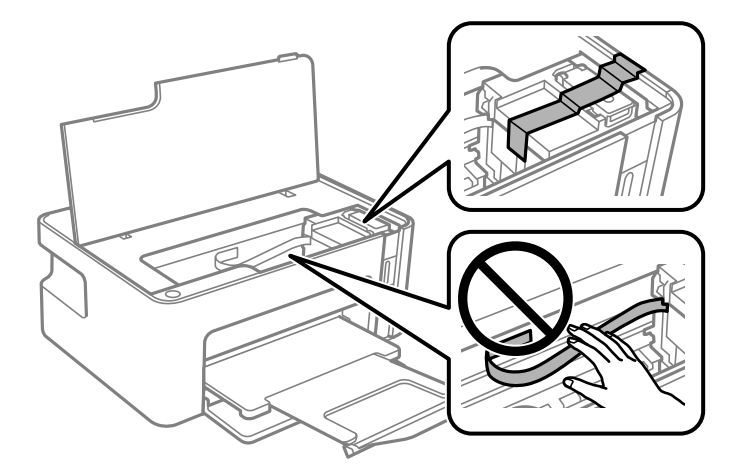

7. Sagatavojiet printeri iepakošanai, kā parādīts zemāk.

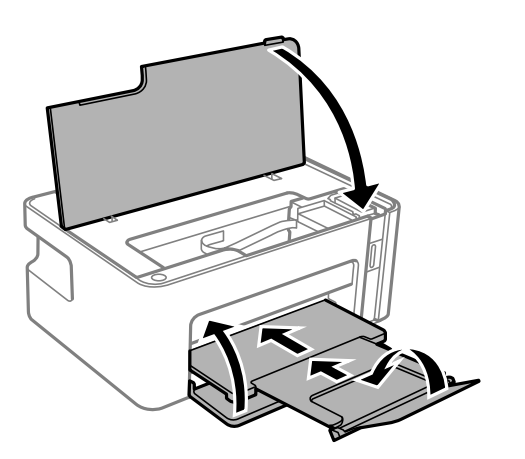

8. Ievietojiet printeri plastmasas maisiņā un aiztaisiet to.

9. Iepakojiet printeri tā kastē, izmantojot aizsargmateriālus.

#### c*Svarīga informācija:*

Iepakojiet printeri tā kastē, lai nodrošinātu, ka printeris transportēšanas vai uzglabāšanas laikā atrastos horizontāli; pretējā gadījumā var rasties tintes noplūde.

Kad izmantojat printeri atkārtoti, pārbaudiet, vai ir noņemta līmlente, ar kuru ir nofiksēta tintes tvertne. Ja nākamajā drukāšanas reizē drukas kvalitāte ir pasliktinājusies, notīriet un izlīdziniet drukas galviņu.

#### **Saistītā informācija**

- & "Daļu nosaukumi un funkcijas" 11. lpp.
- & "Drukas galviņas tīrīšana (Galviņas tīrīšana)" 76. lpp.
- & "Drukas galviņas līdzināšana" 79. lpp.

# **Autortiesības**

Nevienu šīs publikācijas daļu bez iepriekšējas Seiko Epson Corporation rakstveida atļaujas nedrīkst reproducēt, uzglabāt izgūšanas sistēmā vai jebkādā formā vai izmantojot jebkādus līdzekļus — elektroniskus, mehāniskus, fotokopēšanas, ierakstīšanas vai citus — nodot citiem. Mēs neuzņemamies nekāda veida atbildību par patentu pārkāpumiem, kas saistīti ar šajā dokumentā esošo informāciju. Mēs arī neuzņemamies nekāda veida atbildību par zaudējumiem, kas var rasties, izmantojot šajā dokumentā sniegto informāciju. Šeit sniegtā informācija paredzēta tikai lietošanai ar šo Epson ierīci. Epson neuzņemas atbildību par šīs informācijas izmantošanu saistībā ar citām ierīcēm.

Seiko Epson Corporation un tās filiāles neuzņemas atbildību par šī produkta bojājumiem, zaudējumiem vai izmaksām, kas pircējam vai trešajām personām radušās negadījuma dēļ, šo produktu nepareizi lietojot, ļaunprātīgi to izmantojot vai veicot tajā neapstiprinātas izmaiņas, to remontējot vai pārveidojot, vai (izņemot ASV) nerīkojoties saskaņā ar Seiko Epson Corporation lietošanas un apkopes instrukciju.

Seiko Epson Corporation un tā filiāles neatbild par jebkādu kaitējumu vai problēmām, kas radušās jebkuru papildpiederumu vai patērējamo produktu lietošanas dēļ, kas nav Seiko Epson Corporation Oriģinālie Epson vai Epson Apstiprinātie produkti.

Seiko Epson Corporation neatbild par jebkādu kaitējumu, kas radies elektromagnētisko traucējumu ietekmē, izmantojot tos saskarnes kabeļus, kurus Seiko Epson Corporation nav apzīmējusi kā Epson Apstiprinātos produktus.

© 2018 Seiko Epson Corporation

Šīs rokasgrāmatas saturs un šī produkta specifikācijas var tikt mainītas bez iepriekšēja paziņojuma.

# **Preču zīmes**

- ❏ EPSON® ir reģistrēta preču zīme, un EPSON EXCEED YOUR VISION vai EXCEED YOUR VISION ir Seiko Epson Corporation preču zīme.
- ❏ QR Code is a registered trademark of DENSO WAVE INCORPORATED in Japan and other countries.
- ❏ Microsoft®, Windows®, Windows Server®, and Windows Vista® are registered trademarks of Microsoft Corporation.
- ❏ Apple, Macintosh, macOS, OS X, Bonjour, ColorSync, Safari, iPad, iPhone, iPod touch, and iTunes are trademarks of Apple Inc., registered in the U.S. and other countries.
- ❏ Google Cloud Print, Chrome, Chrome OS, Google Play and Android are trademarks of Google Inc.
- ❏ Adobe and Adobe Reader are either registered trademarks or trademarks of Adobe Systems Incorporated in the United States and/or other countries.
- ❏ Vispārīga norāde. Citi šeit izmantotie produktu nosaukumi ir paredzēti tikai identificēšanai, un tie var būt to attiecīgo īpašnieku preču zīmes.Epson nepretendē uz jebkādām šo preču zīmju tiesībām.

# **Palīdzības iegūšana**

# **Tehniskā atbalsta vietne**

Ja ir nepieciešama turpmāka palīdzība, apmeklējiet Epson atbalsta vietni, kas norādīta tālāk. Atlasiet savu valsti vai reģionu un apmeklējiet vietējās Epson vietnes atbalsta sadaļu. Vietnē ir pieejami arī jaunākie draiveri, bieži uzdotie jautājumi, rokasgrāmatas un cita lejupielādējama informācija.

#### http://support.epson.net/

#### http://www.epson.eu/Support (Eiropa)

Ja Epson produkts nedarbojas pareizi un nevarat atrisināt problēmu, sazinieties ar Epson atbalsta pakalpojumu dienestu, lai iegūtu palīdzību.

# **Sazināšanās ar Epson atbalsta centru**

## **Pirms sazināšanās ar Epson pārstāvi**

Ja jūsu Epson produkts nedarbojas pareizi un problēmu nav iespējams novērst, izmantojot problēmu novēršanas informāciju rokasgrāmatās par produkta lietošanu, sazinieties ar Epson atbalsta dienestu, lai saņemtu palīdzību. Ja zemāk nav norādīts Epson atbalsta dienests jūsu reģionā, sazinieties ar dīleri vietā, kur produkts ir iegādāts.

Epson atbalsta dienests varēs palīdzēt jums daudz ātrāk, ja sniegsiet šādu informāciju:

❏ Produkta sērijas numurs

(Sērijas numura uzlīme parasti atrodas produkta aizmugurē.)

❏ Produkta modelis

❏ Produkta programmatūras versija

(Noklikšķiniet uz **About**, **Version Info**, vai līdzīgas pogas produkta programmatūrā.)

- ❏ Jūsu datora prečzīme un modelis
- ❏ Jūsu datora operētājsistēmas nosaukums un versija
- ❏ Programmatūras lietojumprogrammu nosaukumi un versijas, kuras jūs parasti izmantojat ar produktu

#### *Piezīme:*

Atkarībā no produkta tīkla iestatījumi var tikt uzglabāti produkta atmiņā. Produkta bojājumu vai remonta rezultātā iestatījumi var tikt zaudēti. Epson neuzņemas atbildību par jebkādiem zaudētiem datiem, kā arī par iestatījumu dublēšanu un atjaunošanu pat garantijas perioda laikā. Mēs iesakām dublēt datus vai veikt piezīmes.

## **Palīdzība lietotājiem Eiropā**

Informācija par sazināšanos ar Epson atbalsta dienestu ir sniegta Viseiropas garantijas dokumentā.

## **Palīdzība lietotājiem Taivānā**

Kontaktpersonas informācijas, atbalsta un pakalpojumu iegūšanai:

#### **Globālais tīmeklis**

#### http://www.epson.com.tw

Pieejama informācija par produktu specifikācijām, lejupielādējami draiveri un pieprasījumi par produktiem.

#### **Epson palīdzības dienests**

Tālrunis: +886-2-80242008

Mūsu palīdzības dienests var jums palīdzēt pa tālruni tālāk minētajos jautājumos.

- ❏ Pārdošanas pieprasījumi un informācija par produktiem
- ❏ Jautājumi vai problēmas saistībā ar produktu izmantošanu
- ❏ Pieprasījumi par remonta servisu un garantiju

#### **Remonta servisa centrs:**

http://www.tekcare.com.tw/branchMap.page

TekCare corporation ir Epson Taiwan Technology & Trading Ltd. pilnvarotais servisa centrs.

## **Palīdzība lietotājiem Austrālijā**

Epson Australia vēlas jums nodrošināt augstu klientu apkalpošanas līmeni. Papildus produkta rokasgrāmatām mēs nodrošinām tālāk minētos informācijas iegūšanas avotus.

#### **Interneta URL**

#### http://www.epson.com.au

Apmeklējiet Epson Australia tīmekļa lapas. Šīs lapas ir vērts reizēm apmeklēt! Vietnē ir lejupielādes apgabals, kur varat iegūt draiverus, Epson saziņas punktus, informāciju par jauniem produktiem un tehnisko atbalstu (e-pasts).

#### **Epson palīdzības dienests**

#### Tālrunis: 1300-361-054

Epson palīdzības dienests tiek piedāvāts kā pēdējais līdzeklis, lai nodrošinātu mūsu klientiem iespēju iegūt konsultācijas. Palīdzības dienesta operatori var palīdzēt jums instalēt, konfigurēt un darbināt jūsu Epson produktu. Mūsu iepriekšējās pārdošanas palīdzības dienesta personāls var sniegt jums materiālus par jaunajiem Epson produktiem un ieteikt tuvāko izplatītāju vai pakalpojumu aģentu. Šeit jūs varat saņemt atbildes uz dažādiem jautājumiem.

Zvanot, sagatavojiet visu nepieciešamo informāciju. Jo vairāk informācijas jūs sagatavosiet, jo ātrāk mēs varēsim palīdzēt jums atrisināt problēmu. Šajā informācijā iekļautas jūsu Epson produkta rokasgrāmatas, datora veids, operētājsistēma, lietojumprogrammas un jebkāda cita informācija, kas, jūsuprāt, varētu būt nepieciešama.

#### **Izstrādājuma pārvadāšana**

Epson iesaka saglabāt produkta iepakojumu turpmākai pārvadāšanai. Tāpat ir ieteicams nostiprināt tintes tvertni ar līmlenti un turēt produktu vertikāli.

## **Palīdzība lietotājiem Jaunzēlandē**

Epson New Zealand vēlas jums nodrošināt augstu klientu apkalpošanas līmeni. Papildus izstrādājumu rokasgrāmatām mēs nodrošinām tālāk minētos informācijas iegūšanas avotus.

#### **Interneta URL**

#### http://www.epson.co.nz

Apmeklējiet Epson New Zealand tīmekļa lapas. Šīs lapas ir vērts reizēm apmeklēt! Vietnē ir lejupielādes apgabals, kur varat iegūt draiverus, Epson saziņas punktus, informāciju par jauniem produktiem un tehnisko atbalstu (epasts).

#### **Epson palīdzības dienests**

Tālrunis: 0800 237 766

Epson palīdzības dienests tiek piedāvāts kā pēdējais līdzeklis, lai nodrošinātu mūsu klientiem iespēju iegūt konsultācijas. Palīdzības dienesta operatori var palīdzēt jums instalēt, konfigurēt un darbināt jūsu Epson produktu. Mūsu iepriekšējās pārdošanas palīdzības dienesta personāls var sniegt jums materiālus par jaunajiem Epson produktiem un ieteikt tuvāko izplatītāju vai pakalpojumu aģentu. Šeit jūs varat saņemt atbildes uz dažādiem jautājumiem.

Zvanot, sagatavojiet visu nepieciešamo informāciju. Jo vairāk informācijas jūs sagatavosiet, jo ātrāk mēs varēsim palīdzēt jums atrisināt problēmu. Šī informācija ietver Epson izstrādājuma rokasgrāmatu, datora veidu, operētājsistēmu, lietojumprogrammu un jebkuru citu informāciju, kas, jūsuprāt, varētu būt nepieciešama.

#### **Produkta pārvadāšana**

Epson iesaka saglabāt produkta iepakojumu turpmākai pārvadāšanai. Tāpat ir ieteicams nostiprināt tintes tvertni ar līmlenti un turēt produktu vertikāli.

## **Palīdzība lietotājiem Singapūrā**

Informācijas avoti, atbalsts un pakalpojumi, kas ir pieejami no Epson Singapore:

#### **Globālais tīmeklis**

#### http://www.epson.com.sg

Ir pieejama informācija par produktu specifikācijām, lejupielādējami draiveri, atbildes uz bieži uzdotiem jautājumiem, pieprasījumi par produktiem un tehniskais atbalsts pa e-pastu.

#### **Epson palīdzības dienests**

Bezmaksas tālrunis: 800-120-5564

Mūsu palīdzības dienests var jums sniegt palīdzību pa tālruni tālāk minētajos jautājumos.

❏ Pārdošanas pieprasījumi un informācija par produktiem

❏ Jautājumi vai problēmu novēršana saistībā ar produktu izmantošanu

❏ Pieprasījumi par remonta servisu un garantiju

### **Palīdzība lietotājiem Taizemē**

Kontaktpersonas informācijas, atbalsta un pakalpojumu iegūšanai:

#### **Globālais tīmeklis**

#### http://www.epson.co.th

Ir pieejama informācija par produktu specifikācijām, lejupielādējami draiveri, atbildes uz bieži uzdotiem jautājumiem un e-pasts.

#### **Epson zvanu centrs**

Tālrunis: 66-2685-9899

E-pasts: support@eth.epson.co.th

Mūsu zvanu centra darbinieki var sniegt jums palīdzību pa tālruni tālāk norādītajos jautājumos:

- ❏ Pārdošanas pieprasījumi un informācija par produktiem
- ❏ Jautājumi vai problēmas saistībā ar produktu izmantošanu
- ❏ Pieprasījumi par remonta servisu un garantiju

### **Palīdzība lietotājiem Vjetnamā**

Kontaktpersonas informācijas, atbalsta un pakalpojumu iegūšanai:

#### **Epson Servisa centrs**

65 Truong Dinh Street, District 1, Hochiminh City, Vietnam. Tālrunis (Hošimina): 84-8-3823-9239, 84-8-3825-6234 29 Tue Tinh, Quan Hai Ba Trung, Hanoi City, Vietnam Tālrunis (Hanoja): 84-4-3978-4785, 84-4-3978-4775

## **Palīdzība lietotājiem Indonēzijā**

Kontaktpersonas informācijas, atbalsta un pakalpojumu iegūšanai:

#### **Globālais tīmeklis**

#### http://www.epson.co.id

- ❏ Informācija par produktu specifikācijām, lejupielādējami draiveri
- ❏ Bieži uzdotie jautājumi, pārdošanas pieprasījumi un jautājumi pa e-pastu

#### **Epson tiešā tālruņa līnijā**

Tālrunis: +62-1500-766 Fakss: +62-21-808-66-799

Mūsu tiešās tālruņa līnijas darbinieki var jums sniegt palīdzību pa tālruni vai faksu tālāk minētajos jautājumos:

- ❏ Pārdošanas pieprasījumi un informācija par produktiem
- $\hfill\Box$  Tehniskais atbalsts

#### **Epson Servisa centrs**

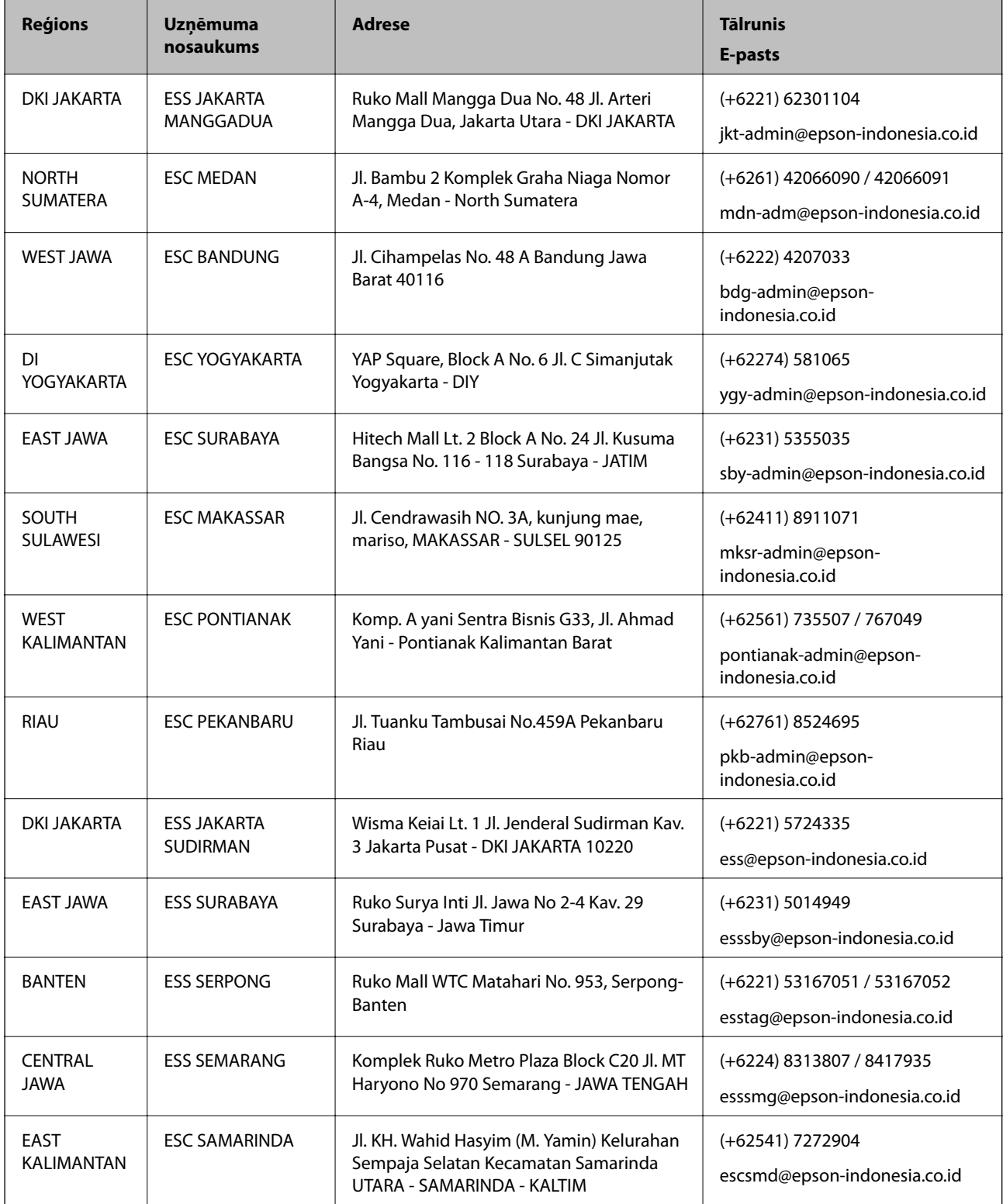

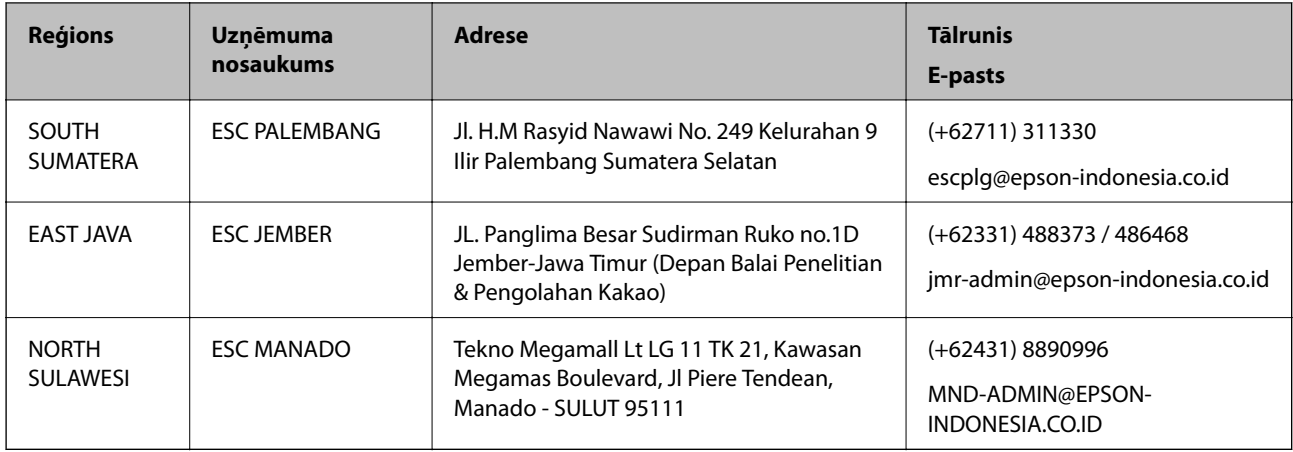

Pilsētām, kas nav šeit norādītas, zvaniet uz tiešo tālruņa līniju: 08071137766.

## **Palīdzība lietotājiem Honkongā**

Lai iegūtu tehnisko atbalstu, kā arī citus pēcpārdošanas pakalpojumus, lietotājiem ir jāsazinās ar Epson Hong Kong Limited.

#### **Interneta vietne**

#### http://www.epson.com.hk

Epson Hong Kong ir internetā izveidojusi vietējo vietni gan ķīniešu, gan angļu valodā, lai sniegtu lietotājiem tālāk minēto informāciju.

- ❏ Informācija par produktiem
- ❏ Atbildes uz bieži uzdotiem jautājumiem
- ❏ Jaunākās Epson produktu draiveru versijas

#### **Tehniskās palīdzības tālruņa līnija**

Jūs arī varat sazināties ar mūsu tehnisko personālu pa šādiem tālruņa un faksa numuriem:

Tālrunis: 852-2827-8911

Fakss: 852-2827-4383

## **Palīdzība lietotājiem Malaizijā**

Kontaktpersonas informācijas, atbalsta un pakalpojumu iegūšanai:

#### **Globālais tīmeklis**

http://www.epson.com.my

❏ Informācija par produktu specifikācijām, lejupielādējami draiveri

❏ Bieži uzdotie jautājumi, pārdošanas pieprasījumi un jautājumi pa e-pastu

#### **Epson zvanu centrs**

Tālrunis: +60 1800-8-17349

- ❏ Pārdošanas pieprasījumi un informācija par produktiem
- ❏ Jautājumi vai problēmas saistībā ar produktu izmantošanu
- ❏ Pieprasījumi par remonta pakalpojumiem un garantiju

#### **Galvenais birojs**

Tālrunis: 603-56288288 Fakss: 603-5628 8388/603-5621 2088

## **Palīdzība lietotājiem Indijā**

Kontaktpersonas informācijas, atbalsta un pakalpojumu iegūšanai:

#### **Globālais tīmeklis**

#### http://www.epson.co.in

Pieejama informācija par produktu specifikācijām, lejupielādējami draiveri un pieprasījumi par produktiem.

#### **Palīdzības dienests**

- ❏ Apkalpošana, produkta informācija un patērējamo materiālu pasūtīšana (BSNL līnijas) Bezmaksas tālruņa numurs: 18004250011 Pieejams no plkst. 9:00 līdz plkst. 18:00, no pirmdienas līdz sestdienai (izņemot valsts svētku dienas)
- ❏ Apkalpošana (CDMA un mobilie lietotāji)

Bezmaksas tālruņa numurs: 186030001600

Pieejams no plkst. 9:00 līdz plkst. 18:00, no pirmdienas līdz sestdienai (izņemot valsts svētku dienas)

## **Palīdzība lietotājiem Filipīnās**

Lai iegūtu tehnisko atbalstu, kā arī citus pēcpārdošanas pakalpojumus, lietotājiem ir jāsazinās ar Epson Philippines Corporation, izmantojot tālāk norādītos tālruņa numurus, faksa numurus un e-pasta adresi:

#### **Globālais tīmeklis**

#### http://www.epson.com.ph

Pieejama informācija par produktu specifikācijām, lejupielādējami draiveri, bieži uzdotie jautājumi un pieprasījumi pa e-pastu.

#### **Epson klientu apkalpošanas centrs Filipīnās**

Bezmaksas tālrunis: (PLDT) 1-800-1069-37766

Bezmaksas tālrunis: (digitālais) 1-800-3-0037766

Metro Manila: (+632)441-9030

Tīmekļa vietne: https://www.epson.com.ph/contact

E-pasts: customercare@epc.epson.som.ph

Pieejams no plkst. 9:00 līdz plkst. 18:00, no pirmdienas līdz sestdienai (izņemot valsts svētku dienas) Mūsu klientu apkalpošanas dienests var jums sniegt palīdzību pa tālruni tālāk minētajos jautājumos:

- ❏ Pārdošanas pieprasījumi un informācija par produktiem
- ❏ Jautājumi vai problēmas saistībā ar produktu izmantošanu
- $\hfill\Box$  Pieprasījumi par remonta servisu un garantiju

#### **Epson Philippines Corporation**

Tālrunis: +632-706-2609 Fakss: +632-706-2663